<span id="page-0-0"></span>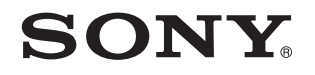

# Руководство пользователя

Персональный компьютер Серия VGN-NW

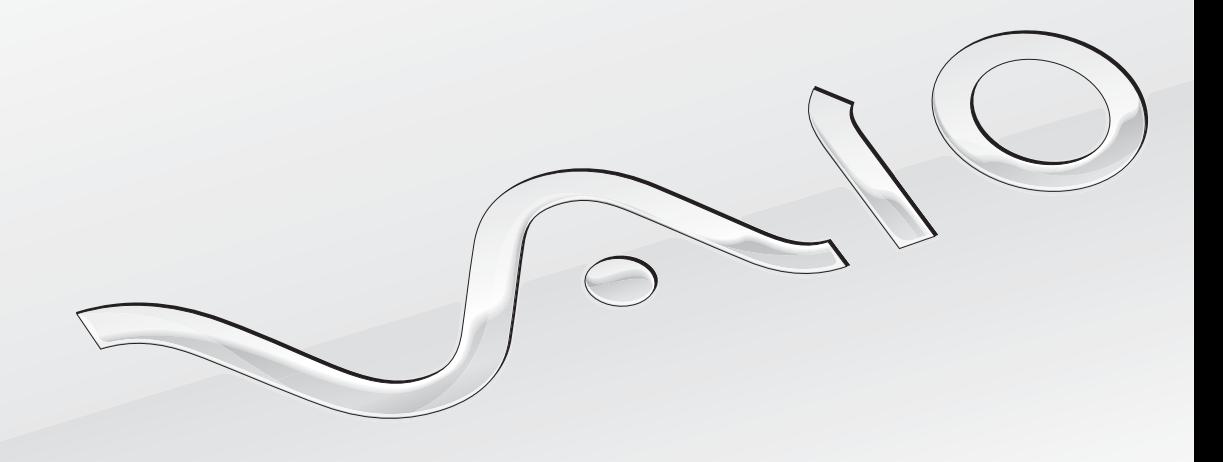

[N](#page-1-0)

### <span id="page-1-0"></span>Содержание

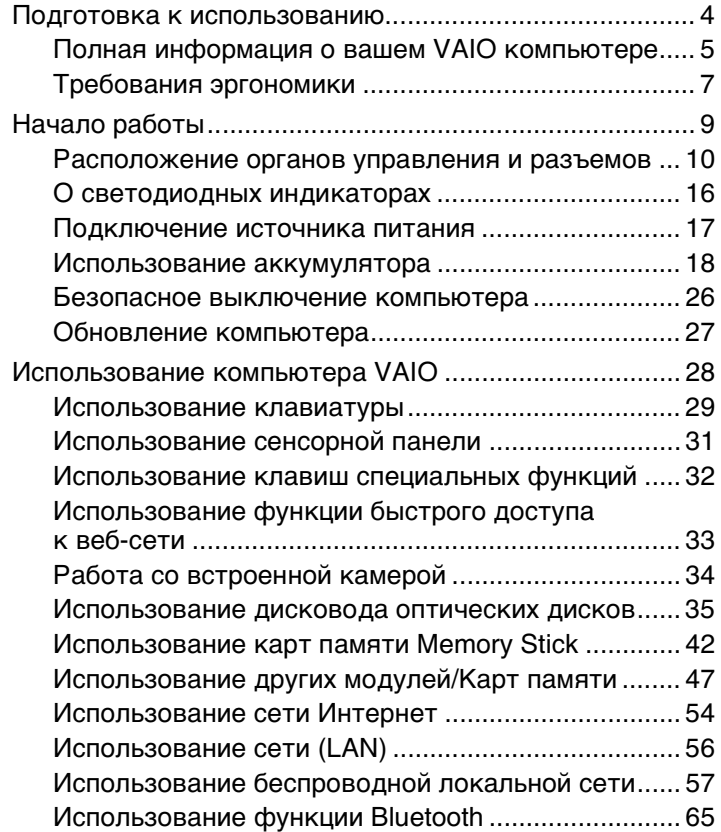

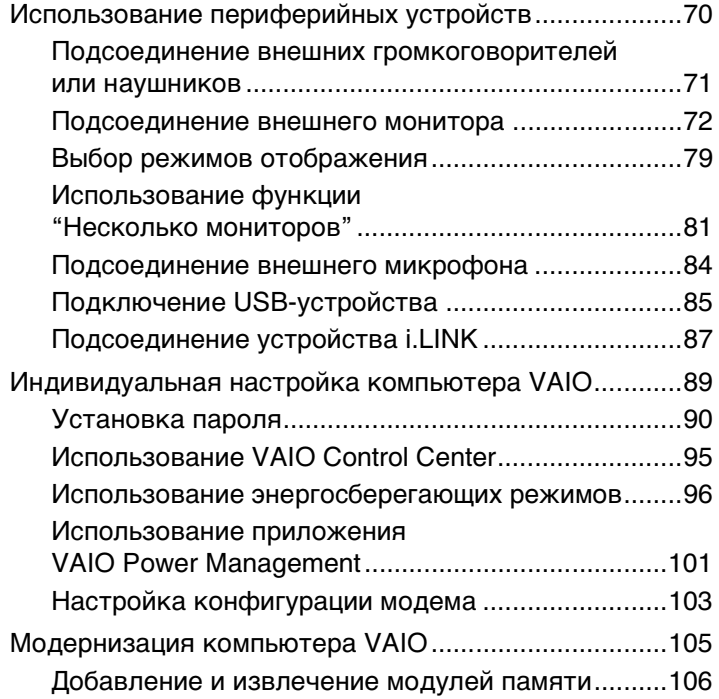

<span id="page-2-0"></span>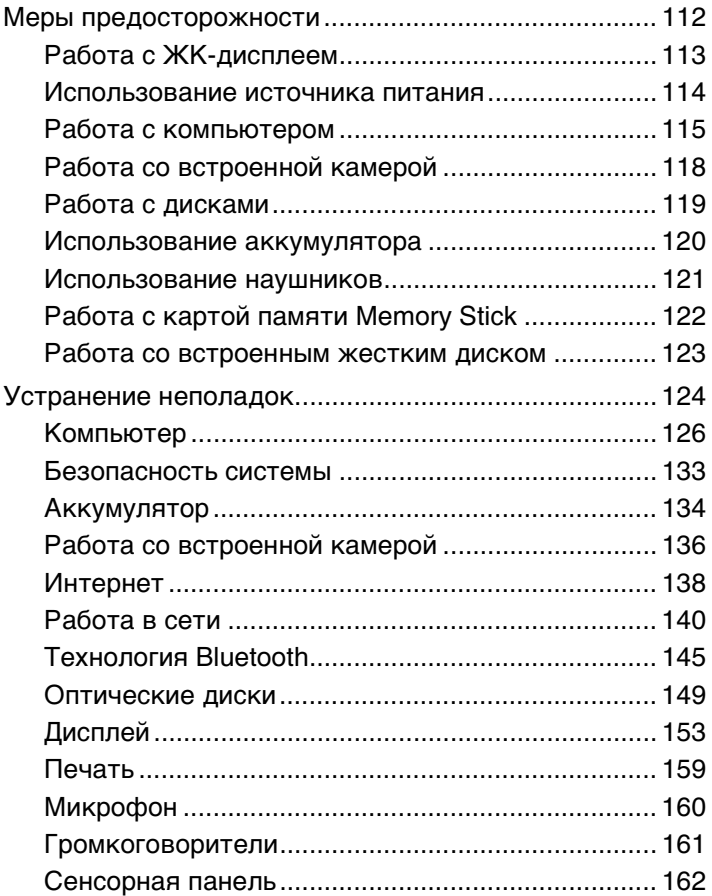

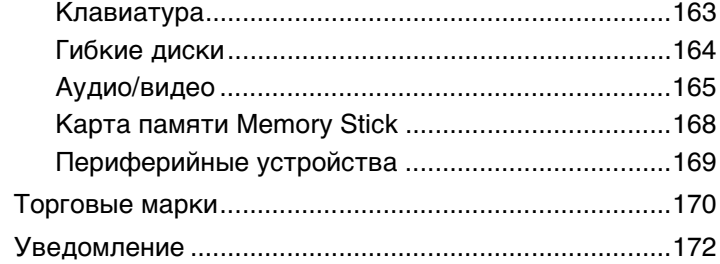

### <span id="page-3-1"></span><span id="page-3-0"></span>Подготовка к использованию

Поздравляем с приобретением компьютера Sony VAIO®! Добро пожаловать в интерактивное Руководство пользователя. Корпорация Sony создает современные персональные компьютеры, которые объединяют в себе передовые технологии и опыт в области аудио- и видеозаписи, вычислительной техники и коммуникаций.

**!** Внешний вид вашего компьютера может несколько отличаться от изображений, приведенных в данном руководстве.

Информация, указанная в представленных инструкциях, включая данное Руководство пользователя, предназначена для пользователей компьютеров VAIO с установленным Microsoft® Windows Vista® (32-битной). В случае, если компьютер приобретен с предварительно установленной 64-битной операционной системой, могут иметься расхождения с информацией, содержащейся в предоставляемой документации.

## О Как найти спецификации

В вашем компьютере может не быть некоторых характеристик, параметров и поставляемых элементов. Чтобы уточнить конфигурацию вашего компьютера, посетите web-узел VAIO Link по адресу<http://www.vaio-link.com>.

### <span id="page-4-1"></span><span id="page-4-0"></span>Полная информация о вашем VAIO компьютере

Данный раздел предоставляет поддерживающую информацию для вашего VAIO компьютера.

### 1. Печатные Документы

- Краткое руководство обзор взаимосвязи компонентов, информация по установке и т.д.
- Руководство по устранению неисправностей и восстановлению системы
- Правовые положения / Гарантия ⊔

### 2. Электронные Документы

Руководство пользователя (Данное руководство) - содержит описание функций вашего компьютера  $\Box$ и информацию об устранении наиболее распространенных неполадок.

Для просмотра руководства на экране:

- Дважды щелкните значок Me&My VAIO на рабочем столе. 1
- 2 Щелкните Меню (Menu), Ме&Му VAIO, Мне нужна помощь (I Need Help) и Руководство пользователя VAIO (VAIO User Guide).
- Откройте папку с документацией на вашем языке. 3
- Выберите руководство, которое требуется просмотреть. 4

Руководство пользователя можно найти вручную; для этого следует выбрать Компьютер > VAIO (C:) (диск C) > Documentation > Documentation и открыть папку с документами на нужном языке.

□ Справка и поддержка – это обширный ресурс практических советов, учебных пособий и демонстрационных роликов для помощи в изучении использования вашего компьютера.

Для доступа к Справка и поддержка, щелкните Пуск (2) и Справка и поддержка, или нажмите и удерживайте клавишу Microsoft Windows одновременно нажав клавишу F1.

### <span id="page-5-0"></span>3. Web-узлы интерактивной поддержки

При возникновении каких-либо проблем с вашим компьютером, вы можете посетить web-узел VAIO-Link по адресу <http://www.vaio-link.com> для устранения неисправностей.

Перед тем, как связаться с VAIO-Link по телефону, постарайтесь решить проблему, прочитав печатные и электронные документы, или посетите другие web-узлы компании Sony.

- ❑ Для того, чтобы стать членом общества VAIO и узнать больше о VAIO, посетите web-узел по адресу [http://www.club-vaio.com.](http://www.club-vaio.com)
- ❑ Для оформления заказов онлайн, посетите web узел по адресу<http://www.sonystyle-europe.com>.
- ❑ Для получения информации о других продуктах компании Sony, посетите web-узел по адресу<http://www.sony.net>.

Когда вы звоните в VAIO-Link по телефону, имейте при себе серийный номер вашего компьютера VAIO. Серийный номер расположен на нижней части, задней панели или внутри отсека для аккумулятора вашего компьютера VAIO.

#### $\blacksquare$  7  $\blacksquare$

### <span id="page-6-1"></span><span id="page-6-0"></span>Требования эргономики

Данный компьютер является портативным устройством, которое применяется в различных условиях. По возможности постарайтесь учитывать приведенные ниже рекомендации по эргономике как при работе в стационарных условиях, так при использовании компьютера как портативного устройства:

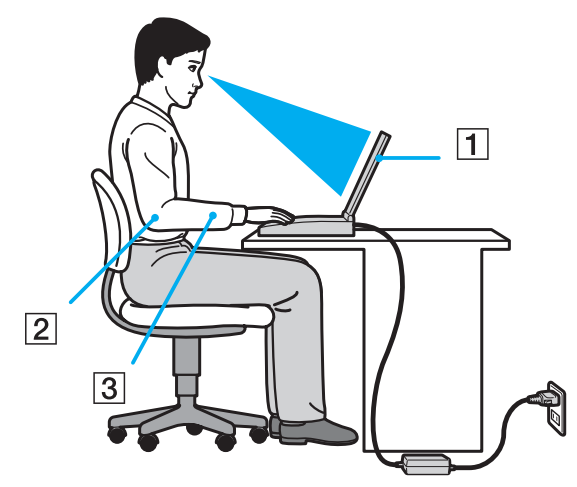

- ❑ **Расположение компьютера** располагайте компьютер непосредственно перед собой (1). При использовании клавиатуры или указательного устройства, держите предплечья рук в горизонтальном положении (2), при этом ваши запястья должны находиться в нейтральном, удобном положении (3). Расправьте плечи в естественном положении. Работая на компьютере, делайте частые перерывы. Продолжительная работа на компьютере может вызвать перенапряжение глаз, мышц и сухожилий.
- ❑ **Рабочее место и поза** подберите стул с удобной спинкой. Отрегулируйте стул так, чтобы ступни стояли ровно на полу. Комфортное расположение ступней позволит вам чувствовать себя удобнее. Сидите прямо, свободно, не сутультесь и не отклоняйтесь далеко назад.
- <span id="page-7-0"></span>❑ **Угол обзора экрана компьютера** – наклоняя экран, подберите оптимальный угол. Правильно отрегулировав наклон экрана, можно снизить напряжение глаз и физическое утомление. Кроме того, отрегулируйте яркость экрана.
- ❑ **Освещение** выбирайте местоположение компьютера так, чтобы солнце и искусственное освещение не создавали бликов и отражений на экране. Пользуйтесь источниками рассеянного света, чтобы избежать ярких пятен на экране. Правильное освещение позволяет сделать работу комфортной и эффективной.
- ❑ **Расположение внешнего монитора** при использовании внешнего монитора установите его на расстоянии, обеспечивающем комфортную работу. Сидя перед монитором, убедитесь в том, что экран находится на уровне глаз или несколько ниже.

## <span id="page-8-1"></span><span id="page-8-0"></span>Начало работы

В этом разделе рассматриваются начальные этапы работы с компьютером VAIO.

- ❑ **[Расположение органов управления и разъемов \(стр. 10\)](#page-9-0)**
- ❑ **[О светодиодных индикаторах \(стр. 16\)](#page-15-0)**
- ❑ **[Подключение источника питания \(стр. 17\)](#page-16-0)**
- ❑ **[Использование аккумулятора \(стр. 18\)](#page-17-0)**
- ❑ **[Безопасное выключение компьютера \(стр. 26\)](#page-25-0)**
- ❑ **[Обновление компьютера \(стр. 27\)](#page-26-0)**

### <span id="page-9-1"></span><span id="page-9-0"></span>Расположение органов управления и разъемов

На следующих страницах показано расположение органов управления и разъемов компьютера.

**!**

Внешний вид компьютера может отличаться от показанного на иллюстрациях данного руководства из-за различий в их характеристиках. Он может также отличаться в разных странах или регионах.

### <span id="page-10-0"></span>Вид спереди

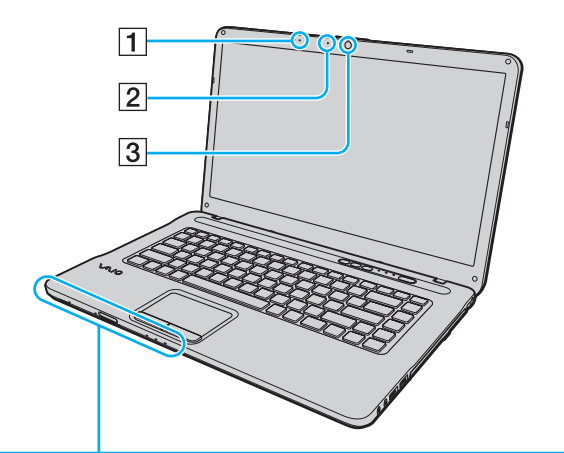

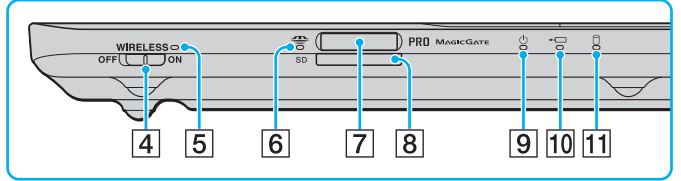

- A Встроенный микрофон (монофонический)
- B Индикатор встроенной камеры **MOTION EYE** [\(стр. 16\)](#page-15-0)
- **B** Встроенная камера **MOTION EYE** [\(стр. 34\)](#page-33-1)
- D Выключатель **WIRELESS** [\(стр. 57\)](#page-56-1), [\(стр. 65\)](#page-64-1)
- E Индикатор **WIRELESS** [\(стр. 16\)](#page-15-0)
- F Индикатор доступа к карте [\(стр. 16\)](#page-15-0)
- **[7] Гнездо Memory Stick<sup>\*</sup> [\(стр. 42\)](#page-41-1)**
- **B** Гнездо карты памяти **SD** [\(стр. 50\)](#page-49-0)
- I Индикатор питания [\(стр. 16\)](#page-15-0)
- 10 Индикатор заряда [\(стр. 16\)](#page-15-0)
- П1 Индикатор дисковода [\(стр. 16\)](#page-15-0)
- Ваш компьютер поддерживает карты памяти Memory Stick как стандартного размера, так и двойного (типа Duo).

**!** Пока активирована функция быстрого доступа к веб-сети, может использоваться только беспроводной локальной сети. За дополнительной информацией о функции быстрого доступа к веб-сети, см. раздел **[Использование функции быстрого](#page-32-1)  [доступа к веб-сети \(стр. 33\)](#page-32-1)**.

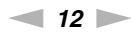

<span id="page-11-0"></span>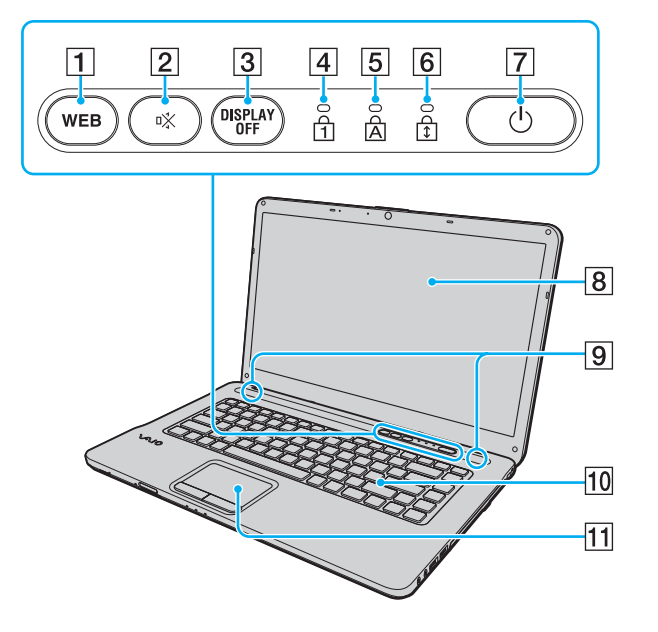

- A **WEB** кнопка [\(стр. 32\),](#page-31-1) [\(стр. 33\)](#page-32-1)
- **2** Клавиша отключения звука (S1) [\(стр. 32\)](#page-31-1)
- **3** DISPLAY OFF кнопка [\(стр. 32\)](#page-31-1)
- $\boxed{4}$  Индикатор Num lock [\(стр. 16\)](#page-15-0)
- $\overline{5}$  Индикатор Caps lock [\(стр. 16\)](#page-15-0)
- **6** Индикатор Scroll lock [\(стр. 16\)](#page-15-0)
- 7 Кнопка включения питания
- $\boxed{8}$  ЖК-дисплей [\(стр. 113\)](#page-112-1)
- I Встроенные громкоговорители (стерео)
- 10 Клавиатура [\(стр. 29\)](#page-28-1)
- 11 Сенсорная панель [\(стр. 31\)](#page-30-1)

### <span id="page-12-0"></span>Вид справа

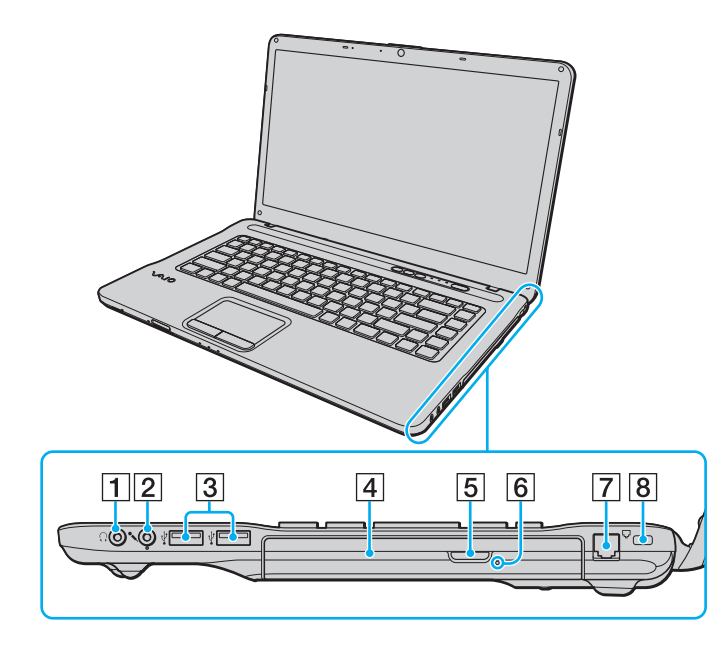

- A Гнездо наушников [\(стр. 71\)](#page-70-1)
- $\boxed{2}$  Гнездо микрофона [\(стр. 84\)](#page-83-1)
- $\overline{3}$  Высокоскоростные разъемы USB (USB 2.0)<sup>\*</sup> [\(стр. 85\)](#page-84-1)
- **4** Дисковод оптических дисков [\(стр. 35\)](#page-34-1)
- E Кнопка извлечения диска [\(стр. 35\)](#page-34-1)
- F Отверстие ручного извлечения диска [\(стр. 149\)](#page-148-1)
- $\boxed{7}$  Разъем модема [\(стр. 54\)](#page-53-1)
- В Гнездо защиты

Поддерживает высокую/полную/низкую скорость передачи.

**!** Пока активирована функция быстрого доступа к веб-сети, функционируют только разъемы наушников и USB-порты. За дополнительной информацией о функции быстрого доступа к веб-сети, см. раздел **[Использование функции быстрого](#page-32-1)  [доступа к веб-сети \(стр. 33\)](#page-32-1)**.

### <span id="page-13-0"></span>Вид слева

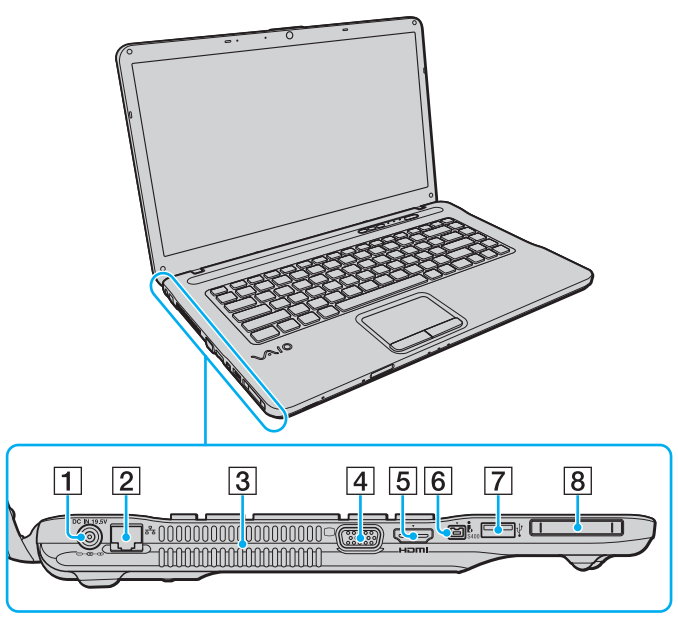

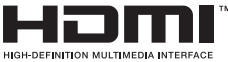

- A Разъем **DC IN** [\(стр. 17\)](#page-16-0)
- **[2] Сетевой разъем (Ethernet) [\(стр. 56\)](#page-55-1)**
- З Вентиляционное отверстие
- $\boxed{4}$  Разъем монитора [\(стр. 73\)](#page-72-0)
- E Разъем вывода **HDMI** [\(стр. 73\)](#page-72-0)
- $\boxed{6}$  4-контактный (S400) разъем i.LINK [\(стр. 87\)](#page-86-1)
- $\boxed{7}$  Высокоскоростной USB-порт (USB 2.0)<sup>\*</sup> [\(стр. 85\)](#page-84-1)
- $\boxed{8}$  Гнездо ExpressCard/34 [\(стр. 47\)](#page-46-1)
- Поддерживает высокую/полную/низкую скорость передачи.

**!** Пока активирована функция быстрого доступа к веб-сети, функционируют только **DC IN**-порт, сетевой (Ethernet) порт и USB-порт. За дополнительной информацией о функции быстрого доступа к веб-сети, см. раздел **[Использование](#page-32-1)  [функции быстрого доступа к веб-сети \(стр. 33\)](#page-32-1)**.

### <span id="page-14-0"></span>Вид Сзади/Снизу

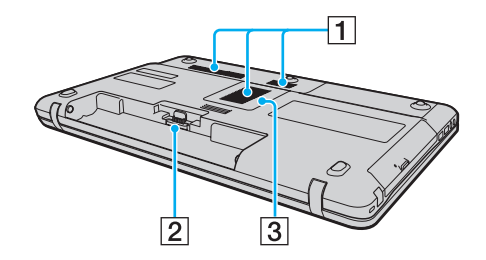

- 1 Вентиляционные отверстия
- B Разъем аккумулятора [\(стр. 18\)](#page-17-0)
- C Крышка отсека модулей памяти [\(стр. 106\)](#page-105-1)

### <span id="page-15-1"></span><span id="page-15-0"></span>О светодиодных индикаторах

Ниже перечислены индикаторы, предусмотренные в компьютере:

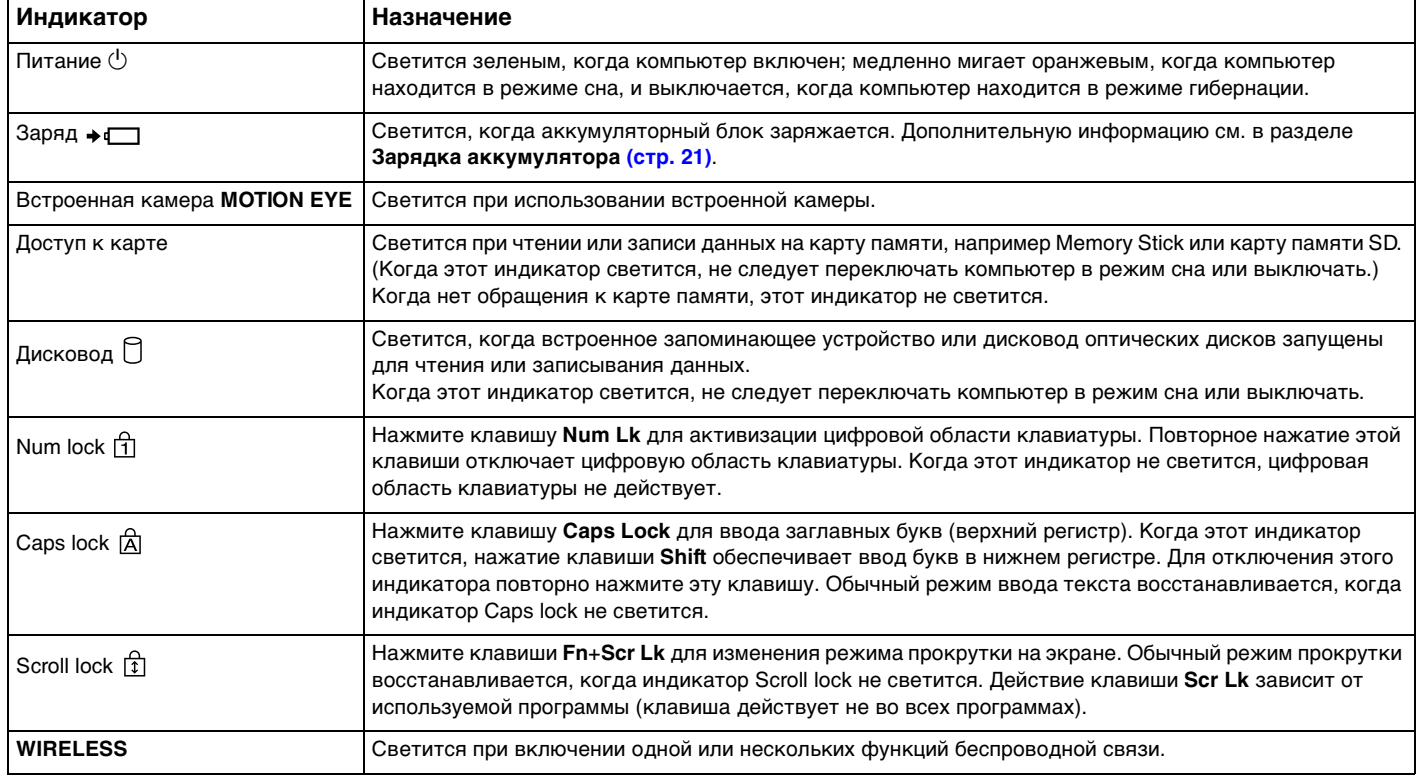

### <span id="page-16-1"></span><span id="page-16-0"></span>Подключение источника питания

В качестве источника питания для компьютера можно использовать как адаптер переменного тока, так и аккумулятор.

### Использование адаптера переменного тока

#### $\mathbb{Z}_n$

Используйте адаптер переменного тока только из комплекта поставки компьютера.

#### Для использования адаптера переменного тока

- **1** Подключите один конец шнура питания (1) к адаптеру (3).
- **2** Подключите другой конец шнура питания к розетке электросети (2).
- **3** Подключите кабель адаптера (3) к разъему источника питания **DC IN** (4) на компьютере.

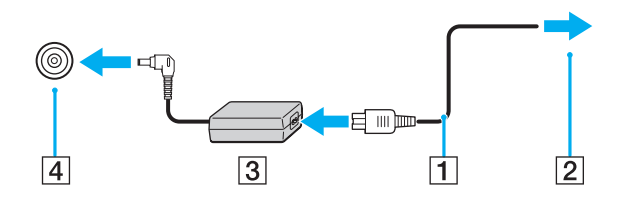

**!** Форма сетевой вилки зависит от типа адаптера переменного тока.

#### ✍

Для полного отключения компьютера от сети питания отсоедините адаптер переменного тока.

Убедитесь в том, что обеспечен удобный доступ к розетке электросети.

Если компьютер не предполагается использовать длительное время, переведите компьютер в режим гибернации. См. раздел **[Использование режима гибернации \(стр. 99\)](#page-98-0)**.

### <span id="page-17-1"></span><span id="page-17-0"></span>Использование аккумулятора

Новый аккумулятор, поставляемый с компьютером, заряжен не полностью.

### Установка аккумулятора

Для установки аккумулятора

- Выключите компьютер и закройте крышку ЖК-дисплея. 1
- Сдвиньте фиксатор аккумулятора LOCK (1) внутрь.  $\overline{2}$

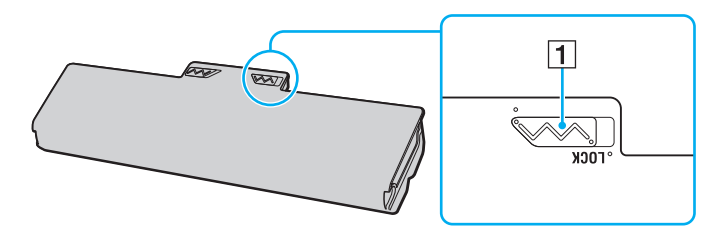

<span id="page-18-0"></span>Задвиньте аккумулятор по диагонали в аккумуляторный отсек до совмещения выступов (2) на обеих сторонах  $3<sup>7</sup>$ батарейного отсека с пазами (3) на соответствующих сторонах аккумулятора.

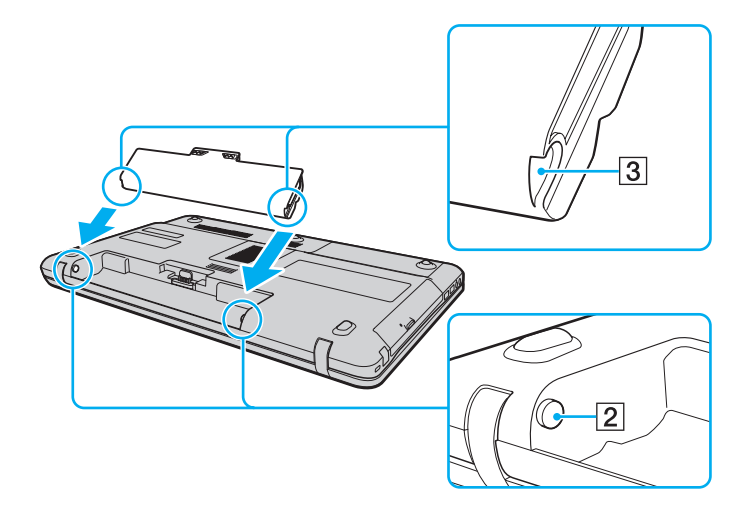

<span id="page-19-0"></span>**4** Установите аккумуляторный блок в аккумуляторный отсек, толкая его до защелкивания.

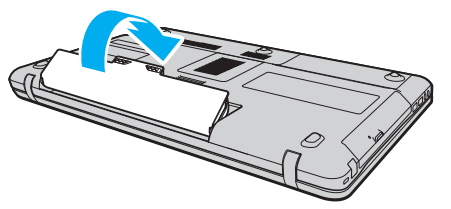

**5** Сдвиньте фиксатор аккумулятора **LOCK** наружу для закрепления аккумуляторного блока на корпусе компьютера.

#### ✍

Если в аккумуляторный отсек установлен аккумулятор, а компьютер подключен непосредственно к источнику переменного тока, питание подается от электросети.

#### **!**

Некоторые аккумуляторы не соответствуют стандартам качества и безопасности Sony. Безопасность работы ноутбука обеспечивается только при использовании фирменных аккумуляторов Sony, разработанных для данной модели. При установке аккумуляторов других типов зарядка аккумулятора и работа ноутбука невозможны.

### <span id="page-20-1"></span><span id="page-20-0"></span>Зарядка аккумулятора

Новый аккумулятор, поставляемый с компьютером, заряжен не полностью.

#### Для зарядки аккумулятора

- **1** Установите аккумулятор.
- **2** Подключите компьютер к источнику питания с помощью адаптера переменного тока. Индикатор заряда включен, пока аккумулятор заряжается. После того, как аккумулятор будет заряжен до максимального уровня, установленного функцией ухода за батареей, индикатор аккумулятора погаснет. Информацию о том, как выбрать требуемый максимальный уровень зарядки, см. в разделе **[Использование](#page-22-0)  [опции Функции зарядки аккумулятора \(стр. 23\)](#page-22-0)**.

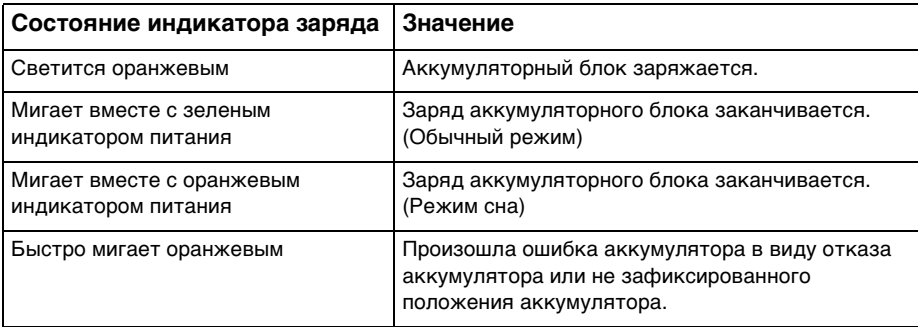

**!**

Заряжайте аккумулятор тем же способом, который рекомендуется данным руководстве для первой зарядки.

#### <span id="page-21-0"></span>✍

При питании от электросети аккумулятор должен быть установлен в компьютер. Зарядка аккумулятора продолжается и во время работы компьютера.

Если заряд аккумулятора упадет ниже 10%, необходимо подсоединить адаптер переменного тока для зарядки аккумуляторного блока или выключить компьютер и установить полностью заряженный аккумуляторный блок.

С компьютером поставляется литий-ионный аккумулятор, который можно подзаряжать в любое время. Зарядка частично разряженного аккумуляторного блока не влияет на его ресурс.

При работе некоторых программ и периферийных устройств компьютер может не переключаться в режим гибернации, даже если оставшегося заряда аккумулятора хватит на непродолжительное время. Во избежание потерь данных при питании от аккумулятора необходимо периодически сохранять данные и вручную включать энергосберегающие режимы, например, режим гибернации или режим сна.

Если заряд аккумуляторного блока заканчивается в тот момент, когда компьютер находится в режиме сна, все несохраненные данные будут утеряны. Восстановление последнего рабочего состояния будет невозможно. Во избежание потерь данных необходимо периодически сохранять данные.

Если в аккумуляторный отсек установлен аккумулятор, а компьютер подключен непосредственно к источнику переменного тока, питание подается от электросети.

### <span id="page-22-1"></span><span id="page-22-0"></span>Использование опции Функции зарядки аккумулятора

Метод зарядки аккумулятора можно выбрать с помощью **Функции зарядки аккумулятора** (Battery Charge Functions). Чтобы увеличить время работы аккумулятора, необходимо включить функцию ухода за аккумулятором.

Для включения функции ухода за аккумулятором

- **1** Нажмите кнопку **Пуск**, выберите **Все программы**, затем **VAIO Control Center**.
- **2** Нажмите **Управление питанием** (Power Management) и **Функции зарядки аккумулятора**  (Battery Charge Functions).
- **3** Нажмите кнопку **Дополнительно** (Advanced).
- **4** Установите флажок **Включить функцию ухода за аккумулятором** (Enable Battery Care Function).
- **5** Выберите желаемый максимальный уровень заряда.
- **6** Нажмите кнопку **ОК**.

#### Для проверки зарядной емкости аккумулятора

Выполните шаги с 1 по 3 в разделе **Для включения функции ухода за аккумулятором** выше и проверьте подробную информацию. Если зарядная емкость аккумулятора мала, замените аккумулятор новым фирменным блоком аккумуляторных батарей Sony.

### <span id="page-23-0"></span>Использование обоев рабочего стола, обеспечивающих увеличение времени работы от аккумулятора

Время работы от аккумулятора можно продлить, используя простой прием – установку специальных обоев в качестве фонового рисунка рабочего стола.

Чтобы установить на рабочий стол обои, продлевающие время автономной работы

- **1** Нажмите кнопку **Пуск**, выберите **Все программы**, затем **VAIO Control Center**.
- **2** Щелкните **Дисплей** (Display), затем **Настройки обоев долгой работы от батареи**  (Long Battery Life Wallpaper Setting).
- **3** Щелкните **Обои долгой работы от батареи** (Set Long Battery Life Wallpaper). В ответ на запрос подтверждения нажмите кнопку **OK**.

### <span id="page-24-0"></span>Извлечение аккумулятора

**!** Если при извлечении аккумулятора компьютер включен и не подсоединен к адаптеру переменного тока, или находится в режиме сна, возможна потеря данных.

Для извлечения аккумулятора

- **1** Выключите компьютер и закройте крышку ЖК-дисплея.
- **2** Сдвиньте фиксатор аккумулятора **LOCK** (1) внутрь.
- **3** Сдвиньте по направлению внутрь и удерживайте защелку фиксатора аккумулятора **RELEASE** (2), зацепите пальцем выступ (3) на аккумуляторе и поднимите аккумулятор в направлении стрелки, а затем выдвиньте его из компьютера.

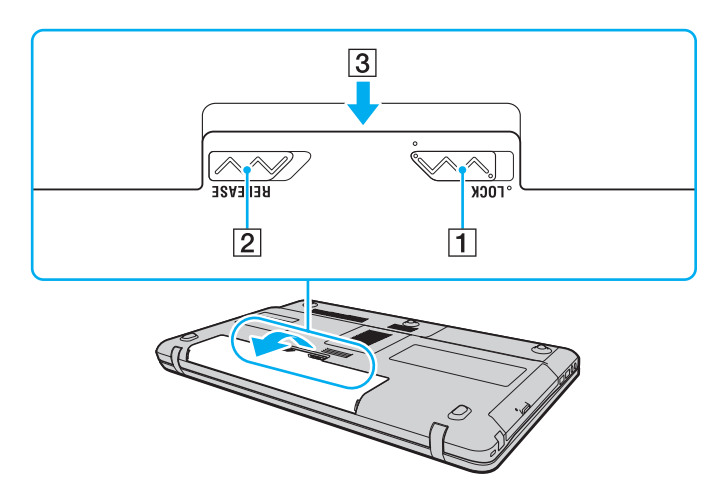

### <span id="page-25-1"></span><span id="page-25-0"></span>Безопасное выключение компьютера

Во избежание потери несохраненных данных выключайте компьютер надлежащим образом - в соответствии с приведенными ниже инструкциями.

#### Процедура выключения компьютера

- Выключите все периферийные устройства, подсоединенные к компьютеру. 1
- $\overline{2}$ Нажмите кнопку Пуск, стрелку и рядом с кнопкой Блокировка и затем кнопку Завершение работы.
- 3 Ответьте на запросы, предупреждающие о необходимости сохранения документов, или о том, что к компьютеру подключены другие пользователи, и подождите до тех пор, пока компьютер не выключится автоматически.

Индикатор питания гаснет.

### <span id="page-26-1"></span><span id="page-26-0"></span>Обновление компьютера

С целью повышения производительности компьютера обязательно установите на него последние обновления с помощью следующих программных приложений.

#### □ Windows Update

Нажмите кнопку Пуск, выберите Все программы, затем Windows Update и следуйте инструкциям на экране.

#### U VAIO Update 4

Щелкните Пуск, выберите Все программы, VAIO Update 4, и Перейти на сайт технической поддержки VAIO Web Support (Go to VAIO Web Support) и следуйте появляющимся на экране инструкциям.

Для загрузки обновлений компьютер должен быть подключен к Интернету.

## <span id="page-27-1"></span><span id="page-27-0"></span>Использование компьютера VAIO

В этом разделе описаны наиболее эффективные способы работы с компьютером VAIO.

- ❑ **[Использование клавиатуры \(стр. 29\)](#page-28-0)**
- ❑ **[Использование сенсорной панели \(стр. 31\)](#page-30-0)**
- ❑ **[Использование клавиш специальных функций \(стр. 32\)](#page-31-0)**
- ❑ **[Использование функции быстрого доступа к веб-сети \(стр. 33\)](#page-32-0)**
- ❑ **[Работа со встроенной камерой \(стр. 34\)](#page-33-0)**
- ❑ **[Использование дисковода оптических дисков \(стр. 35\)](#page-34-0)**
- ❑ **[Использование карт памяти Memory Stick \(стр. 42\)](#page-41-0)**
- ❑ **[Использование других модулей/Карт памяти \(стр. 47\)](#page-46-0)**
- ❑ **[Использование сети Интернет \(стр. 54\)](#page-53-0)**
- ❑ **[Использование сети \(LAN\) \(стр. 56\)](#page-55-0)**
- ❑ **[Использование беспроводной локальной сети \(стр. 57\)](#page-56-0)**
- ❑ **[Использование функции Bluetooth \(стр. 65\)](#page-64-0)**

### <span id="page-28-2"></span><span id="page-28-1"></span><span id="page-28-0"></span>Использование клавиатуры

Ваша клавиатура содержит дополнительные клавиши для выполнения специальных заданий.

### Комбинации клавиш с клавишей Fn и их назначение

#### ✍

Некоторые из функций клавиатуры можно использовать только после окончания загрузки операционной системы.

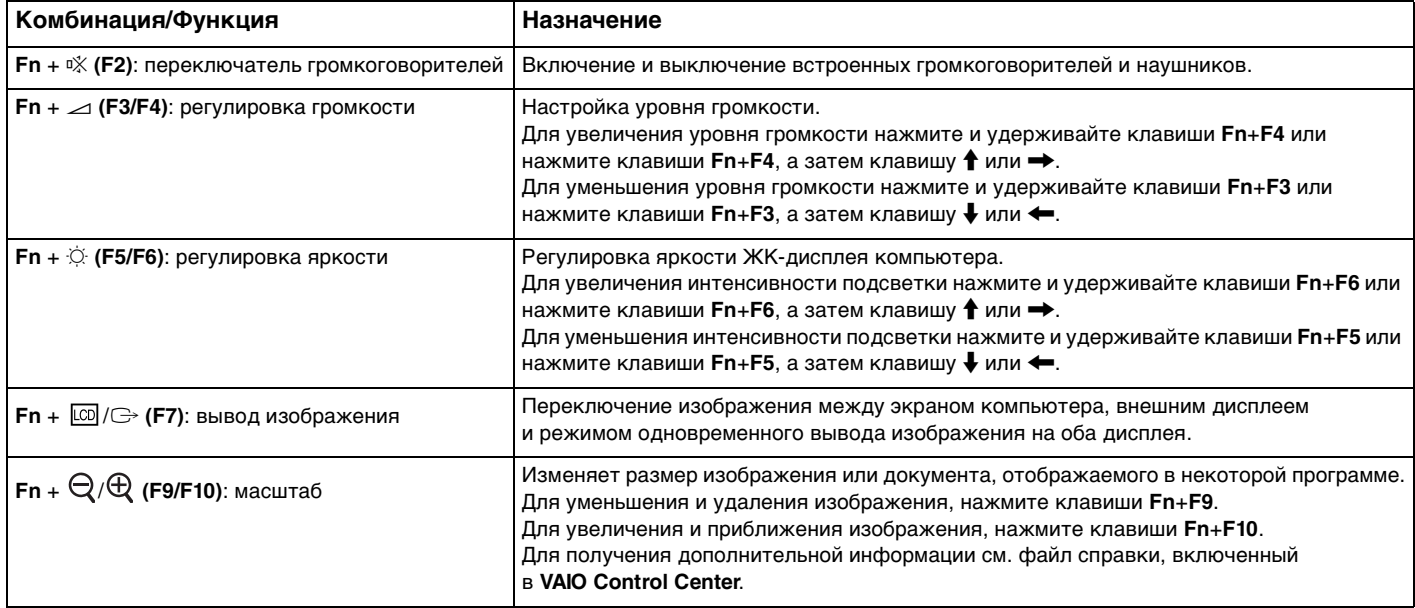

<span id="page-29-0"></span>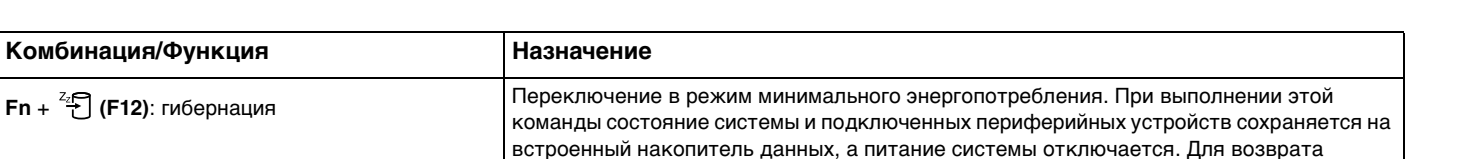

в первоначальное состояние нажмите кнопку включения питания.

Подробную информацию об управлении питанием см. в разделе Использование

энергосберегающих режимов (стр. 96). Пока активирована функция быстрого доступа к веб-сети, функционируют только клавиши F2, F3 и F4. Все остальные

функциональные клавиши и клавиша Scr Lk не функционируют. За дополнительной информацией о функции быстрого доступа к веб-сети, см. раздел Использование функции быстрого доступа к веб-сети (стр. 33).

### <span id="page-30-2"></span><span id="page-30-1"></span><span id="page-30-0"></span>Использование сенсорной панели

Сенсорная панель позволяет перемещать курсор, а также выбирать, перетаскивать и прокручивать объекты на экране.

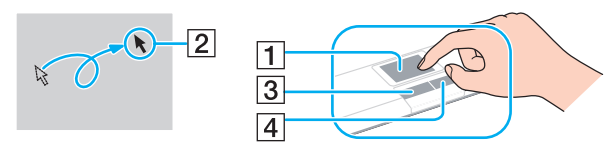

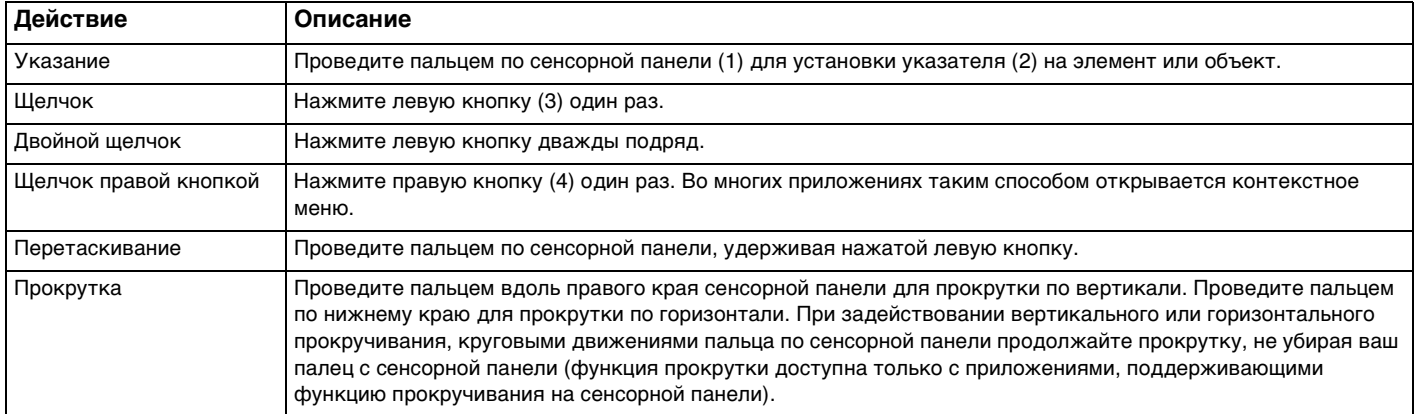

#### ✍

При подключении мыши к компьютеру можно отключать/включать сенсорную панель. Для изменения настроек сенсорной панели нажмите **VAIO Control Center**.

**!** Перед отключением сенсорной панели проверьте, подключена ли мышь. Если отключить сенсорную панель до подключения мыши, управлять курсором можно будет только с клавиатуры.

### <span id="page-31-2"></span><span id="page-31-1"></span><span id="page-31-0"></span>Использование клавиш специальных функций

Для удобства использования некоторых функций в компьютере предусмотрены специальные клавиши.

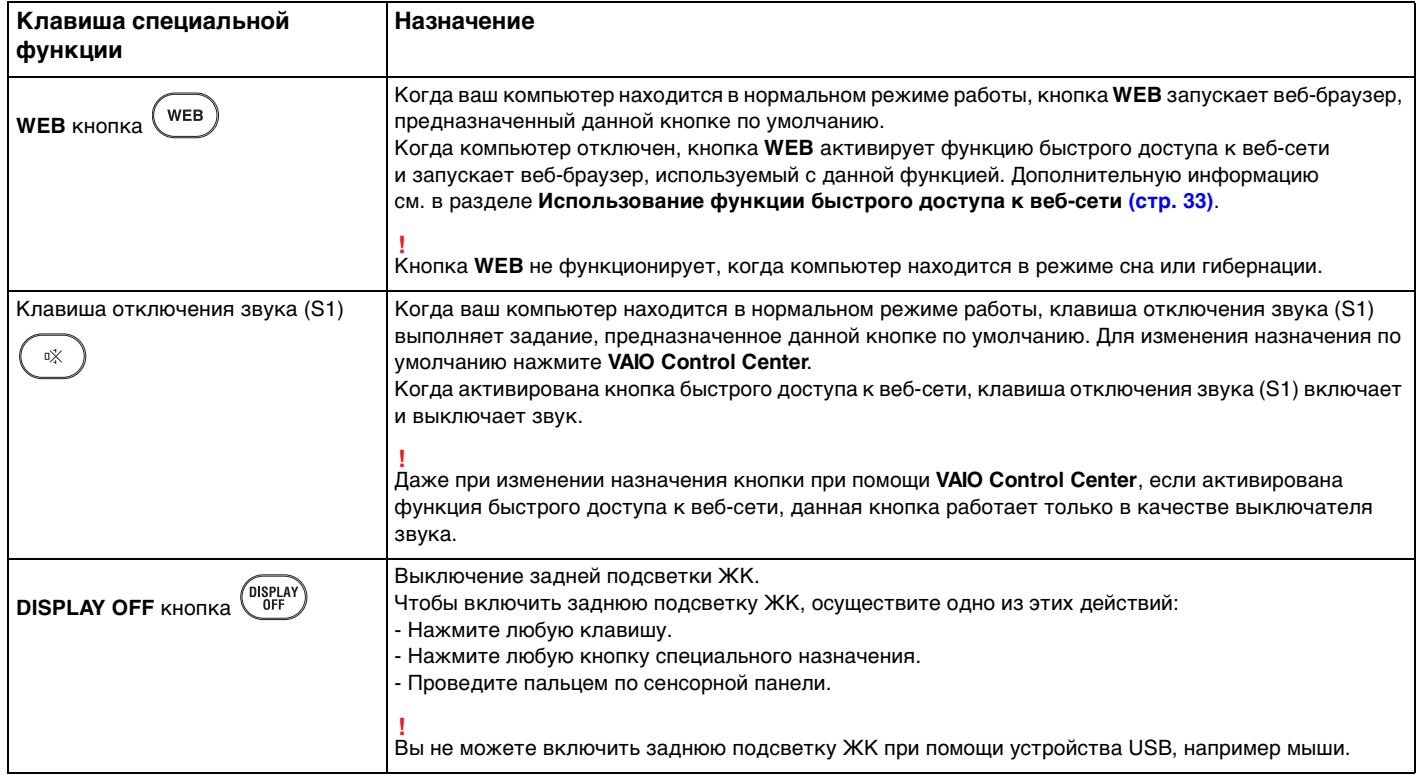

### <span id="page-32-2"></span><span id="page-32-1"></span><span id="page-32-0"></span>Использование функции быстрого доступа к веб-сети

Функция быстрого доступа к веб-сети позволяет незамедлительно входить в Интернет без запуска операционной системы Windows.

### Активация функции быстрого доступа к веб-сети

Для активации функции быстрого доступа к веб-сети ваш компьютер должен быть выключен.

#### Для активации функции быстрого доступа к веб-сети

- Нажмите кнопку WEB на компьютере. 1.
- Следуйте инструкциям в подсказках мастера по начальной установке.  $\mathbf{2}$ По окончании начальной установки, при вторичном запуске, веб-браузер, использованный с функцией быстрого доступа к веб-сети, запускается только нажатием кнопки WEB.

### Выход из функции быстрого доступа к веб-сети

Для запуска операционной системы Windows сначала выйдите из функции быстрого доступа к веб-сети.

Чтобы выйти из функции быстрого доступа к веб-сети, осуществите одно из этих действий:

- Щелкните на (4) значок, расположенный в нижнем левом углу экрана.
- Нажмите кнопку WEB. ⊔
- Нажмите кнопку питания на компьютере.

Для получения детальной информации по ограничениям или использованию функции быстрого доступа к веб-сети

щелкните на изначок, расположенный в нижнем правом углу экрана.

### <span id="page-33-2"></span><span id="page-33-1"></span><span id="page-33-0"></span>Работа со встроенной камерой

#### В компьютер встроена камера MOTION EYE.

При помощи предварительно установленного программного обеспечения для получения изображений вы сможете выполнять следующие операции:

- Захват статического изображения и кинофрагмента
- Опознавание и захват объекта в движении с целью мониторинга  $\Box$
- Редактирование полученных данных

#### $\mathbb{Z}_n$

Включение компьютера активирует встроенную камеру.

При наличии соответствующего ПО можно устраивать видео-конференции.

Запуск или выход из програмного обеспечения немедленной передачи текстовых сообщений либо видеоредактирования не влияет на работу встроенной камеры.

Во время использования встроенной камеры не устанавливайте ваш компьютер в режим сна или гибернации.

Вы не можете использовать встроенную камеру при помощи ПО Microsoft Windows Movie Maker.

Для использования предварительно установленного ПО для получения изображений

- Щелкните на Пуск, Все программы, ArcSoft WebCam Companion 2 и WebCam Companion 2. 1
- Щелкните на выбранный значок в главном окне.  $\overline{2}$ Смотрите дополнительную информацию о ПО в файле справки.

#### Æπ

При получении изображения или кинофрагмента в условии недостаточной освещенности нажмите значок Захват (Capture) или значок Записать (Record) в главном окне, а затем нажмите значок Параметры веб-камеры (WebCam Settings) для выбора функции низкой освещенности или компенсации низкой освещенности в окне свойств.

### <span id="page-34-2"></span><span id="page-34-1"></span><span id="page-34-0"></span>Использование дисковода оптических дисков

В компьютер встроен дисковод оптических дисков.

### $\Omega$

В вашем компьютере могут отсутствовать некоторые характеристики и параметры из данного раздела. Для определения конфигурации вашего компьютера смотрите спецификации.

#### Процедура установки диска

- **1** Включите компьютер.
- **2** Для открытия дисковода нажмите кнопку извлечения диска (1). Лоток для дисков выдвинется.

<span id="page-35-0"></span>**3** Поместите диск в центр лотка этикеткой вверх и аккуратно нажмите на него, чтобы диск защелкнулся в фиксаторах.

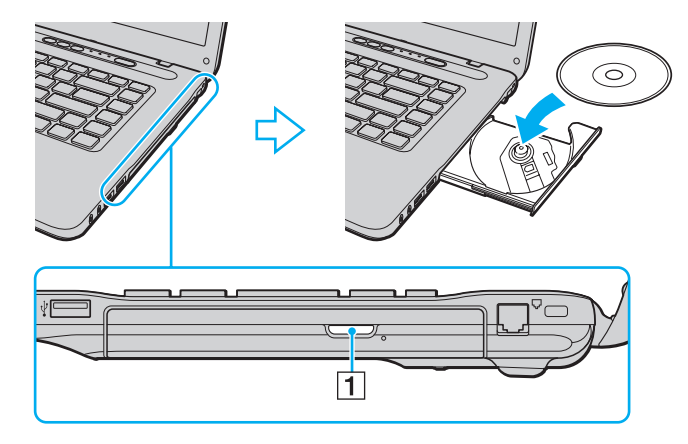

**!** Не прилагайте чрезмерных усилий к лотку дисковода. Убедитесь в том, что вы держите лоток дисковода снизу при помещении/извлечении диска на/с лотка.

**4** Закройте лоток, аккуратно его толкая.

**!** Запрещается извлекать компакт-диски, когда компьютер находится в энергосберегающем режиме (сон или гибернация). Перед изъятием диска убедитесь в том, что компьютер приведен в нормальный режим работы.
### <span id="page-36-0"></span>Поддерживаемые диски мультимедии

Возможность воспроизведения и записи компакт-дисков, DVD-дисков и дисков Blu-ray Disc™ зависит от приобретенной модели компьютера.

В следующей таблице указаны типы мультимедии, которые поддерживает дисковод оптических дисков.

ВЗ: возможны как воспроизведение, так и запись В: возможно только воспроизведение

–: невозможны ни воспроизведение, ни запись

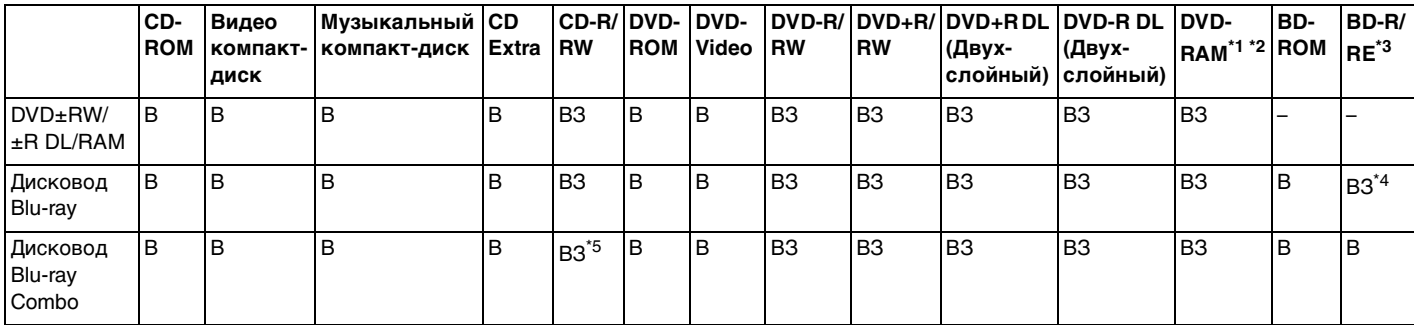

\*1 Дисковод компакт дисков DVD±RW/RAM не поддерживает картриджи DVD-RAM. Используйте диски без картриджей или диски со съемным картриджем.

 $^{\ast 2}$  Запись данных на односторонние диски DVD-RAM (2.6 Гбайт), совместимые с версией 1.0 DVD-RAM, не поддерживается. Диски DVD-RAM версии 2.2/DVD-RAM со скоростью 12X редакции 5.0 не поддерживаются.

\*3 Дисковод Blu-ray, установленный в компьютере, не поддерживает диски BD-RE в формате версии 1.0 и дисковые картриджи Blu-ray.

\*4 Предусмотрена поддержка записи данных на диски BD-R версии 1.1/1.2/1.3 (однослойные диски объемом 25 Гбайт, двухслойные диски объемом 50 Гбайт) и диски BD-RE версии 2.1 (однослойные диски объемом 25 Гбайт, двухслойные диски объемом 50 Гбайт).

 $*5$  Не поддерживается запись данных на ультраскоростные CD-RW диски.

#### <span id="page-37-0"></span>**!**

Данное изделие предназначено для воспроизведения дисков, удовлетворяющих требованиям стандарта цифровых аудио компакт-дисков (стандарт компакт-дисков). Двойной диск – это двухсторонний диск, который совмещает материал, записанный при помощи DVD на одной стороне, с цифровым аудио материалом на другой стороне. Следует иметь в виду, что воспроизведение звуковой стороны диска (не имеющей формат DVD) может быть невозможно на данном изделии из-за несовместимости со стандартом компакт-дисков.

При покупке дисков с записью или чистых дисков для использования с компьютером VAIO внимательно прочтите замечания

на упаковке дисков, чтобы убедиться в совместимости с дисководами оптических компьютера как для чтения, так и для записи. Sony НЕ гарантирует совместимость дисководов оптических дисков VAIO с дисками, которые не соответствуют официальным стандартам "CD", "DVD" или "Blu-ray Disc". ИСПОЛЬЗОВАНИЕ НЕСОВМЕСТИМЫХ ДИСКОВ МОЖЕТ СТАТЬ ПРИЧИНОЙ НЕУСТРАНИМОГО ПОВРЕЖДЕНИЯ КОМПЬЮТЕРА VAIO ИЛИ СОЗДАТЬ ПРОГРАММНЫЕ КОНФЛИКТЫ, ПРИВОДЯЩИЕ К ЗАВИСАНИЮ СИСТЕМЫ.

С вопросами о форматах дисков обращайтесь к конкретным компаниям, выпустившим диски с записями, или к изготовителям записываемых дисков.

#### ✍

Запись на диски диаметром 8 см не поддерживается.

#### **!**

Для непрерывного воспроизведения защищенных авторскими правами дисков Blu-ray необходимо обновить ключ AACS. Для обновления ключа AACS требуется подключение к сети Интернет.

Как и в случае других оптических носителей, в некоторых случаях возможна ограниченная совместимость или невозможность воспроизведения дисков Blu-ray. VAIO компьютеры могут не поддерживать воспроизведение фильмов пакетной мультимедии, записанной в форматах AVC или VC1 на высокой скорости.

Для проигрывания фильмов и содержимого дисков DVD и BD-ROM необходимо наличие настройки на регион. Если настройка кода региона дисковода не совпадает с кодом региона диска, воспроизведение невозможно.

При отсутствии совместимости внешнего дисплея со стандартом HDCP, воспроизведение и просмотр содержимого защищенных авторскими правами дисков Blu-ray невозможны.

Для некоторых материалов необходим видеовыход со стандартным разрешением или запрещено использование аналогового видеовыхода. Для обеспечения оптимальной совместимости и качества изображения настоятельно рекомендовано использование цифрового оборудования, совместимого с HDCP.

Не используйте служебные программы, когда дисковод оптических дисков воспроизводит диск или записывает данные на диск. Это может привести к неполадкам в работе компьютера.

### <span id="page-38-0"></span>Замечания по использованию дисковода оптических дисков

### Замечания о записи данных на диск

- ❑ Используйте только круглые диски. Не применяйте диски другой формы (звезда, сердце, карта, и т.д.), поскольку это может привести к повреждению дисковода оптических дисков.
- ❑ Избегайте ударов или сотрясений компьютера, когда дисковод оптических дисков записывает данные на диск.
- ❑ Не включайте и не выключайте адаптер переменного тока, когда дисковод оптических дисков записывает данные на диск.

#### Замечания о воспроизведении дисков

Для достижения оптимального воспроизведения дисков необходимо следовать следующим рекомендациям:

- ❑ Отдельные проигрыватели компакт-дисков и дисководы оптических дисков компьютеров могут не воспроизводить звуковые диски CD-R или CD-RW.
- ❑ Отдельные DVD-проигрыватели и дисководы оптических дисков компьютеров могут не воспроизводить диски DVD+R DL, DVD-R DL, DVD+R, DVD+RW, DVD-R, DVD-RW, или DVD-RAM.
- ❑ Возможно, что данные дисков типа Blu-ray на вашем компьютере читаться не будут, или же при воспроизведении диска Blu-ray работа компьютера будет нестабильной. Для надежного воспроизведения такого содержимого загрузите и установите последние обновления для программы **WinDVD BD**, используя **VAIO Update**.

Для получения информации по использованию **VAIO Update** см. раздел **[Обновление компьютера \(стр. 27\)](#page-26-0)**.

- ❑ В зависимости от окружения системы во время воспроизведения AVC HD могут возникать прерывания звука и/или выпадения кадров.
- ❑ Во время воспроизведения компьютером дисков не переключайте компьютер в один из режимов энергосбережения.

## <span id="page-39-0"></span>Замечания по кодам регионов

❑ На дисках или упаковках указываются индикаторы кодов региона, определяющие регионы и типы проигрывателей для воспроизведения дисков. Если на диске или на упаковке отсутствует метка "2" (Европа относится к региону "2"), "5" (Россия относится к региону "5") или "all" ("все", т.е. диск можно воспроизводить в большинстве регионов мира), этот диск не может воспроизводиться на вашем компьютере.

**!** При изменении кода региона во время работы программы **WinDVD** или **WinDVD BD**, для ввода в действие нового значения параметра, требуется перезапустить программу или извлечь диск и повторно его установить.

❑ Не пытайтесь изменить настройки кода региона дисковода. Любые неполадки, связанные с изменением настроек кода региона дисковода, не подлежат гарантийному ремонту.

## <span id="page-40-0"></span>Воспроизведение компакт-дисков

Для воспроизведения компакт-диска

**1** Установите диск в дисковод оптических дисков.

**!** Перед воспроизведением компакт-диска присоедините адаптер переменного тока к компьютеру и закройте все запущенные приложения.

**2** Если на рабочем столе компьютера не появилось никаких окон, нажмите кнопку **Пуск**, **Все программы** и выберите требуемую программу воспроизведения компакт-дисков. Смотрите дополнительную информацию о программном обеспечении в файле справки.

# Копирование файлов на компакт-диски

#### Процедура копирования файлов на диск

**1** Установите записываемый диск в дисковод оптических дисков.

**!** Перед копированием файлов на диск присоедините адаптер переменного тока к компьютеру и закройте все запущенные приложения.

**2** Если на рабочем столе компьютера не появилось никаких окон, нажмите кнопку **Пуск**, **Все программы** и выберите требуемую программу для копирования файлов на компакт-диск. Смотрите дополнительную информацию о программном обеспечении в файле справки.

# <span id="page-41-0"></span>Использование карт памяти Memory Stick

Memory Stick – это компактное портативное многофункциональное устройство интегральной технологии записи, специально разработанное для переноса цифровых данных между совместимыми устройствами, например цифровыми камерами, мобильными телефонами и др. Поскольку устройство является съемным, его можно использовать в качестве внешнего накопителя данных.

## Перед использованием карт памяти Memory Stick

Гнездо Memory Stick вашего компьютера совместимо с обоими стандартами, обычным и Duo, и поддерживает карты памяти Memory Stick PRO, Memory Stick PRO Duo и Memory Stick PRO-HG Duo с высокой скоростью передачи данных и большой емкостью.

Дополнительная информация о картах Memory Stick размещена на web-узле Memory Stick по адресу http://www.memorystick.com/en/.

## <span id="page-42-0"></span>Введение и извлечение карты памяти Memory Stick

Процедура установки карты памяти Memory Stick

- **1** Найдите гнездо Memory Stick.
- **2** Возьмите карту памяти Memory Stick стрелкой вверх, в направлении гнезда.
- **3** Осторожно вставьте карту памяти Memory Stick в гнездо до защелкивания в фиксаторах.

#### ✍

Система автоматически распознает карту памяти Memory Stick и отображает ее содержимое. Если на рабочем столе ничего не появляется, нажмите кнопку **Пуск**, **Компьютер** и дважды нажмите кнопку мыши на значке карты памяти Memory Stick.

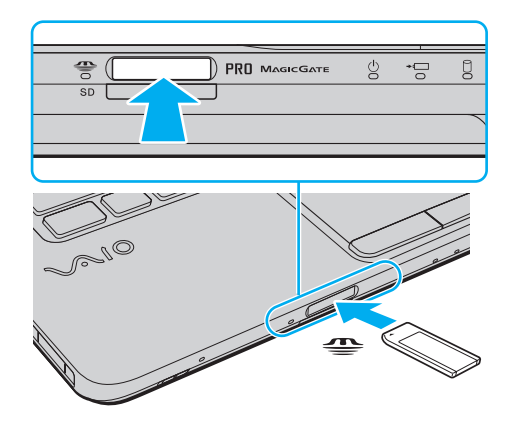

#### ✍

Можно вставлять карты размера Duo Memory Stick непосредственно в гнездо Memory Stick без применения адаптера Memory Stick Duo.

<span id="page-43-0"></span>Вставляя карту памяти Memory Stick в гнездо, держите ее так, чтобы стрелка на карте указывала в правильном направлении. Во избежание повреждения компьютера или карты памяти Memory Stick не прикладывайте чрезмерное усилие при установке карты памяти в гнездо.

Перед использованием карт памяти Memory Stick Micro (M2), следует вставлять их в адаптер M2 стандартного размера или M2 Duo. Если вы вставите карту непосредственно в гнездо Memory Stick без адаптера, вы не сможете извлечь ее из гнезда.

Карты памяти Memory Stick Micro, вставленные в адаптер размера M2 Duo, могут работать неправильно, если они дополнительно вставлены еще и в адаптер Memory Stick Duo.

#### Процедура извлечения карты памяти Memory Stick

Не извлекайте карту памяти Memory Stick, когда светится индикатор доступа к карте. В противном случае возможна потеря данных. Загрузка больших объемов данных может потребовать продолжительного времени, поэтому перед извлечением карты памяти Memory Stick убедитесь в том, что индикатор не светится.

- Убедитесь в том, что индикатор доступа к карте не светится. 1
- Нажмите на карту памяти Memory Stick в сторону компьютера.  $\overline{2}$ Карта памяти Memory Stick будет выдвинута из компьютера.
- 3 Потяните карту памяти Memory Stick наружу и извлеките ее из гнезда.

Извлекая карту памяти Memory Stick, соблюдайте осторожность во избежание ее непредусмотренного выталкивания.

## <span id="page-44-0"></span>Форматирование карты памяти Memory Stick

### Процедура форматирования карты памяти Memory Stick

Карта Memory Stick отформатирована с использованием значений по умолчанию изготовителя и готова для работы. Для переформатирования карты на вашем компьютере выполните следующие действия.

При форматировании карты памяти необходимо убедиться в том, что используется устройство, предназначенное для форматирования карты, и что оно поддерживает карту памяти Memory Stick.

При форматировании карты памяти Memory Stick удаляются все ранее записанные на нее данные. Перед форматированием карты памяти проверьте, не содержит ли она важных данных.

Не извлекайте карту памяти Memory Stick во время форматирования карты. Это может вызвать ее повреждение.

- Осторожно вставьте карту памяти Memory Stick в гнездо до защелкивания в фиксаторах. 1
- Откройте окно Компьютер, выбрав Пуск и Компьютер.  $\mathbf{2}$
- Нажмите правую кнопку мыши на значке карты памяти Memory Stick и выберите пункт Формат. 3
- Выберите Восстановить умолчания. 4

Размер единицы выделяемой памяти и файловая система могут быть разными.

В раскрывающемся списке Файловая система не следует выбирать вариант NTFS, это может привести к неисправности.

#### $\mathbb{Z}_n$

При выборе режима Быстрое форматирование в меню Режимы форматирования процедура форматирования выполняется быстрее.

- 5 Выберите Пуск.
- Следуйте инструкциям, отображаемым на экране. 6

Время, требуемое для выполнения этой процедуры, зависит от карты памяти Memory Stick.

## <span id="page-45-0"></span>Замечания по использованию карты памяти Memory Stick

- □ Ваш компьютер прошел испытания и признан совместимым с картами памяти Sony с объемом до 16 Гбайт, доступными в продаже с января 2009 г.. Однако не для всех карт памяти Memory Stick, удовлетворяющих тем же параметрам в качестве совместимых носителей, можно гарантировать совместимость.
- □ При установке карты памяти Memory Stick с несколькими преобразующими адаптерами совместимость не гарантируется.
- □ MagicGate общее название технологии защиты авторских прав, разработанной корпорацией Sony. Доступ к этой функции предусмотрен в картах памяти Memory Stick со знаком MagicGate.
- За исключением персонального использования, другие способы нарушают закон об авторском праве  $\Box$ использования записей аудио и/или видео данных без предварительного разрешения владельцев соответствующих авторских прав. В соответствии со сказанным, карты памяти Memory Stick с упомянутыми данными, на которые распространяется авторское право, могут быть использованы только на законных ОСНОВАНИЯХ
- □ Гнездо Memory Stick компьютера не поддерживает 8-битную параллельную передачу данных (высокоскоростную передачу данных).
- He устанавливайте в гнездо для карт Memory Stick более одной карты памяти Memory Stick. Неправильная установка карты может привести к повреждению и компьютера, и карты.

# <span id="page-46-0"></span>Использование других модулей/карт памяти

## Использование модуля ExpressCard

Ваш компьютер оборудован гнездом под ExpressCard/34\* для передачи данных между цифровыми камерами, портативными видеокамерами, аудиопроигрывателями и другими аудио-/видеоустройствами. Это гнездо предназначено только для модуля ExpressCard/34 (шириной 34 мм)\* .

В данном руководстве именуются гнездом ExpressCard и модулем ExpressCard.

<span id="page-47-0"></span>Процедура установки модуля ExpressCard

- Найдите гнездо ExpressCard. 1
- Аккуратно вставьте модуль ExpressCard в гнездо до защелкивания.  $\overline{2}$ Не применяйте силу, вставляя карту в гнездо.

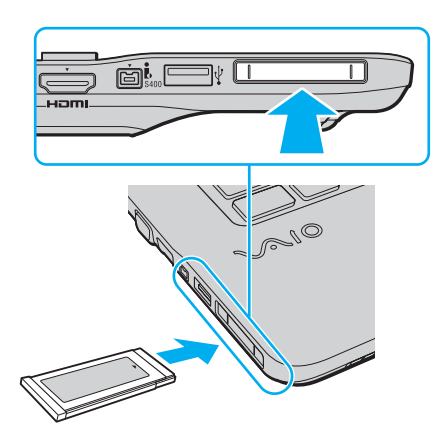

#### $\mathbf{A}_n$

Если модуль не вставляется в гнездо легко, аккуратно извлеките его и убедитесь, что модуль был расположен правильно.

Убедитесь в том, что вы используете последнюю версию программного обеспечения, предоставленную производителем модуля ExpressCard.

#### <span id="page-48-0"></span>Процедура извлечения модуля ExpressCard

#### ✍

Для выведения модуля ExpressCard при выключенном компьютере пропустите шаги с 1 по 4.

- **1** Дважды щелкните мышью значок **Безопасное извлечение устройства** на панели задач.
- **2** Выберите устройство, которое требуется отключить.
- **3** Нажмите кнопку **Остановить**.
- **4** Для извлечения модуля ExpressCard следуйте инструкциям, которые отображаются на экране.
- **5** Нажмите на модуль ExpressCard в сторону компьютера, чтобы вытолкнуть модуль.
- **6** Аккуратно придерживая модуль ExpressCard, извлеките его из гнезда.

## <span id="page-49-0"></span>Использование карты памяти SD

Ваш компьютер оборудован гнездом для карты памяти **SD**. Это гнездо может использоваться для передачи данных между цифровыми камерами, портативными видеокамерами, аудиопроигрывателями и другими аудио-/видеоустройствами.

Перед использованием карты памяти SD

Гнездо карты памяти **SD** компьютера предназначено для установки карт следующих типов:

- ❑ Карта памяти SD
- ❑ Карта памяти SDHC
- ❑ MultiMediaCard (MMC)

Для получения последней информации о совместимых картах памяти см. раздел **[Полная информация о вашем](#page-4-0)  [VAIO компьютере \(стр. 5\)](#page-4-0)**, в котором указаны адреса соответствующих веб-узлов технической поддержки.

<span id="page-50-0"></span>Процедура установки карты памяти SD

- Найдите гнездо карты памяти SD. 1
- Возьмите карту памяти SD стрелкой вверх, в направлении гнезда.  $\mathbf{2}$
- Аккуратно вставьте карту памяти SD в гнездо до защелкивания. 3 Не применяйте силу, вставляя карту в гнездо.

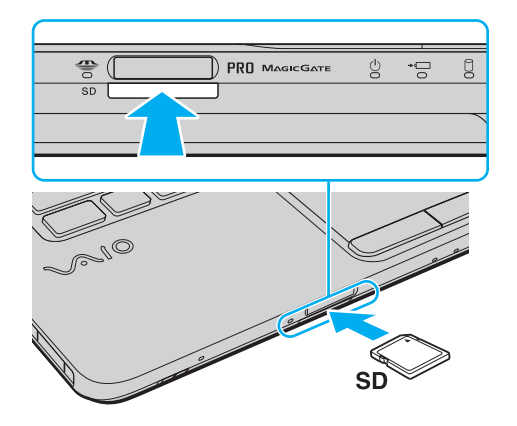

#### $\mathbb{Z}_{\mathbb{Z}}$

Если карта памяти SD не вставляется в гнездо легко, аккуратно извлеките ее и убедитесь, что карта была расположена правильно.

<span id="page-51-0"></span>Процедура извлечения карты памяти SD

- **1** Убедитесь в том, что индикатор доступа к карте не светится.
- **2** Нажмите на карту памяти SD по направлению к компьютеру. Карта памяти SD выйдет из гнезда.
- **3** Извлеките карту памяти SD из гнезда.

### <span id="page-52-0"></span>Замечания по использованию карт памяти

#### Основные замечания по использованию карт памяти

- □ Убедитесь, что вы используете карты памяти, соответствующие стандартам, поддерживаемым вашим компьютером.
- □ Убедитесь, что вы держите карту памяти стрелкой в указываемом направлении, при введении ее в гнездо. Для предотвращения нанесения ущерба вашему компьютеру или мультимедии, не пытайтесь с силой ввести карту памяти в гнездо, если не получается это сделать с легкостью.
- □ Осторожно вводите и выдвигайте карту памяти из гнезда. Не применяйте силу, вставляя и извлекая его из гнезда.
- □ Не выдвигайте карту памяти, если горит Индикатор доступа к карте мультимедии. В противном случае возможна потеря данных.
- Не пытайтесь ввести карту памяти или адаптор карты памяти различного типа в гнездо карты памяти. Извлечение несовместимой карты памяти или адаптера может быть затруднено, что может стать причиной повреждения компьютера.

#### Основные замечания по использованию карты памяти SD

- $\Box$ Ваш компьютер прошел испытания и признан совместимым только с основными картами памяти, доступными в продаже с января 2009 г.. Однако не для всех карт памяти, удовлетворяющих тем же параметрам в качестве совместимых носителей, можно гарантировать совместимость.
- □ Карты памяти SD емкостью до 2 Гбайт и карты памяти SD высокой емкости (SDHC) до 32 Гбайт протестированы и признаны совместимыми с данным компьютером.
- Гнездо карты памяти SD в вашем компьютере не поддерживает функцию высокоскоростной передачи данных карт памяти SD и SDHC.

# <span id="page-53-0"></span>Использование сети Интернет

Перед тем как вы сможете пользоваться сетью Интернет, вам необходимо получить настройки и параметры доступа у какого-либо поставщика услуг Интернет (Интернет-провайдера) и установить устройства, необходимые для подключения вашего компьютера к Интернет.

Ваш Интернет-провайдер может предоставлять следующие виды услуг по подключению к Интернет:

- оптоволокно до дома (FTTH)  $\Box$
- цифровая абонентская линия (DSL)
- кабельный модем  $\Box$
- ❏ СПУТНИК
- коммутируемый доступ  $\Box$

Подробную информацию об устройствах, необходимых для работы с Интернетом, и о том, как подключить ваш компьютер к сети Интернет, предоставляет Интернет-провайдер.

#### $\mathbb{Z}_n$

Для подключения вашего компьютера к Интернету с помощью функции беспроводной локальной сети вам необходимо установить беспроводную локальную сеть. Дополнительную информацию см. в разделе Использование беспроводной локальной сети (стр. 57).

При подключении компьютера к сети Интернет необходимо обязательно предпринять соответствующие меры безопасности для защиты вашего компьютера от сетевых угроз.

Если ваш компьютер не оснащен встроенным модемом, возможно, вам потребуется подключить к нему какое-либо внешнее модемное устройство, например, телефонный модем на USB, модем DSL или кабельный модем. Подробную информацию по подключению и настройке конфигурации модема смотрите в документации, поставляемой вместе с модемом.

<span id="page-54-0"></span>Процедура подсоединения телефонного кабеля

Нижеописанная методика применима только к моделям со встроенным модемом.

- Подсоедините один конец телефонного кабеля (1) к гнезду модема  $f^{\prime\prime}$  на компьютере. 1
- Подсоедините другой конец к телефонной розетке (2). 2

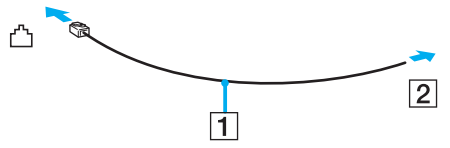

Компьютер не предназначен для работы с общей телефонной линией, его нельзя подключить к платному телефону-автомату; кроме того, возможны сбои при работе с несколькими телефонными линиями или с учрежденческой АТС. В некоторых случаях при использовании таких соединений возможно возникновение избыточного электрического тока, вызывающего нарушение работы встроенного модема.

При подключении телефонного кабеля через разветвитель, модем или подсоединенное устройство может работать со сбоями.

Процедура настройки коммутируемого соединения с Интернет

Нижеописанная методика применима только к моделям со встроенным модемом.

- Нажмите кнопку Пуск и выберите Панель управления. 1
- Щелкните на Сеть и Интернет.  $\mathbf{2}$
- Щелкните на Сеть и Центр общего доступа. 3
- На левой панели выберите Установка подключения или сети. 4
- Щелкните Установить связь коммутируемого доступа и Далее. 5
- 6 Следуйте инструкциям, отображаемым на экране.

# <span id="page-55-0"></span>Использование сети (LAN)

Данный компьютер можно подсоединять к сетям типов 1000BASE-T/100BASE-TX/10BASE-T с помощью сетевого кабеля Ethernet. Подсоедините один конец сетевого кабеля (в комплект поставки не входит) к сетевому порту (Ethernet) компьютера, другой конец кабеля – к компьютерной сети. Подробную информацию о настройках и устройствах, необходимых для подсоединения к сети, можно получить у сетевого администратора.

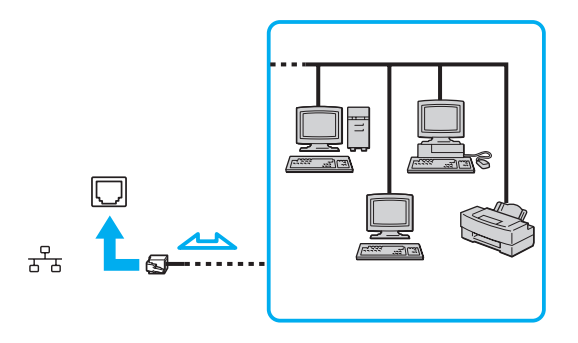

#### ✍

Подсоединение компьютера к сети возможно с использованием настроек по умолчанию.

#### **!**

Не подсоединяйте телефонный кабель к сетевому разъему (Ethernet) на вашем компьютере.

При подсоединении сетевого разъема (Ethernet) к телефонным линиям, типы которых указаны ниже, протекающий через разъем сильный электрический ток может стать причиной повреждения, перегрева или возгорания оборудования.

- Домашние (внутренняя громкая связь) или учрежденческие телефонные линии (многоканальный телефон)
- Абонентская линия телефонной сети общего пользования
- УАТС (учрежденческая АТС)

# <span id="page-56-1"></span><span id="page-56-0"></span>Использование беспроводной локальной сети

При использовании беспроводной локальной сети (WLAN) все имеющиеся у вас цифровые устройства со встроенной функцией WLAN могут свободно обмениваться данными по сети. Беспроводная локальная сеть (WLAN) - это сеть, по которой пользователь может подключаться к локальной сети (LAN) через беспроводное соединение (посредством радиосвязи).

Технология WLAN поддерживает все стандартные функции соединения Ethernet с дополнительными преимуществами - мобильностью и использованием роуминга. Доступ к информации, ресурсам Интернет/корпоративной сети можно получить, например, находясь на совещании или в пути.

Возможен обмен данными без использования точки доступа, т.е. можно организовать связь с ограниченным числом компьютеров (одноранговая сеть). Возможно организовать обмен данными через точку доступа, что позволяет создать сеть с полноценной инфраструктурой.

#### <span id="page-57-0"></span> $\mathbb{Z}_n$

В некоторых странах/регионах использование изделий WLAN ограничено местным законодательством (например, может ограничиваться количество каналов). Поэтому перед использованием функций WLAN внимательно прочитайте правила эксплуатации беспроводной локальной сети.

Сети WLAN построены на базе стандарта IEEE 802.11a<sup>\*</sup>/b/g или проект стандарта IEEE 802.11n<sup>\*</sup>, которые определяют используемую технологию. Стандарт содержит протоколы шифрования: протоколы защиты WEP, WPA2 и WPA. Оба протокола WPA2 и WPA, разработанные совместно IEEE и группой Wi-Fi, представляют собой спецификацию основанных на стандартах взаимодействующих расширений, повышающих уровень защищенности данных и возможности управления доступом для существующих сетей Wi-Fi. WPA разработан с учетом совместимости с разрабатываемым стандартом IEEE 802.11i. В нем применен улучшенный протокол шифрования данных TKIP (протокол целостности временного ключа) в дополнение к аутентификации пользователя с использованием протоколов 802.1Х и ЕАР (протокол расширенной аутентификации). Шифрование данных защищает уязвимые беспроводные соединения между клиентами и точками доступа. Кроме того, предусмотрены и другие типовые механизмы обеспечения безопасности в локальных сетях, применяемые для повышения конфиденциальности передаваемых данных, например, защита паролем, сквозное шифрование, виртуальные частные сети и аутентификация. WPA2, второе поколение WPA, обеспечивает более высокий уровень защиты данных и управления сетевым доступом, он также предназначен для защиты устройств, соответствующих всем версиям стандарта 802.11, в том числе многодиапазонным и многорежимным стандартам 802.11b, 802.11a, 802.11g и проект варианта стандарта 802.11n. Кроме того, на основе одобренного стандарта IEEE 802.11i протокол WPA2 обеспечивает безопасность на уровне требований правительства за счет внедрения аутентификации на базе 802.1Х и алгоритма шифрования AES, совместимого со стандартом FIPS 140-2 Национального института стандартов и технологий (NIST), WPA2 совместим с WPA.

\* Для определения конфигурации вашего компьютера смотрите спецификации.

<span id="page-58-0"></span>Стандарт IEEE 802.11b/g является стандартом беспроводной локальной сети, использующим диапазон частот 2,4 ГГц. Стандарт IEEE 802.11g обеспечивает более высокоскоростную связь, чем стандарт IEEE 802.11b.

Стандарт IEEE 802.11a является стандартом беспроводной локальной сети, использующим диапазон частот 5 ГГц.

Проект стандарта IEEE 802.11n является стандартом беспроводной локальной сети, использующим диапазон частот 2,4 ГГц или 5 ГГц.

Обмен данными между устройствами в беспроводных локальных сетях, использующими диапазон частот 2,4 ГГц, и устройствами, использующими диапазон частот 5 ГГц, невозможен в связи с различием рабочих частот.

Диапазон частот 2,4 ГГц, используемый совместимыми беспроводными сетевыми устройствами, используется также различными другими устройствами. Несмотря на то что в совместимых беспроводных сетевых устройствах используются технологии защиты от помех, создаваемых другими устройствами, работающими в том же диапазоне частот, такие помехи могут привести к снижению скорости передачи, сокращению области устойчивой связи или полному разрыву беспроводной связи.

Скорость передачи данных зависит от расстояния между взаимодействующими устройствами, наличия препятствий между ними, конфигурации устройств, условий распространения радиоволн и используемого программного обеспечения. Кроме того, в зависимости от условий распространения радиоволн возможны прерывания связи.

Пространственная область устойчивой связи зависит от реального расстояния между взаимодействующими устройствами, наличия препятствий между ними, условий распространения радиоволн и условий внешней среды (включая наличие стен и материалов стен), а также от используемого программного обеспечения.

Реальная скорость передачи данных может быть не такой быстрой, как показано на компьютере.

Работа устройств IEEE 802.11b и IEEE 802.11g в одной беспроводной сети может привести к снижению общей скорости передачи данных вследствие радиопомех. С учетом этого фактора в устройствах IEEE 802.11g предусмотрена возможность снижения скорости передачи данных для обеспечения связи с устройствами IEEE 802.11b. Если скорость передачи оказывается меньше ожидаемой, для повышения скорости можно попробовать изменить беспроводной канал точки доступа.

## <span id="page-59-0"></span>Связь без точки доступа (одноранговая сеть)

Одноранговая сеть – это сеть, в которой локальная сеть создается только между самими беспроводными устройствами без какого-либо центрального контроллера или точки доступа. Каждое устройство напрямую связывается с другими устройствами в сети. Настроить одноранговую сеть легко даже в домашних условиях.

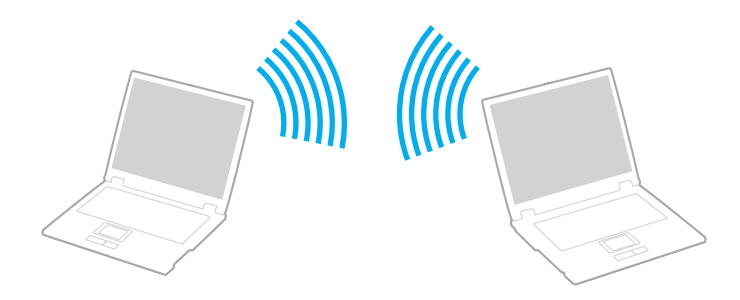

<span id="page-60-0"></span>Процедура организации связи без точки доступа (одноранговой сети)

Стандарт IEEE 802.11а является стандартом беспроводной локальной сети, использующим диапазон частот в 5 ГГц, и проект стандарта IEEE 802.11n, использующий диапазон частот в 2,4 ГГц или 5 ГГц, недоступны в произвольной сети.

- 1 Включите переключатель WIRELESS.
- 2 Нажмите кнопку рядом со свойством беспроводного подключения в окне программы VAIO Smart Network. Убедитесь, что индикатор WIRELESS светится.
- Нажмите кнопку Пуск и выберите Панель управления.  $3<sup>1</sup>$
- В окне Сеть и Интернет выберите Просмотр состояния сети и задач. 4
- На левой панели выберите Установка подключения или сети. 5 Открывается окно Установка подключения или сети.
- 6 Выберите режим для задания параметров одноранговой сети и нажмите кнопку Далее.
- $\overline{7}$ Следуйте инструкциям, отображаемым на экране.

## <span id="page-61-0"></span>Связь через точку доступа (инфраструктурная сеть)

Инфраструктурная сеть является расширением существующей проводной локальной сети для подключения беспроводных устройств через точку доступа (в комплект поставки не входит). Точка доступа соединяет беспроводную и проводную локальную сеть и работает как центральный контроллер беспроводной локальной сети. Точка доступа координирует передачу и прием данных нескольких беспроводных устройств в пределах определенной пространственной области.

Точка доступа определяет выбор канала, который используется в инфраструктурной сети.

**!** Дополнительная информация о выборе канала, используемого точкой доступа, приведена в руководстве, поставляемом вместе с точкой доступа.

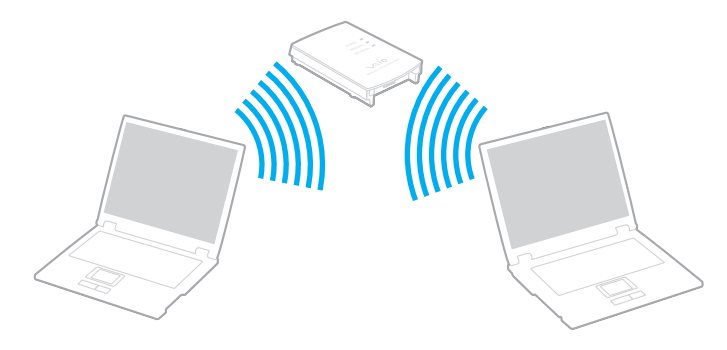

<span id="page-62-0"></span>Процедура соединения с беспроводной сетью

- 1. Проверьте, установлена ли точка доступа. Подробнее см. руководство, прилагаемое к точке доступа.
- 2 Включите переключатель WIRELESS.
- 3 Нажмите кнопку рядом со свойством беспроводного подключения в окне программы VAIO Smart Network. Убедитесь, что индикатор WIRELESS светится.

Беспроводная локальная сеть связи (стандарт IEEE 802.11а), использующая только диапазон 5 ГГц, который доступен только в некоторых моделях, по умолчанию отключена. Для включений сети связи в диапазоне 5 ГГц необходимо выбрать настройку использования диапазона 5 ГГц или обоих диапазонов (2,4 ГГц и 5 ГГц) во вкладке WLAN окна установок **VAIO Smart Network.** 

- Нажмите правую кнопку мыши на значке и или В на панели задач и выберите Подключение к сети. 4
- Выберите требуемую точку доступа и нажмите Подключить. 5

#### $\mathbb{Z}_n$

Для аутентификации WPA-PSK или WPA2-PSK необходимо ввести идентификационную фразу. Для идентификационной фразы учитывается регистр, длина этой фразы - от 8 до 63 символов или строчка из 64 шестнадцатеричных символов.

## <span id="page-63-0"></span>Разрыв соединений на базе беспроводной локальной сети

Для прекращения соединений на базе беспроводной локальной сети

Нажмите кнопку рядом со значком **WLAN** в окне программы **VAIO Smart Network**.

**!** Отключение функции беспроводной локальной сети при обращении к удаленным документам, файлам или ресурсам может привести к потере данных.

# <span id="page-64-0"></span>Использование функции Bluetooth

На вашем компьютере может быть доступна функция Bluetooth<sup>®</sup>.

#### <u>ဝ</u>

В вашем компьютере могут отсутствовать некоторые характеристики и параметры из данного раздела. Для определения конфигурации вашего компьютера смотрите спецификации.

Имеется возможность устанавливать беспроводные соединения вашего компьютера с другими устройствами Bluetooth, например с другим компьютером или мобильным телефоном. Передача данных без кабелей возможна между устройствами, расположенными на расстоянии до 10 м друг от друга.

## Замечания об использовании функции Bluetooth

- ❑ Скорость передачи данных зависит от следующих факторов:
	- ❑ препятствия, например, стены, расположенные между устройствами;
	- ❑ расстояние между устройствами;
	- ❑ материал, из которого изготовлены стены;
	- ❑ расположенные поблизости микроволновые устройства и беспроводные телефоны;
	- ❑ радиочастотные помехи и другие условия эксплуатации;
	- ❑ конфигурация устройств;
	- тип программного приложения;
	- ❑ тип операционной системы;
	- ❑ одновременное использование функций WLAN и Bluetooth на одном компьютере;
	- размер передаваемого файла.
- <span id="page-65-0"></span>□ В силу ограничений стандарта Bluetooth при длительной передаче возможно повреждение больших файлов из-за воздействия внешних электромагнитных помех.
- Все устройства Bluetooth должны быть сертифицированы, что гарантирует соблюдение требований применимых стандартов. Но и при соблюдении стандартов производительность, характеристики и порядок работы различных устройств могут отличаться. В некоторых ситуациях обмен данными невозможен.
- □ Видео и аудио могут быть не синхронизированы, если вы проигрываете видео файлы на компьютере с аудио выходом от подключенного Bluetooth устройства. Это часто происходит при использовании технологии Bluetooth и не является сбоем в работе.
- Диапазон 2,4 ГГц, в котором работают устройства Bluetooth и WLAN, используется разнообразными  $\Box$ устройствами. В устройствах Bluetooth применяется технология защиты от помех, создаваемых устройствами, которые работают в том же частотном диапазоне. Однако одновременное использование функции Bluetooth и устройств беспроводной связи может вызывать радиопомехи и приводить к снижению скорости обмена данными и сокращению расстояния по сравнению со стандартными значениями.

#### $\mathbb{Z}_n$

Перед началом работы с функцией Bluetooth прочитайте правила эксплуатации Bluetooth.

- Функция Bluetooth может не работать с другими устройствами, в зависимости от производителя или версии ПО,  $\Box$ используемого производителем.
- □ При подключении к компьютеру нескольких Bluetooth-устройств может возникнуть перегрузка канала, приводящая к снижению производительности устройств. Это происходит при использовании технологии Bluetooth и не является сбоем в работе.

## <span id="page-66-0"></span>Защита Bluetooth

Технология беспроводной связи Bluetooth предусматривает функцию аутентификации, которая позволяет распознавать устройство, с которым устанавливается связь. С помощью функции аутентификации можно запретить доступ к компьютеру для анонимных устройств Bluetooth.

При установлении соединения между двумя устройствами Bluetooth в первый раз необходимо определить и зарегистрировать в обоих устройствах общий код доступа (пароль, необходимый для аутентификации). После регистрации устройств повторный ввод кода доступа не требуется.

 $\mathbb{Z}_n$ 

Код доступа может изменяться для каждого сеанса связи, однако он должен быть одинаковым для обоих устройств.

Для некоторых устройств (например, для мыши) код доступа не требуется.

## <span id="page-67-0"></span>Связь с другим устройством Bluetooth

К компьютеру можно подключить другое устройство Bluetooth (например, другой компьютер, мобильный телефон, карманный компьютер, минигарнитуру, мышь или цифровую камеру) без использования кабелей.

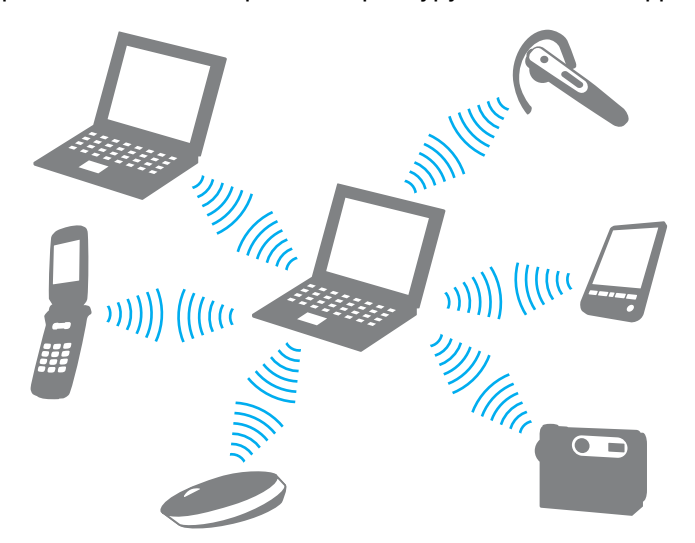

Для установления соединения с другим устройством Bluetooth

Для связи с другим устройством Bluetooth необходимо предварительно настроить функции Bluetooth. Для настройки и использования функции Bluetooth поищите информацию о Bluetooth в разделе **Справка и поддержка**.

- **1** Включите переключатель **WIRELESS**.
- **2** Нажмите кнопку рядом со значком **Bluetooth** в окне программы **VAIO Smart Network**. Убедитесь, что индикатор **WIRELESS** светится.

## <span id="page-68-0"></span>Завершение соединения Bluetooth

Для завершения соединения Bluetooth

- Выключите устройство Bluetooth, подключенное к компьютеру. 1
- $\overline{\mathbf{2}}$ Нажмите кнопку рядом со значком Bluetooth в окне программы VAIO Smart Network.

# <span id="page-69-0"></span>Использование периферийных устройств

Функциональные возможности компьютера VAIO можно значительно расширить, используя различные порты компьютера.

- ❑ **[Подсоединение внешних громкоговорителей или наушников \(стр. 71\)](#page-70-1)**
- ❑ **[Подсоединение внешнего монитора \(стр. 72\)](#page-71-0)**
- ❑ **[Выбор режимов отображения \(стр. 79\)](#page-78-0)**
- ❑ **[Использование функции "Несколько мониторов" \(стр. 81\)](#page-80-0)**
- ❑ **[Подсоединение внешнего микрофона \(стр. 84\)](#page-83-0)**
- ❑ **[Подключение USB-устройства \(стр. 85\)](#page-84-0)**
- ❑ **[Подсоединение устройства i.LINK \(стр. 87\)](#page-86-0)**

# <span id="page-70-1"></span><span id="page-70-0"></span>Подсоединение внешних громкоговорителей или наушников

К компьютеру можно подключить внешние устройства вывода звука (в комплект поставки не входит), такие, как громкоговорители или наушники.

Для подсоединения внешних громкоговорителей

#### ✍

Убедитесь в том, что внешние громкоговорители предназначены для подключения к компьютеру.

**!** Уменьшите уровень громкости внешних громкоговорителей перед их включением.

Подсоедините внешние громкоговорители (1) к наушникам (2)  $\Omega$  при помощи кабеля акустической системы (3) (в комплект поставки не входит).

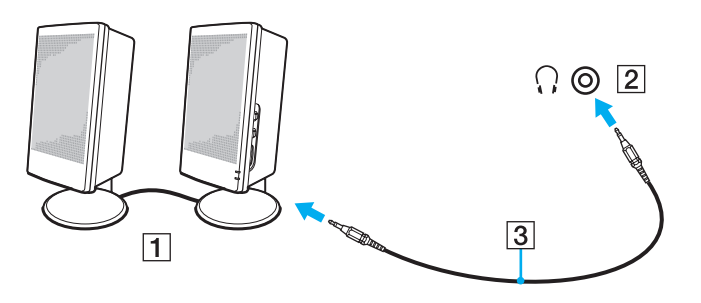

# <span id="page-71-1"></span><span id="page-71-0"></span>Подсоединение внешнего монитора

Вы можете подсоединить внешний монитор к вашему компьютеру. Например, компьютер можно использовать со стационарным монитором или проектором.

## $\Omega$

В вашем компьютере могут отсутствовать некоторые характеристики и параметры из данного раздела.

#### $\mathbf{A}$

Подсоединяйте шнур питания внешнего дисплея только после подсоединения всех остальных кабелей.
### <span id="page-72-0"></span>Подсоединение компьютерного монитора

К данному компьютеру можно подсоединить компьютерный дисплей (монитор).

Для подсоединения компьютерного монитора

- **1** При необходимости подсоедините один конец шнура питания монитора (1) к монитору, а другой к розетке электросети.
- **2** Если вы хотите подсоединить аналогичный монитор, подсоедините кабель монитора (2) к разъему монитора  $(3)$   $\bigcirc$  на компьютере.

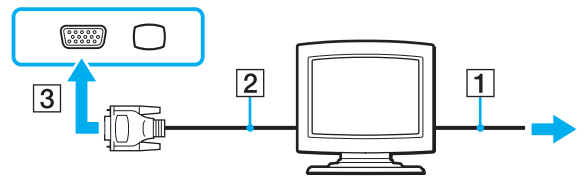

**3** Если вы хотите соединить монитор TFT/DVI, подключите кабель монитора (2) к HDMI к DVI-D адаптеру (3) и подключите конец кабеля HDMI (4) к HDMI к DVI-D адаптеру (3), а другой конец к разъемному выходу **HDMI** (5) на компьютере.

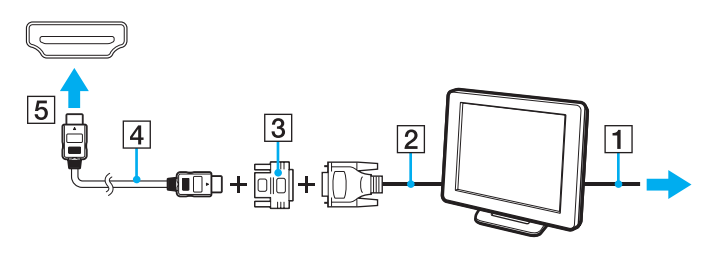

<span id="page-73-0"></span>**4** Если наружный монитор компьютера оборудован входным разъемом HDMI, подключите один конец кабеля HDMI к выходному разъему **HDMI** на компьютере, а другой конец к входному разъему HDMI на мониторе компьютера.

**!** Данный компьютер совместим со стандартом HDCP и может кодировать сигналы канала передачи цифрового видео, что позволяет воспроизводить и просматривать защищенное авторскими правами высококачественное видео. Для просмотра содержимого, защищенного авторскими правами, к компьютеру необходимо подключить HDCP-совместимый монитор. Если к компьютеру подключен несовместимый монитор, воспроизведение или просмотр защищенных авторскими правами материалов будет невозможен.

#### ✍

DVI-D (Цифровой видеоинтерфейс – цифровой). Это вид разъема DVI, который поддерживает только цифровые видеосигналы (аналоговые видеосигналы не поддерживаются). Это 24-контактный разъем.

Разъем DVI-I (Цифровой видеоинтерфейс – интегрированный) поддерживает цифровые и аналоговые видеосигналы. Это 29-контактный разъем.

### <span id="page-74-0"></span>Подсоединение мультимедийного монитора

К компьютеру можно подключить мультимедийный монитор, который имеет встроенные громкоговорители и микрофон.

### Для подсоединения мультимедийного монитора

- **1** Подсоедините один конец шнура питания мультимедийного монитора (1) к розетке электросети.
- **2** Подсоедините кабель монитора (2) к разъему монитора (3)  $\Box$  на компьютере.
- **3** Подсоедините кабель акустической системы (4) к разъему наушников (5)  $\bigcap$  на компьютере.
- **4** Подсоедините кабель микрофона (6) к разъему микрофона (7) на компьютере.

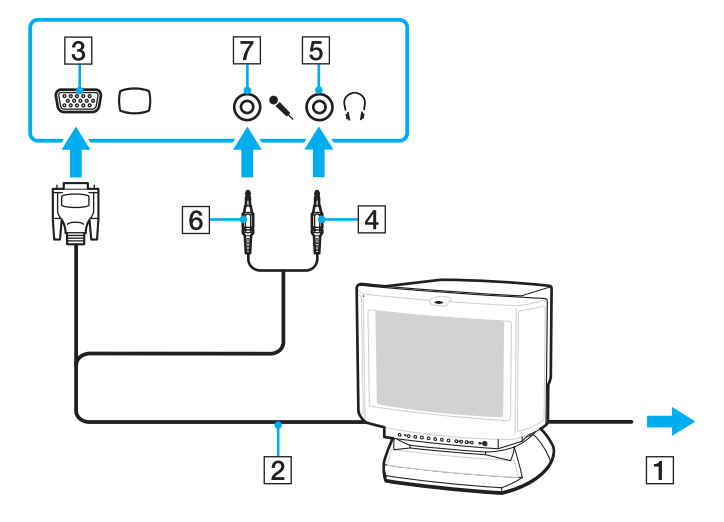

### <span id="page-75-0"></span>Подсоединение телевизора

Имеется возможность подключения к компьютеру телевизора через входной разъем HDMI.

Для подключения телевизора к компьютеру

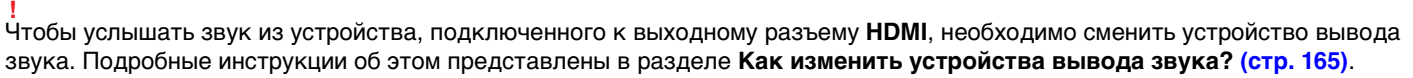

- **1** Подсоедините шнур питания телевизора (1) к розетке электросети.
- **2** Подключите один конец кабеля HDMI (2) к выходному разъему **HDMI** (3) на компьютере, а другой конец к телевизору.
- **3** Переключите входной канал телевизора для работы от внешнего источника сигнала.
- **4** Настройте телевизор.

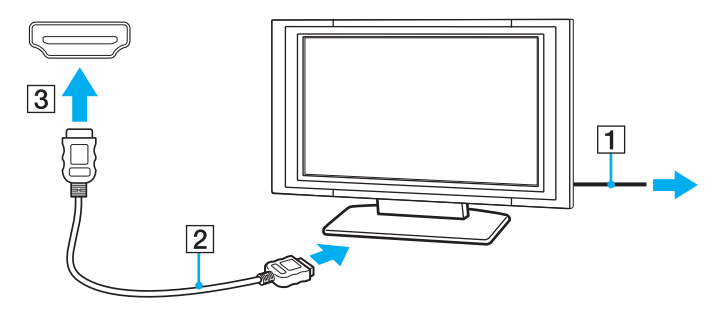

**!** При использовании драйверов устройств, отличных от предоставленных корпорацией Sony, возможно отсутствие изображения и/или звука. Рекомендуется всегда пользоваться обновленными драйверами корпорации Sony.

### <span id="page-76-0"></span>✍

Дополнительная информация по установке и эксплуатации приведена в руководстве, поставляемом вместе с телевизором.

 $\sim$  77 $\sim$ 

По кабелю HDMI передаются и видео, и аудиосигналы.

Помимо этого, можно подключить высококачественный ресивер домашнего кинотеатра или другие устройства декодирования объемного звука между компьютером и телевизором, используя разъемы HDMI.

Для подключения высококачественного цифрового устройства вывода звука между компьютером и телевизором

**!**

Прежде чем подключить устройство к компьютеру, сначала убедитесь, что установлено подключение кабелем HDMI между телевизором и ресивером домашнего кинотеатра или другим устройством декодирования объемного звука.

Чтобы услышать звук из устройства, подключенного к выходному разъему **HDMI**, необходимо сменить устройство вывода звука. Подробные инструкции об этом представлены в разделе **[Как изменить устройства вывода звука? \(стр. 165\)](#page-164-0)**.

- **1** Включите телевизор и установите его на использование входа HDMI.
- **2** Включите ресивер домашнего кинотеатра или устройство декодирования объемного звука и установите его на использование входа HDMI.
- **3** Подключите один конец кабеля HDMI к входному разъему HDMI на приемнике домашнего кинотеатра или декодере системы с цифровым звукопроцессором, а другой конец к выходному разъему **HDMI** на компьютере.
- **4** Нажмите клавиши **Fn**+**F7** для изменения устройства вывода изображения на подключенный телевизор.

#### $\mathbb{Z}_n$

Вы можете настроить разрешение экрана подключенного телевизора с помощью компьютера. Подробное описание порядка действий см. в разделе **[Почему на экране не отображается видео? \(стр. 155\)](#page-154-0)**.

При подключении кабелем HDMI громкость регулируется только подключенным аудиоустройством. Нельзя регулировать выходную громкость любых подключенных устройств на компьютере.

### <span id="page-77-0"></span>Подсоединение проектора

Проектор (например, ЖК-проектор Sony) можно подсоединить к компьютеру.

### Для подсоединения проектора

- **1** Подсоедините шнур питания проектора (1) к розетке электросети.
- **2** Подсоедините кабель монитора (2) к разъему монитора (3)  $\bigcirc$  на компьютере.
- **3** Подсоедините аудио кабель (4) к разъему наушников (5)  $\Omega$  на компьютере.
- **4** Подсоедините кабель монитора и аудиокабель к соответствующим разъему и гнезду проектора (6).

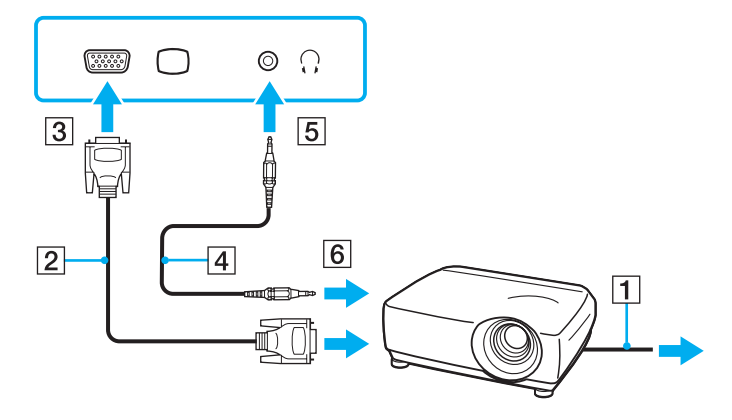

# <span id="page-78-0"></span>Выбор режимов отображения

Когда к компьютеру подключен внешний монитор, можно выбрать либо экран вашего компьютера или подключенный монитор в качестве основного экрана.

Если требуется одновременный вывод изображения на экран компьютера и на внешний монитор, см. раздел **[Использование функции "Несколько мониторов" \(стр. 81\)](#page-80-0)**.

### $\Omega$

Выполняемая процедура выбора зависит от типа видеоконтроллера, установленного в компьютере. Для определения конфигурации вашего компьютера смотрите спецификации.

### <span id="page-79-0"></span>Для выбора монитора

### $\mathbb{Z}_{\mathbb{Z}}$

Мониторы и проекторы некоторых типов не позволяют выводить изображение одновременно на экран компьютера и внешний монитор или проектор.

Включите внешний монитор перед тем, как включить ваш компьютер.

- Модели с видеоадаптером Intel Graphics Media Accelerator
	- Щелкните правой кнопкой мыши на рабочем столе и выберите Персонализация. 1
	- Щелкните на Отобразить параметры.  $\overline{2}$
	- 3 Для изменения параметров следуйте инструкциям, которые появляются на экране.
- $\Box$ Модели с видеоконтролером NVIDIA
	- Нажмите кнопку Пуск и выберите Панель управления. 1
	- $\mathbf{2}$ Нажмите кнопку Дополнительные параметры.
	- 3 Выберите NVIDIA Control Panel.
	- Выберите пункт настройки дисплея из меню **Дисплей** (Display). 4
	- Для изменения параметров следуйте инструкциям, которые отображаются на экране. 5
- $\Box$ Модели с видеоконтролером ATI

Когда компьютер подключен к внешнему дисплею, можно изменить параметр Main/Clone следующим образом:

- Нажмите кнопку Пуск, выберите Все программы, затем Catalyst Control Center. 1
- Нажмите ССС.  $\mathbf{z}$
- 3 Для изменения параметров следуйте инструкциям, которые отображаются на экране. Подробнее см. файл справки.

# <span id="page-80-1"></span><span id="page-80-0"></span>Использование функции "Несколько мониторов"

Функция "Несколько мониторов" позволяет распределить области рабочего стола между различными мониторами. Например, если внешний монитор присоединен к разъему монитора, экран компьютера и внешний монитор могут использоваться как единый рабочий стол.

### Q

Процедура использования функции "Несколько мониторов" зависит от видеоконтролера, установленного в вашем компьютере.

Для определения конфигурации вашего компьютера смотрите спецификации.

Можно перемещать курсор с одного экрана на другой. Это позволяет перетаскивать объекты, например окна открытых приложений или панели инструментов, с одного экрана на другой.

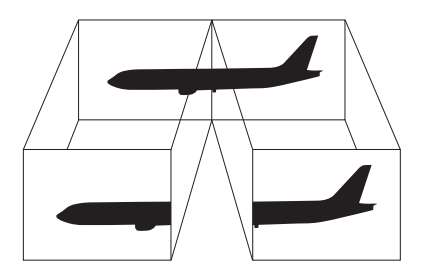

<span id="page-81-0"></span>Использование функции "Несколько мониторов"

### $\mathbb{Z}_n$

Некоторые мониторы не поддерживают функцию "Несколько мониторов".

Некоторые приложения не совместимы с функцией "Несколько мониторов".

Убедитесь в том, что ваш компьютер не входит в режим сна или гибернации, когда вы используете функцию "Несколько мониторов". Иначе компьютер может не вернуться в обычный режим.

Если вы установили на мониторы разную глубину цвета, не растягивайте окно на оба монитора. Может произойти сбой программы.

Установите для обоих мониторов меньшее количество цветов или более низкое разрешение.

- Модели с видеоадаптером Intel Graphics Media Accelerator  $\Box$ 
	- Щелкните правой кнопкой мыши на рабочем столе и выберите Персонализация. 1
	- $\mathbf{2}$ Щелкните на Отобразить параметры.
	- $\mathbf{3}$ Для изменения параметров следуйте инструкциям, которые появляются на экране.
- П Модели с видеоконтроллером NVIDIA или ATI
	- $\blacksquare$ Нажмите кнопку Пуск и выберите Панель управления.
	- Выберите пункт Настройка разрешения экрана из меню Оформление и персонализация.  $\mathbf{2}$
	- 3 Щелкните правой кнопкой мыши 2 монитор и выберите Присоединенный.
	- Нажмите кнопку ОК.  $\overline{\mathbf{4}}$

В ответ на запрос подтверждения нажмите кнопку Да.

### <span id="page-82-0"></span>✍

Также, вы можете поменять назначение клавиши отключения звука (S1) для активации функции "Несколько мониторов" при помощи **VAIO Control Center**. Для детальной информации по использованию клавиши отключения звука (S1), смотрите **[Использование клавиш специальных функций \(стр. 32\)](#page-31-0)**.

Кроме того, компьютер позволяет установить количество цветов и разрешение отдельно для каждого монитора, а также индивидуально настроить функцию "Несколько мониторов".

# <span id="page-83-0"></span>Подсоединение внешнего микрофона

При использовании устройства вывода звука (например переговоры по Интернету), вам необходимо подключить внешний микрофон (в комплект поставки не входит).

Для подсоединения внешнего микрофона

Подсоедините кабель микрофона (1) к гнезду микрофона (2)  $\blacktriangle$ .

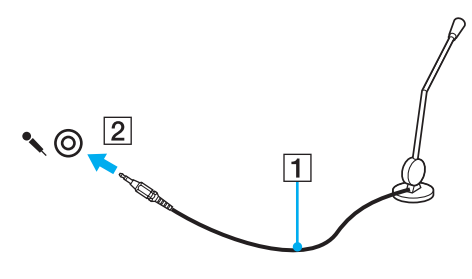

 $\mathbb{Z}$ 

Убедитесь в том, что микрофон предназначен для подключения к компьютеру.

# <span id="page-84-0"></span>Подключение USB-устройства

Вы можете приобрести USB-устройство, например мышь, дисковод гибких дисков, колонки и принтер и подключить их к вашему компьютеру.

### Подключение USB-устройства

- **1** Выберите USB-порт (1), который вы предпочитаете использовать.
- **2** Подключите кабель USB-устройства (2) к USB-порту.

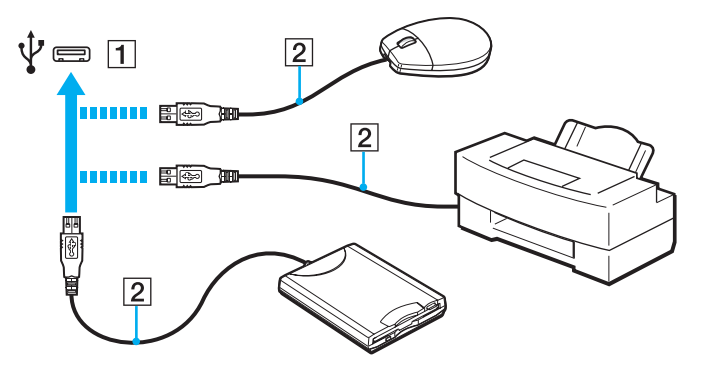

### <span id="page-85-0"></span>Замечания по подключению USB-устройства

- □ Перед использованием, возможно, вам придется установить ПО дисковода, прилагаемое к вашему USB-устройству. За дополнительной информацией обращайтесь к руководству по использованию вашего USB-устройства.
- Убедитесь, что вы используете USB-принтер, совместимый с вашей версией Windows для печати документов.  $\Box$
- Для информации по извлечению USB-устройства, обращайтесь к руководству по использованию устройства.  $\Box$
- Для защиты компьютера и/или USB-устройства от повреждения соблюдайте следующие требования:  $\Box$ 
	- Перемещая компьютер с подсоединенным USB-устройством, избегайте ударов и иных воздействий на порты USB.
	- Не кладите компьютер с подсоединенными USB-устройствами в сумку или в портфель.

# <span id="page-86-0"></span>Подсоединение устройства i.LINK

Ваш компьютер оборудован устройством с интерфейсом i.LINK, которое вы можете использовать для подключения устройства i.LINK, например цифровой видеокамеры.

#### $\mathbb{Z}_n$

i.LINK является торговым знаком корпорации Sony Corporation, используемой только для обозначения того, что изделие содержит коммуникационное устройство стандарта IEEE 1394. Процедура установления соединения i.LINK зависит от используемых приложений, операционной системы и i.LINK-совместимых устройств. Не все изделия i.LINK могут взаимодействовать друг с другом. Подробнее об условиях эксплуатации и правильном подключении см. руководство, поставляемое с совместимым устройством i.LINK. Перед подсоединением к системе совместимого периферийного компьютерного устройства i.LINK, например, дисковода CD-RW или жесткого диска, проверьте его совместимость с операционной системой и требования к условиям эксплуатации.

### Замечания о подсоединении устройств i.LINK

- Разъем i.LINK на компьютере не подает питание на внешнее устройство. Если внешнему устройству требуется  $\Box$ внешнее питание, не забудьте подключить его к источнику питания.
- □ Разъем i.LINK поддерживает скорость передачи данных до 400 Мбит/с. Однако реальная скорость передачи данных зависит от скорости передачи внешнего устройства.
- В некоторых странах и/или регионах не поставляется дополнительный кабель i.LINK.  $\Box$
- Возможность соединения через интерфейс i.LINK с другими совместимыми устройствами не гарантируется.  $\Box$
- Возможность соединения через интерфейс i.LINK определяется используемыми приложениями, операционной  $\Box$ системой и i.LINK-совместимыми устройствами. Подробнее см. руководство, прилагаемое к программному обеспечению.
- $\Box$ Перед подсоединением к компьютеру периферийных устройств, совместимых с интерфейсом i.LINK (например дисковода жестких дисков или дисковода CD-RW) проверьте их технические характеристики и совместимость с операционной системой.

## <span id="page-87-0"></span>Подсоединение цифровой видеокамеры

### Процедура подсоединения цифровой видеокамеры

Подсоедините один конец кабеля i.LINK (1) (в комплект поставки не входит) к разъему i.LINK (2) компьютера, другой конец кабеля – к разъему DV In/Out (3) цифровой видеокамеры.

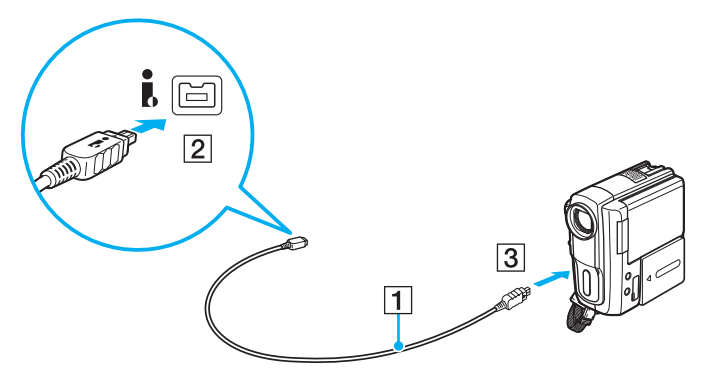

### $\mathbb{Z}_n$

Процедура подсоединения отличается в зависимости от вашего устройства i.LINK. За дополнительной информацией обращайтесь к руководству по использованию вашего устройства.

Возможность доступа к изображениям, сохраненным на карте памяти Memory Stick, при использовании соединения i.LINK не предусмотрена.

# <span id="page-88-0"></span>Индивидуальная настройка компьютера VAIO

В этом разделе содержатся краткие инструкции по изменению основных параметров компьютера VAIO. Среди прочего Вы узнаете, как использовать и настраивать внешний вид программного обеспечения и служебных программ Sony.

- ❑ **[Установка пароля \(стр. 90\)](#page-89-1)**
- ❑ **[Использование VAIO Control Center \(стр. 95\)](#page-94-0)**
- ❑ **[Использование энергосберегающих режимов \(стр. 96\)](#page-95-0)**
- ❑ **[Использование приложения VAIO Power Management \(стр. 101\)](#page-100-0)**
- ❑ **[Настройка конфигурации модема \(стр. 103\)](#page-102-0)**

# <span id="page-89-1"></span><span id="page-89-0"></span>Установка пароля

Для установки пароля служит одна из функций BIOS.

В случае установки пароля этот пароль необходимо вводить при входе в систему после появления логотипа VAIO. Пароль включения позволяет защитить компьютер от несанкционированного доступа.

### Добавление пароля включения

Использование пароля включения позволяет защитить компьютер от несанкционированного доступа.

Предусмотрено два типа пароля включения: машинный пароль и пароль пользователя. Машинный пароль предусмотрен для пользователей с правами администратора; он позволяет изменить все параметры в экране настройки BIOS, а также запустить компьютер. Пароль пользователя предусмотрен для обычных пользователей; он позволяет изменить некоторые параметры настройки BIOS, а также запустить компьютер. Для установки пароля пользователя необходимо сначала установить машинный пароль.

После установки пароля включения запуск компьютера без ввода пароля включения невозможен. Не забудьте пароль. Запишите пароль и храните его в безопасности и втайне от других.

Если Вы забыли пароль включения и требуется помощь для сброса пароля, сброс будет осуществлен за дополнительную плату, и, возможно, для сброса пароля потребуется отправить компьютер в центр обслуживания.

<span id="page-90-0"></span>Для добавления пароля включения (машинный пароль)

- Включите компьютер. 1
- При появлении логотипа VAIO нажмите клавишу F2.  $\mathbf{2}$ Отображается экран настройки BIOS. Если этого не произошло, перезапустите компьютер и нажмите несколько раз клавишу F2 при появлении логотипа VAIO.
- 3 Нажмите клавишу или и выберите пункт Security, чтобы отобразить вкладку Security, выберите Set Machine Password и нажмите клавишу Enter.
- 4 На экране ввода пароля дважды введите пароль и нажмите клавишу Enter. Длина пароля не должна превышать 32 букв и цифр (включая пробелы).
- $5<sup>1</sup>$ Выберите Password when Power On в меню Security и нажмите клавишу Enter.
- Измените параметр с Disabled на Enabled. 6
- С помощью клавиш или выберите Exit, затем Exit Setup и нажмите клавишу Enter.  $\overline{7}$ При отображении запроса на подтверждение нажмите клавишу Enter.

<span id="page-91-0"></span>Для добавления пароля включения (пароль пользователя)

**!**

Перед установкой пароля пользователя убедитесь, что машинный пароль уже установлен.

- **1** Включите компьютер.
- **2** При появлении логотипа VAIO нажмите клавишу **F2**. Отображается экран настройки BIOS. Если этого не произошло, перезапустите компьютер и нажмите несколько раз клавишу **F2** при появлении логотипа VAIO.
- **3** Введите машинный пароль и нажмите клавишу **Enter**.
- **4** С помощью клавиш ← или → выберите Security для перехода на вкладку Security, выберите **Set User Password** и нажмите клавишу **Enter**.
- **5** На экране ввода пароля дважды введите пароль и нажмите клавишу **Enter**. Длина пароля не должна превышать 32 букв и цифр (включая пробелы).
- **6** С помощью клавиш ← или → выберите Exit, затем Exit Setup и нажмите клавишу Enter. При отображении запроса на подтверждение нажмите клавишу **Enter**.

### <span id="page-92-0"></span>Изменение или отмена пароля включения

Для изменения или отмены пароля включения (машинный пароль)

- Включите компьютер. 1.
- При появлении логотипа VAIO нажмите клавишу F2.  $\overline{2}$ Отображается экран настройки BIOS. Если этого не произошло, перезапустите компьютер и нажмите несколько раз клавишу F2 при появлении логотипа VAIO.
- 3 Введите машинный пароль и нажмите клавишу Enter.
- Нажмите клавишу или и выберите пункт Security, чтобы отобразить вкладку Security,  $\mathbf 4$ выберите Set Machine Password и нажмите клавишу Enter.
- На экране ввода пароля введите текущий пароль один раз и новый пароль дважды, затем нажмите 5 клавишу Enter.

Для отмены пароля оставьте пустыми поля Enter New Password и Confirm New Password, затем нажмите клавишу Enter.

6 С помощью клавиш • или • выберите Exit, затем Exit Setup и нажмите клавишу Enter. При отображении запроса на подтверждение нажмите клавишу Enter.

<span id="page-93-0"></span>Для изменения или отмены пароля включения (пароль пользователя)

- Включите компьютер. 1.
- При появлении логотипа VAIO нажмите клавишу F2.  $\mathbf{2}$ Отображается экран настройки BIOS. Если этого не произошло, перезапустите компьютер и нажмите несколько раз клавишу F2 при появлении логотипа VAIO.
- 3 Введите пароль пользователя и нажмите клавишу Enter.
- С помощью клавиш или выберите Security для перехода на вкладку Security, 4 выберите Set User Password и нажмите клавишу Enter.
- $5<sup>1</sup>$ На экране ввода пароля введите текущий пароль один раз и новый пароль дважды, затем нажмите клавишу Enter. Для отмены пароля оставьте пустыми поля Enter New Password и Confirm New Password, затем нажмите клавишу Enter.
- 6 С помощью клавиш или выберите Exit, затем Exit Setup и нажмите клавишу Enter. При отображении запроса на подтверждение нажмите клавишу Enter.

# <span id="page-94-1"></span><span id="page-94-0"></span>Использование VAIO Control Center

Служебная программа VAIO Control Center позволяет просмотреть информацию о системе и задать предпочтительные параметры работы системы.

Процедура использования приложения VAIO Control Center

- Нажмите кнопку Пуск выберите Все программы, затем VAIO Control Center. 1
- Выберите требуемый элемент интерфейса и измените значение.  $\mathbf{2}$
- 3 После внесения необходимых изменений нажмите кнопку ОК. При этом будет установлено новое значение параметра.

#### $\mathbb{Z}_p$

Подробнее о каждом параметре, см. в файле справки приложения VAIO Control Center.

Некоторые элементы интерфейса VAIO Control Center не доступны обычному пользователю.

## <span id="page-95-1"></span><span id="page-95-0"></span>Использование энергосберегающих режимов

Для увеличения срока службы аккумулятора можно воспользоваться преимуществами управления режимом питания. Помимо обычного режима работы компьютера имеются два отдельных режима пониженного потребления энергии: режим сна и режим гибернации. При питании от аккумулятора компьютер автоматически переключается в режим гибернации при достижении минимального остаточного заряда аккумулятора независимо от выбранных настроек управления режимом электропитания.

**!**

Если заряд аккумулятора упадет ниже 10%, необходимо подсоединить адаптер переменного тока для зарядки аккумуляторного блока или выключить компьютер и установить полностью заряженный аккумуляторный блок.

### Работа в обычном режиме

Это нормальный рабочий режим компьютера. В этом режиме светится зеленый индикатор питания.

### <span id="page-96-0"></span>Использование режима сна

Режим сна отключает ЖК-экран, а накопители данных и процессор перемещаются в режим низкого энергопотребления. В этом режиме медленно мигает оранжевый индикатор питания.

Если компьютер не предполагается использовать длительный период времени при отсутствии сетевого питания переменным током, переведите его в режим гибернации или выключите.

### Процедура активирования режима сна

Нажмите кнопку Пуск, кнопку со стрелкой рядом с кнопкой Блокировка и выберите Сон.

### Æπ

Когда компьютер находится в режиме сна, установка диска невозможна.

Компьютер выходит из режима сна быстрее, чем из режима гибернации.

В режиме сна энергопотребление выше, чем в режиме гибернации.

Если заряд аккумулятора заканчивается, когда компьютер находится в режиме сна, все несохраненные данные будут утеряны. Восстановление последнего рабочего состояния будет невозможно. Во избежание потерь данных необходимо периодически сохранять данные.

#### Процедура возврата в обычный режим

- Нажмите любую клавишу.
- Нажмите кнопку включения на компьютере.  $\Box$

Если кнопку питания нажать и удерживать нажатой более четырех секунд, компьютер автоматически выключается. Все несохраненные данные будут утеряны.

<span id="page-97-0"></span>Если компьютер не используется в течение определенного времени, он переключается в режим сна. Во избежание этой ситуации можно изменить параметры режима сна.

Процедура изменения параметров режима сна

- Щелкните правой кнопкой мыши значок состояния питания на панели задач и выберите Электропитание. 1
- Нажмите кнопку Изменение параметров плана для текущей схемы управления питанием.  $\mathbf{2}$
- Измените время перехода компьютера в режим сна и нажмите Сохранить изменения. 3

### <span id="page-98-0"></span>Использование режима гибернации

В режиме гибернации состояние системы сохраняется на встроенном жестком диске, а питание отключается. Данные не будут утеряны даже в том случае, если аккумулятор полностью разрядится. В этом режиме индикатор питания не светится

### $\mathbb{Z}_n$

Если компьютер не предполагается использовать длительное время, переведите компьютер в режим гибернации.

#### Для активизации режима гибернации

#### Нажмите клавиши Fn+F12.

Компьютер переключается в режим гибернации.

Можно переключить компьютер в режим гибернации нажав Пуск, стрелку рядом с кнопкой Блокировка и затем Гибернация.

#### $\mathbb{Z}_n$

Когда компьютер находится в режиме гибернации, загрузка диска невозможна.

Переключение в режим гибернации требует больше времени, чем переключение в режим сна.

В режиме гибернации энергопотребление ниже, чем в режиме сна.

Не перемещайте компьютер до тех пор, пока не погаснет индикатор питания.

 $\sim$  100  $\sim$ 

### <span id="page-99-0"></span>Процедура возврата в обычный режим

Нажмите кнопку питания.

Компьютер возвратится в нормальное состояние.

Ţ

Если кнопку питания нажать и удерживать нажатой более четырех секунд, компьютер автоматически выключается.

L

Для возврата в обычный режим из режима гибернации требуется больше времени, чем для возврата из режима сна.

# <span id="page-100-1"></span><span id="page-100-0"></span>Использование приложения VAIO Power Management

Приложение VAIO Power Management позволяет создать планы управления питанием при работе от сети или аккумулятора, соответствующие требованиям к энергопотреблению.

VAIO Power Management - это приложение, разработанное специально для компьютеров VAIO. Приложение расширяет функции управления питанием Windows, обеспечивая оптимальную работу компьютера и увеличение срока службы аккумулятора. См. дополнительную информацию о программном обеспечении в файле справки.

### Выбор схемы управления электропитанием

При запуске компьютера на панели задач появляется значок состояния питания. Значок показывает, какой источник питания используется в данный момент, например электросеть. Щелкните кнопкой мыши по этому значку, чтобы открыть окно, в котором отображается текущее состояние электропитания компьютера. Функция VAIO Power Management добавляется в диалоговое окно Электропитание операционной системы **Windows** 

### Процедура выбора схемы управления электропитанием

- Шелкните правой кнопкой мыши значок состояния питания на панели задач и выберите Электропитание. 1
- $\mathbf{2}$ Выберите желаемую схему управления электропитанием.

### Чтобы изменить схему управления электропитанием

- Нажмите Изменение параметров плана под выбранной схемой электропитания в окне Электропитание.  $\blacksquare$ При необходимости измените параметры режима сна и дисплея.
- 2 Если необходимо изменить дополнительные параметры, выберите Изменить дополнительные параметры питания и перейдите к шагу 3. В противном случае нажмите Сохранить изменения.
- 3 Выберите вкладку VAIO Power Management. Установите параметры для каждого элемента.
- Нажмите кнопку ОК. 4

### <span id="page-101-0"></span>Система просмотра Управления электропитанием VAIO

Для просмотра характеристик производительности компьютера можно использовать схемы управления электропитанием, изображенные в приложении **VAIO Power Management**.

Запуск приложения Система просмотра Управления электропитанием VAIO (VAIO Power Management Viewer)

- **1** Нажмите кнопку **Пуск** выберите **Все программы**, затем **VAIO Control Center**.
- **2** Нажмите **Управление питанием** (Power Management) и **Система просмотра Управления электропитанием VAIO** (VAIO Power Management Viewer).

# <span id="page-102-1"></span><span id="page-102-0"></span>Настройка конфигурации модема

Перед началом работы со встроенным модемом (встроенными являются не все модемы), а также при использовании модема на новом месте необходимо убедиться в том, что значение параметра страны/региона в диалоговом окне активного местоположения **Телефон и модем** соответствует стране/региону, где выполняется набор номера.

Процедура изменения страны/региона в параметрах модема

- **1** Нажмите кнопку **Пуск** и выберите **Панель управления**.
- **2** Выберите **Оборудование и звук**.
- **3** Выберите **Телефон и модем**. Открывается окно **Сведения о местонахождении**.
- **4** Введите требуемые сведения и нажмите кнопку **ОК**. Открывается окно **Телефон и модем**.
- **5** Выберите местоположение на вкладке **Правила набора номера**.
- **6** Для изменения текущей конфигурации нажмите кнопку **Изменить**. Откроется окно **Изменить место**.

Или

Нажмите кнопку **Новое** для настройки модема. Откроется окно **Новое место**.

**7** Убедитесь в том, что значение параметра страны/региона соответствует стране/региону, где выполняется набор номера.

#### ✍

В некоторых странах и/или регионах не поддерживается импульсный тип набора.

**8** После изменения параметров местоположения нажмите кнопку **Применить**, затем **OK**. Открывается окно **Телефон и модем**.

- <span id="page-103-0"></span>**9** Убедитесь в том, что модем присутствует в списке на вкладке **Модемы**. Если модем отсутствует, нажмите кнопку **Добавить** и следуйте подсказкам мастера.
- **10** Нажмите кнопку **Применить/OK**. На этом процедура конфигурирования модема завершена.

**!** Перед применением нового значения параметра страны/региона убедитесь в том, что телефонный кабель не подсоединен к компьютеру VAIO.

 $-104$ 

#### $\leq$  105  $\geq$

# <span id="page-104-0"></span>Модернизация компьютера VAIO

В компьютере VAIO и модулях памяти используются высокоточные компоненты и технологии изготовления электронных разъемов. Во избежание аннулирования гарантии в течение гарантийного периода данного изделия придерживайтесь приведенных ниже рекомендаций:

- Для установки нового модуля памяти обратитесь к дилеру.  $\Box$
- Не устанавливайте новый модуль памяти самостоятельно, если вы не знакомы с процедурой модернизации памяти в компьютере.
- □ Не прикасайтесь к разъемам и не открывайте крышку отсека модулей памяти.

При необходимости свяжитесь со службой VAIO-Link.

### $\Omega$

Тип модуля памяти и объем памяти, установленные в вашем компьютере, могут отличаться в зависимости от приобретенной модели.

Для определения конфигурации вашего компьютера смотрите спецификации.

## <span id="page-105-0"></span>Добавление и извлечение модулей памяти

Если требуется расширить функциональные возможности компьютера, можно увеличить объем памяти за счет установки дополнительных модулей памяти. Перед началом обновления памяти компьютера ознакомьтесь с приведенными на следующих страницах замечаниями и инструкциями.

### Замечания об установке и извлечении модулей памяти

- Перед добавлением или удалением модулей памяти компьютер следует расположить на плоской поверхности.
- Будьте аккуратны, заменяя модули памяти. Неправильная установка модулей памяти может привести к повреждению системы. Наличие таких повреждений может стать причиной аннулирования гарантии изготовителя.
- □ Используйте только модули памяти, совместимые с компьютером. Если модуль памяти не распознается компьютером или операционная система Windows работает нестабильно, обратитесь к дилеру или изготовителю модуля памяти.
- □ Электростатический разряд может повредить электронные компоненты. Перед работой с модулями памяти ознакомьтесь со следующими рекомендациями:
	- Процедуры, описанные в настоящем документе, подразумевают знакомство пользователя с общепринятыми терминами, связанными с персональными компьютерами, а также соблюдение техники безопасности и нормативов, относящихся к эксплуатации и модернизации электронного оборудования.
	- □ Перед снятием крышек или панелей компьютера выключите компьютер, отсоедините его от источников питания (аккумулятора и адаптера переменного тока), а также от всех интерфейсных кабелей, кабелей локальной сети и модемов. Нарушение этого требования может стать причиной травмы или повреждения оборудования.
	- Электростатический разряд может повредить модули памяти и другие компоненты компьютера. Модули памяти следует устанавливать только на рабочем месте с защитой от статического электричества. При отсутствии такого рабочего места не работайте в помещениях с коврами и не используйте материалы, которые могут производить или накапливать электростатический заряд (например, целлофановая упаковка). Заземлите себя на время работы, придерживаясь некрашеной металлической части шасси.
- <span id="page-106-0"></span>□ Не вскрывайте упаковку модуля памяти до тех пор, пока не подготовитесь к его замене. Упаковка предохраняет модуль от статического электричества.
- □ Пользуйтесь специальными пакетами, поставляемыми в комплекте с модулем памяти, или оберните модуль алюминиевой фольгой для защиты от статического электричества.
- Попадание жидкости или какого-либо вещества либо предметов в гнезда модулей памяти или во внутренние  $\Box$ компоненты компьютера ведет к повреждению компьютера; в этом случае затраты на ремонт не покрываются гарантией.
- Не храните модули памяти в местах, где присутствуют:  $\Box$ 
	- □ источники тепла, например, батареи отопления или воздуховоды;
	- прямой солнечный свет;
	- повышенная запыленность; ⊔
	- источники механической вибрации или сотрясений; ❏
	- мощные магниты или громкоговорители без магнитного экранирования; □
	- температура воздуха выше 35°С или менее 5°С; ⊔
	- повышенная влажность. □
- $\Box$ Будьте аккуратны при работе с модулем памяти. Во избежание травмирования рук и пальцев не прикасайтесь к краям компонентов и монтажным платам компьютера.

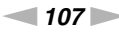

### <span id="page-107-0"></span>Извлечение и установка модуля памяти

#### Процедура замены или установки модуля памяти

- 1 Выключите компьютер и отсоедините все периферийные устройства.
- Отсоедините компьютер от электросети и извлеките аккумулятор.  $\overline{2}$
- 3 Подождите около часа, пока компьютер не остынет.
- Отверните винт на нижней панели компьютера (показан стрелкой на рисунке) и снимите крышку отсека 4 памяти.

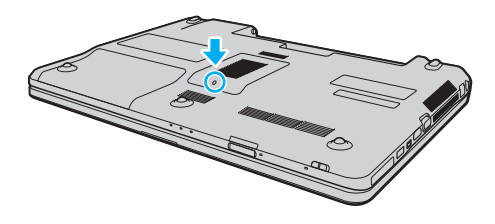
- <span id="page-108-0"></span>Прикоснитесь к любой металлической детали для защиты от статического электричества. 5
- 6 Извлеките установленный модуль памяти, выполнив следующие действия:
	- Потяните фиксаторы в направлении, показанном стрелками (1). Это освободит модуль памяти.
	- □ Убедитесь в том, что модуль памяти наклонился вверх, и вытащите его в направлении стрелки (2).

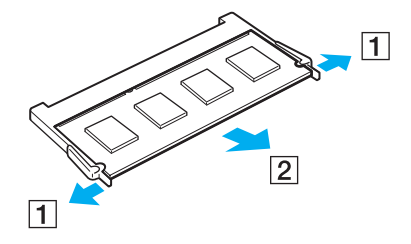

- <span id="page-109-0"></span>Извлеките новый модуль памяти из упаковки. 7
- Вставьте модуль памяти в гнездо расширения памяти и нажмите на модуль памяти до защелкивания. 8

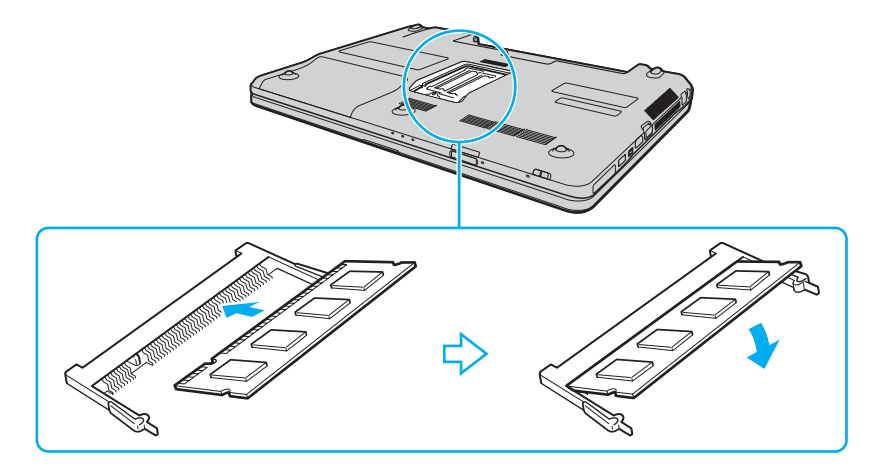

Не прикасайтесь к другим компонентам на системной плате.

Если вы хотите установить один модуль памяти, используйте нижний разъем.

При установке модуля памяти в гнездо необходимо, чтобы паз разъема модуля был совмещен с небольшим выступом гнезда. Не применяйте силу, вставляя модуль памяти в неправильном направлении, т.к. это может повредить разъем и модуль.

- Установите на место крышку отсека памяти. 9
- 10 Затяните винт на нижней панели компьютера.
- 11 Установите аккумулятор и включите компьютер.

# <span id="page-110-0"></span>Просмотр объема памяти

#### Процедура просмотра объема памяти

- Включите компьютер. 1
- Нажмите кнопку Пуск выберите Все программы, затем VAIO Control Center.  $\overline{2}$
- Нажмите Системная информация (System Information) и Системная информация (System Information). 3 На правой панели будет показан объем системной памяти. Если дополнительная память не отображается, повторите процедуру установки и перезагрузите компьютер.

# <span id="page-111-0"></span>Меры предосторожности

В этом разделе приведены указания по технике безопасности и меры предосторожности, позволяющие избежать повреждения компьютера VAIO.

- ❑ **[Работа с ЖК-дисплеем \(стр. 113\)](#page-112-1)**
- ❑ **[Использование источника питания \(стр. 114\)](#page-113-0)**
- ❑ **[Работа с компьютером \(стр. 115\)](#page-114-0)**
- ❑ **[Работа со встроенной камерой \(стр. 118\)](#page-117-0)**
- ❑ **[Работа с дисками \(стр. 119\)](#page-118-0)**
- ❑ **[Использование аккумулятора \(стр. 120\)](#page-119-0)**
- ❑ **[Использование наушников \(стр. 121\)](#page-120-0)**
- ❑ **[Работа с картой памяти Memory Stick \(стр. 122\)](#page-121-0)**
- ❑ **[Работа со встроенным жестким диском \(стр. 123\)](#page-122-0)**

# <span id="page-112-1"></span><span id="page-112-0"></span>Работа с ЖК-дисплеем

- ❑ Не подвергайте ЖК-дисплей воздействию солнечного света. Это может вызвать его повреждение. Будьте осторожны при работе на компьютере около окна.
- ❑ Не царапайте и не нажимайте на поверхность ЖК-дисплея. Это может вызвать ее повреждение.
- ❑ Работа на компьютере при низкой температуре может привести к появлению остаточного изображения на жидкокристаллическом экране. Это не является дефектом. Нормальная работа экрана восстановится после повышения температуры.
- ❑ Остаточное изображение может появиться на жидкокристаллическом экране, если неизменяемое изображение выводится на экран длительное время. Остаточное изображение через некоторое время исчезнет. Для предотвращения появления остаточного изображения можно использовать экранную заставку.
- ❑ Во время работы жидкокристаллический экран нагревается. Это нормально и не указывает на какие-либо неполадки.
- ❑ ЖК-дисплей изготавливается с использованием высокоточных технологий. Однако возможно появление темных и/или ярких точек (красных, голубых или зеленых), которые непрерывно отображаются на ЖК-дисплее. Это нормальный результат производственного процесса, не связанный с наличием каких-либо дефектов.
- ❑ Не трите ЖК-дисплей. Это может вызвать его повреждение. Для протирки поверхности ЖК-дисплея используйте мягкую сухую ткань.
- ❑ Не изменяйте значение параметра ориентации ЖК-дисплея в окне **Параметры планшетного компьютера** даже в том случае, если другое значение доступно для выбора: это может привести к нестабильной работе компьютера. Корпорация Sony не принимает на себя ответственности за какие-либо неполадки, возникшие из-за изменения настроек.
- ❑ Не нажимайте на крышку ЖК-дисплея в закрытом положении, это может привести к загрязнению или царапинам на поверхности ЖК-дисплея.

# <span id="page-113-1"></span><span id="page-113-0"></span>Использование источника питания

#### |၀|

Для определения конфигурации вашего компьютера смотрите спецификации.

- ❑ Не используйте розетку электросети одновременно с другим мощным электрооборудованием, например, копировальным аппаратом или бумагорезательной машиной.
- ❑ Можно приобрести удлинитель с сетевым фильтром. Это устройство защищает компьютер от повреждений, вызванных скачками напряжения, например, во время грозы.
- ❑ Не ставьте тяжелые предметы на шнур питания.
- ❑ При отсоединении кабеля держите его за вилку. Запрещается тянуть за кабель.
- ❑ Отсоедините компьютер от розетки электросети, если компьютер не эксплуатируется длительное время.
- ❑ Убедитесь в том, что обеспечен удобный доступ к розетке электросети.
- ❑ Если адаптер переменного тока не используется, отсоедините его от розетки электросети.
- ❑ Применяйте только адаптер переменного тока из комплекта поставки компьютера либо фирменный адаптер Sony. Не применяйте другие блоки питания, поскольку это может привести к нарушению работы компьютера.

#### $\blacktriangleleft$  115

# <span id="page-114-1"></span><span id="page-114-0"></span>Работа с компьютером

- Очищайте корпус с помощью мягкой ткани. Ткань может быть сухой или слегка смоченной в растворе мягкого моющего средства. Не пользуйтесь абразивными материалами, чистящим порошком и растворителями, например, спиртом или бензином - это может повредить отделку компьютера.
- □ Если на компьютер упал какой-либо предмет или пролита жидкость, выключите компьютер и извлеките аккумуляторный блок. Возможно, перед дальнейшей эксплуатацией компьютера потребуется его проверка квалифицированным техническим специалистом.
- Падение компьютера, а также размещение на нем каких-либо предметов может привести к выходу компьютера  $\Box$ из строя.
- Не размещайте компьютер в помещениях, где присутствуют:
	- источники тепла, например, батареи отопления или воздуховоды;
	- прямой солнечный свет;  $\Box$
	- повышенная запыленность; □
	- $\Box$ сырость или влага;
	- источники механической вибрации или сотрясений;  $\Box$
	- мощные магниты или громкоговорители без магнитного экранирования; ❏
	- температура воздуха выше 35°С или менее 5°С;
	- $\Box$ повышенная влажность.
- Не размещайте электронное оборудование около компьютера. Электромагнитные поля оборудования могут  $\Box$ вызвать помехи в работе компьютера.
- Устанавливайте компьютер на твердую, устойчивую поверхность.  $\Box$
- Мы не рекомендуем класть компьютер прямо на колени. Температура нижней части компьютера при обычной  $\Box$ работе со временем увеличивается, и если компьютер эксплуатируется на протяжении длительного периода времени, это может вызвать дискомфорт или ожоги.
- <span id="page-115-0"></span>□ Необходимо создавать условия для достаточной циркуляции воздуха с целью предотвращения перегрева компьютера. Не устанавливайте ваш компьютер на мягкие поверхности, такие как ковровые дорожки, одеяла, диваны или кровати, или рядом со шторами, которые могут заблокировать вентиляцию воздуха.
- Компьютер работает с высокочастотными радиосигналами и может создавать помехи приему радио- и телевизионных сигналов. В таких случаях переместите компьютер на приемлемое расстояние от радио- или телевизионного приемника.
- □ Используйте только указанное периферийное оборудование и интерфейсные кабели. Иначе могут возникнуть проблемы.
- □ Не применяйте обрезанные или поврежденные соединительные кабели.
- Если компьютер внесен из холода в тепло, внутри его корпуса возможна конденсация влаги. В этом случае  $\Box$ включение компьютера разрешается не ранее, чем через один час. При появлении неполадок отключите компьютер от электросети и обратитесь в службу VAIO-Link.
- Перед чисткой компьютера отключите адаптер переменного тока и извлеките аккумулятор.  $\Box$
- Во избежание потери данных в случае повреждения компьютера регулярно создавайте резервные копии  $\Box$ данных.

<span id="page-116-0"></span>□ Когда вы открываете крышку ЖК-экрана или поднимете вверх ваш компьютер, не нажимайте на сам ЖК-экран или его края. ЖК-экран может быть чувствительным к давлению или дополнительному напряжению, оказываемое давление может повредить экран или привести к его непригодности. Для открытия компьютера удерживайте одной рукой базу, а другой плавно поднимите крышку ЖК-экрана. При переносе компьютера с открытой крышкой, держите его обеими руками.

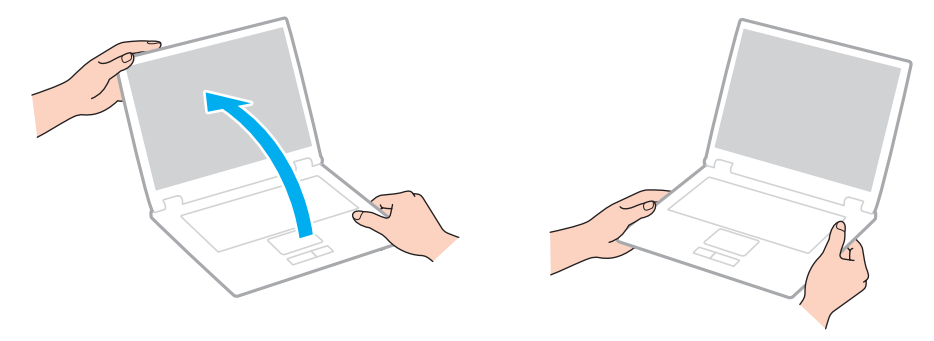

Используйте спецально разработанный портфель для переноски компьютера.  $\Box$ 

# <span id="page-117-2"></span><span id="page-117-1"></span><span id="page-117-0"></span>Работа со встроенной камерой

- ❑ Не дотрагивайтесь до защитного покрытия объектива встроенной камеры, это может привести к возникновению царапин на поверхности, а изображение данных царапин появится на снимках.
- ❑ Независимо от рабочего состояния вашего компьютера не позволяйте прямым лучам солнечного света попадать на объектив встроенной камеры, так как это может привести к неполадкам в работе камеры.
- ❑ Встроенная камера отключена во время передачи видео или статического изображения с устройства i.LINK, подсоединенного к интерфейсу i.LINK.
- ❑ Чистите защитное покрытие объектива встроенной камеры воздуходувной или мягкой щеточкой. Если покрытие сильно загрязнено, протрите его сухой мягкой тканью. Запрещается тереть покрытие – оно чувствительно к давлению.

# <span id="page-118-1"></span><span id="page-118-0"></span>Работа с дисками

❑ Отпечатки пальцев и пыль на поверхности диска могут стать причиной ошибок чтения. Держите диск за края и за центральное отверстие, как показано на рисунке ниже:

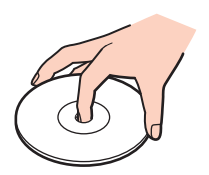

- ❑ Правильное обращение залог длительной работы диска. Не используйте растворители, например, бензин, разбавители, спирт, бытовые очистители или антистатические аэрозоли – они могут повредить диск.
- ❑ Для очистки возьмите диск за края и мягкой тканью очистите его поверхность в направлении от центра к краям.
- ❑ Если диск сильно загрязнен, смочите мягкую ткань водой, хорошо отожмите и протрите поверхность диска в направлении от центра к краям. Удалите оставшуюся влагу сухой мягкой тканью.
- ❑ Запрещается приклеивать на диски этикетки. Это приводит к необратимому повреждению диска.

# <span id="page-119-1"></span><span id="page-119-0"></span>Использование аккумулятора

- ❑ Запрещается эксплуатация аккумуляторов при температуре свыше 60°C (это возможно, например, в припаркованном на солнце автомобиле или на прямом солнечном свете).
- ❑ Продолжительность работы аккумулятора сокращается при низкой температуре. Это вызвано снижением емкости аккумулятора при снижении температуры.
- ❑ Производите зарядку аккумуляторов при температурах от 10°C до 30°C. При пониженной температуре продолжительность зарядки увеличивается.
- ❑ Некоторые аккумуляторы не соответствуют стандартам качества и безопасности Sony. Безопасность работы ноутбука обеспечивается только при использовании фирменных аккумуляторов Sony, разработанных для данной модели. При установке аккумуляторов других типов зарядка аккумулятора и работа ноутбука невозможны.
- ❑ При эксплуатации или зарядке аккумуляторный блок нагревается. Это нормально и не является признаком неисправности.
- ❑ Храните аккумулятор вдали от любых источников тепла.
- ❑ Оберегайте аккумулятор от влаги.
- ❑ Не вскрывайте и не пытайтесь разобрать аккумулятор.
- ❑ Не допускайте механических ударов аккумуляторного блока, например, падений на твердую поверхность.
- Если компьютер не эксплуатируется продолжительное время, извлеките аккумулятор для предотвращения повреждения аккумуляторного блока.
- ❑ Если аккумулятор продолжительное время не использовался, оставшийся ресурс может быть малым. Тем не менее, это нормальное явление и не указывает на неполадки, поскольку аккумуляторный блок постепенно со временем разряжается, даже если он не используется. Подключите адаптер переменного тока к компьютеру и зарядите аккумуляторный блок, прежде чем использовать компьютер снова.
- ❑ Нет необходимости разряжать аккумуляторный блок перед его зарядкой.
- ❑ Если после полной зарядки аккумулятора его заряд быстро становится низким, это может указывать на истечение срока службы и необходимость замены аккумулятора.

# <span id="page-120-1"></span><span id="page-120-0"></span>Использование наушников

- ❑ **Безопасность при управлении автомобилем** не пользуйтесь наушниками при управлении автомобилем, езде на велосипеде или ином транспортном средстве. Это может послужить причиной аварии и запрещено законами некоторых стран. Кроме того, опасно слушать громкую музыку при ходьбе, особенно на пешеходных переходах.
- ❑ **Профилактика повреждения органов слуха** избегайте пользоваться наушниками при высоком уровне громкости. Специалисты-отоларингологи предупреждают о вреде длительного и постоянного прослушивания при высоком уровне громкости. При появлении неприятных звуковых эффектов в виде звона в ушах и пр. уменьшите громкость или прекратите прослушивание.

# <span id="page-121-1"></span><span id="page-121-0"></span>Работа с картой памяти Memory Stick

- Не прикасайтесь к разъему карты памяти Memory Stick пальцами или металлическими предметами.  $\Box$
- Используйте только клейкие этикетки, поставляемые в комплекте с картой памяти Memory Stick.
- $\Box$ Предохраняйте карту памяти Memory Stick от падения, изгибов и механических повреждений.
- Не разбирайте и не пытайтесь переделать карту памяти Memory Stick.  $\Box$
- Не подвергайте карту памяти Memory Stick воздействию влаги.  $\Box$
- Не используйте и не храните карты памяти Memory Stick в местах, где присутствуют: ❏
	- $\Box$ статический электрический заряд;
	- электрические помехи;  $\Box$
	- чрезмерно высокая температура (например, в автомобиле, припаркованном на солнце); ⊔
	- прямой солнечный свет; ❏
	- повышенная влажность;
	- едкие вещества. ⊔
- Для хранения карты памяти Memory Stick служит контейнер, поставляемый с картой Memory Stick. ❏
- Сохраняйте резервную копию важных данных.  $\Box$
- Храните карту памяти и адаптер Memory Stick в недоступном для детей месте. Дети могут проглотить их.  $\Box$
- При использовании карт памяти Memory Stick Duo не используйте ручку с острым концом для записи на  $\Box$ этикетке, прикрепленной к карте памяти Memory Stick Duo. Надавливание на карту памяти может привести к повреждению внутренних компонентов.

# <span id="page-122-1"></span><span id="page-122-0"></span>Работа со встроенным жестким диском

Встроенный жесткий диск (жесткий или твердотельный дисковод) обладает высокой плотностью хранения данных, а также высокой скоростью чтения или записи данных. Поэтому, диск может быть поврежден при неправильном использовании. При повреждении встроенного жесткого диска данные не восстанавливаются. Для предотвращения потери данных, необходимо быть внимательным при обращении с вашим компьютером.

#### 0

В вашем компьютере могут отсутствовать некоторые характеристики и параметры из данного раздела. Для определения конфигурации вашего компьютера смотрите спецификации.

Рекомендации по предотвращению повреждения жесткого диска

- ❑ Избегайте резких перемещений компьютера.
- ❑ Держите компьютер вдали от магнитов.
- ❑ Не размещайте компьютер на неустойчивых поверхностях и в местах, где присутствует механическая вибрация.
- ❑ Не перемещайте компьютер при включенном питании.
- ❑ Не выключайте питание и не перезагружайте компьютер во время чтения или записи данных на жесткий диск.
- ❑ Не пользуйтесь компьютером там, где возможна резкая смена температуры.
- ❑ Не извлекайте жесткий диск из вашего компьютера.

#### Избегайте повреждения вашего твердотельного накопителя

- ❑ Не выключайте питание и не перегружайте компьютер во время чтения или записи данных на твердотельный накопитель.
- ❑ Не извлекайте твердотельный накопитель из вашего компьютера.

#### $-124$

# <span id="page-123-0"></span>Устранение неполадок

В этом разделе описаны способы устранения наиболее распространенных неполадок при работе с компьютером VAIO. Большинство неполадок можно устранить самостоятельно. Перед обращением в службу VAIO-Link попробуйте воспользоваться приведенными рекомендациями.

#### <u> (၃</u>

В вашем компьютере могут отсутствовать некоторые характеристики и параметры из данного раздела.

- ❑ **[Компьютер \(стр. 126\)](#page-125-0)**
- ❑ **[Безопасность системы \(стр. 133\)](#page-132-0)**
- ❑ **[Аккумулятор \(стр. 134\)](#page-133-0)**
- ❑ **[Работа со встроенной камерой \(стр. 136\)](#page-135-0)**
- ❑ **[Интернет \(стр. 138\)](#page-137-0)**
- ❑ **[Работа в сети \(стр. 140\)](#page-139-0)**
- ❑ **[Технология Bluetooth \(стр. 145\)](#page-144-0)**
- ❑ **[Оптические диски \(стр. 149\)](#page-148-0)**
- ❑ **[Дисплей \(стр. 153\)](#page-152-0)**
- ❑ **[Печать \(стр. 159\)](#page-158-0)**
- ❑ **[Микрофон \(стр. 160\)](#page-159-0)**
- ❑ **[Громкоговорители \(стр. 161\)](#page-160-0)**
- ❑ **[Сенсорная панель \(стр. 162\)](#page-161-0)**
- ❑ **[Клавиатура \(стр. 163\)](#page-162-0)**
- ❑ **[Гибкие диски \(стр. 164\)](#page-163-0)**
- <span id="page-124-0"></span>❑ **[Аудио/видео \(стр. 165\)](#page-164-0)**
- ❑ **[Карта памяти Memory Stick \(стр. 168\)](#page-167-0)**
- ❑ **[Периферийные устройства \(стр. 169\)](#page-168-0)**

# <span id="page-125-1"></span><span id="page-125-0"></span>Компьютер

#### Что делать, если компьютер не запускается?

- Проверьте, что компьютер надежно подключен к источнику питания и включен и индикатор питания горит.
- Убедитесь, что аккумуляторный блок правильно установлен и заряжен.  $\Box$
- Отсоедините все подсоединенные USB-устройства (если таковые имеются), после чего перезагрузите  $\Box$ компьютер.
- □ Извлеките все дополнительные модули памяти, установленные с момента покупки, после чего перезагрузите компьютер.
- Если компьютер подключен к удлинителю или источнику бесперебойного питания (ИБП), убедитесь, что на  $\Box$ удлинитель или ИБП поступает питание и они включены.
- □ При использовании внешнего дисплея убедитесь, что он подключен к источнику питания и включен. Проверьте правильность настройки яркости и контрастности. Подробнее см. руководство, прилагаемое к дисплею.
- □ Отсоедините адаптер переменного тока и извлеките аккумуляторный блок. Подождите от трех до пяти минут. Установите аккумулятор, подсоедините адаптер переменного тока и нажмите кнопку питания для включения компьютера.
- □ Убедитесь, что задняя подсветка ЖК вашего компьютера включена. Для включение задней подсветки ЖК см. Использование клавиш специальных функций (стр. 32).
- Неполадки в работе компьютера могут быть вызваны конденсацией влаги. В этом случае не включайте  $\Box$ компьютер в течение по меньшей мере одного часа.
- $\Box$ Проверьте, что используется прилагаемый адаптер переменного тока Sony. Для обеспечения безопасности используйте только фирменные аккумуляторы Sony и адаптер переменного тока Sony, которые прилагаются к данному компьютеру VAIO.

## <span id="page-126-0"></span>Что делать, если зеленый индикатор питания светится, но на экране ничего не отображается?

- ❑ Убедитесь, что задняя подсветка ЖК вашего компьютера включена. Для включения задней подсветки ЖК см. раздел **[Использование клавиш специальных функций \(стр. 32\)](#page-31-0)**.
- ❑ Нажмите клавиши **Alt**+**F4** несколько раз для закрытия окна приложения. Возможно, произошла ошибка приложения.
- ❑ Нажмите клавиши **Ctrl**+**Alt**+**Delete** и щелкните на стрелку рядом с кнопкой **Завершение работы** и **Перегрузить**.
- ❑ Нажмите и кнопку питания и удерживайте ее нажатой не менее четырех секунд для завершения работы компьютера. Отсоедините адаптер переменного тока и не используйте компьютер приблизительно в течение пяти минут. Затем подсоедините адаптер переменного тока и вновь включите компьютер.

**!** Выключение компьютера с помощью сочетания клавиш **Ctrl**+**Alt**+**Delete** либо с помощью кнопки питания может привести к потере несохраненных данных.

## <span id="page-127-0"></span>Что делать, если компьютер или ПО перестает отвечать на команды?

- Если компьютер перестал отвечать на команды при работающем программном приложении, для закрытия окна приложения одновременно нажмите клавиши Alt+F4.
- □ Если сочетание клавиш Alt+F4 не срабатывает, нажмите кнопку Пуск, стрелку рядом с кнопкой Блокировка и выберите Завершение работы для отключения компьютера.
- Если ваш компьютер не отключается, нажмите клавиши Ctrl+Alt+Delete и щелкните на стрелку рядом  $\Box$ с кнопкой Завершение работы и Завершение работы. При появлении окна Безопасность Windows нажмите кнопку Завершение работы.
- □ Если компьютер все еще не выключается, нажмите и удерживайте нажатой кнопку питания до тех пор, пока компьютер не выключится.

Выключение компьютера с помощью сочетания клавиш Ctrl+Alt+Delete либо с помощью кнопки питания может привести к потере несохраненных данных.

- □ Отсоедините адаптер переменного тока и извлеките аккумуляторный блок. Подождите от трех до пяти минут. Установите аккумулятор, подсоедините адаптер переменного тока и нажмите кнопку питания для включения компьютера.
- Попробуйте переустановить ПО. ⊔
- Обратитесь за технической поддержкой к издателю программного обеспечения или уполномоченному  $\Box$ поставщику услуг.

## <span id="page-128-0"></span>Почему компьютер не переключается в режим сна или режим гибернации?

В работе компьютера могут возникать неполадки, если режим работы изменяется до завершения полного переключения компьютера в режим сна или режим гибернации.

Процедура восстановления обычного режима работы компьютера

- **1** Закройте все открытые программы.
- **2** Нажмите кнопку **Пуск**, стрелку рядом с кнопкой **Блокировка** и выберите **Перезагрузка**.
- **3** Если компьютер не перезагружается, нажмите клавиши **Ctrl**+**Alt**+**Delete**, затем нажмите стрелку рядом с кнопкой **Завершение работы** и **Перезагрузка**.
- **4** Если эта последовательность действий не работает, нажмите и удерживайте нажатой кнопку питания до тех пор, пока компьютер не выключится.

**!**

Выключение компьютера с помощью сочетания клавиш **Ctrl**+**Alt**+**Delete** либо с помощью кнопки питания может привести к потере несохраненных данных.

#### Что делать, если индикатор аккумулятора часто мигает и компьютер не запускается?

- ❑ Эта неполадка может быть вызвана неправильной установкой аккумуляторного блока. Для устранения неполадки выключите компьютер и извлеките аккумуляторный блок. Затем снова установите аккумуляторный блок в компьютер. Более подробную информацию см. в разделе **[Установка аккумулятора \(стр. 18\)](#page-17-0)**.
- ❑ Если после выполнения вышеуказанных действий неполадка не исчезает, это означает, что установленный аккумуляторный блок не совместим. Извлеките аккумуляторный блок и обратитесь в службу VAIO-Link.

<span id="page-129-0"></span>Что делать, если отображается окно с уведомлением о несовместимости или неправильной установке аккумуляторного блока, и выполняется переключение компьютера в режим гибернации?

- ❑ Эта неполадка может быть вызвана неправильной установкой аккумуляторного блока. Для устранения неполадки выключите компьютер и извлеките аккумуляторный блок. Затем снова установите аккумуляторный блок в компьютер. Более подробную информацию см. в разделе **[Установка аккумулятора \(стр. 18\)](#page-17-0)**.
- ❑ Если после выполнения вышеуказанных действий неполадка не исчезает, это означает, что установленный аккумуляторный блок не совместим. Извлеките аккумуляторный блок и обратитесь в службу VAIO-Link.

## Почему скорость ЦПУ, отображаемая в окне "Свойства системы", меньше максимальной?

Это признак нормальной работы. Так как для энергосбережения в ЦПУ компьютера используется технология управления скоростью работы ЦПУ, в окне "Свойства системы" вместо максимальной скорости может отображаться текущая скорость работы ЦПУ.

### Что делать, если мой компьютер не принимает мой пароль и появляется сообщение "Enter Onetime Password"?

Если три раза подряд введен неправильный пароль включения, отображается сообщение **Enter Onetime Password** и запуск Windows блокируется. Нажмите кнопку питания и удерживайте ее нажатой не менее четырех секунд, чтобы индикатор погас. Подождите 10 – 15 секунд, затем перезапустите компьютер и введите правильный пароль. При вводе пароля убедитесь, что индикаторы Num lock и Caps lock не светятся. Если оба или какой-либо из индикаторов светится, нажмите клавишу **Num Lk** (или **Num Lock**) либо клавишу **Caps Lock** для отключения индикатора перед введением пароля.

## <span id="page-130-0"></span>Что делать, если игровое ПО не работает или приводит к отказу?

- На web-узле игры проверьте наличие загружаемых исправлений или дополнений.  $\Box$
- Убедитесь, что вы установили последнюю версию видеодрайвера.
- □ В некоторых моделях VAIO видеопамять используется совместно видеодрайвером и системой. Оптимальные графические характеристики при этом не гарантируются.

#### Что делать, если не удается вспомнить пароль включения?

Если пароль включения утрачен, обратитесь в службу VAIO-Link для его сброса. За сброс пароля взимается плата.

### Как изменить порядок загрузочных устройств?

Для изменения порядка загрузочных устройств воспользуйтесь функцией BIOS. Выполните следующие действия:

- Включите компьютер. 1.
- При появлении логотипа VAIO нажмите клавишу F2.  $\overline{2}$ Отображается экран настройки BIOS. Если этого не произошло, перезапустите компьютер и нажмите несколько раз клавишу F2 при появлении логотипа VAIO.
- 3 С помощью клавиши • или • выберите Boot.
- С помощью клавиши ↑ или ↓ выберите требуемый приоритет под Boot Priority и нажмите клавишу Enter. 4
- С помощью клавиши ↑ или ↓ выберите устройство, которому вы хотите назначить приоритет и нажмите 5 клавишу Enter.
- 6 С помощью клавиш • или • выберите Exit, затем Exit Setup и нажмите клавишу Enter. При отображении запроса на подтверждение нажмите клавишу Enter.

### <span id="page-131-0"></span>Почему экран компьютера не выключается по истечении времени ожидания, заданного для автоматического выключения?

Исходная экранная заставка VAIO отключает настройку таймера, выбранную с помощью функций энергосбережения Windows для выключения экрана компьютера. Выберите экранную заставку, отличную от начальной (заводской) экранной заставки VAIO.

## Что делать, если компьютер не загружается с USB-дисковода гибких дисков, подключенного к компьютеру?

Для загрузки компьютера с USB-дисковода гибких дисков требуется изменить устройство загрузки.

Включите компьютер и при появлении логотипа VAIO нажмите клавишу **F11**.

## Как узнать размер раздела восстановления системы?

На встроенном накопителе данных имеется раздел восстановления системы, где сохраняются данные, необходимые для ее восстановления. Чтобы узнать размер раздела для восстановления системы, выполните следующие действия:

- **1** Нажмите **Пуск**, щелкните правой кнопкой мыши на пункт **Компьютер** и выберите **Управление**.
- **2** Выберите на левой панели пункт **Управление дисками** в разделе **Запоминающие устройства**. Размер раздела диска для восстановления системы и общий размер диска C отображаются в строке **Диск 0** центральной панели.

#### $\sim$  133  $\triangleright$

# <span id="page-132-1"></span><span id="page-132-0"></span>Безопасность системы

#### Как защитить компьютер от угроз безопасности, таких как вирусы?

На компьютере установлена операционная система Microsoft Windows. Лучший способ защиты компьютера от угроз безопасности, например, от вирусов, состоит в регулярной загрузке и установке последних обновлений Windows. Для получения важных обновлений Windows выполните описанные ниже действия:

Для загрузки обновлений компьютер должен быть подключен к Интернету.

- Установите соединение с Интернет. 1
- Дважды нажмите кнопку мыши на значке Оповещение системы безопасности Windows на панели задач. 2
- 3 Для настройки автоматических или планируемых обновлений следуйте инструкциям на экране.

## Как обновлять антивирусное ПО?

Вы можете поддерживать програмное обеспечение МсА fee в актуальном состоянии с помощью последних обновлений от McAfee, Inc.

Загрузка и установка последних обновлений программного обеспечения безопасности:

Для загрузки обновлений компьютер должен быть подключен к Интернету.

- Нажмите Пуск, выберите Все программы, McAfee и McAfee SecurityCenter. 1
- Нажмите кнопку в верхнем левом углу окна для обновления программного обеспечения.  $\mathbf 2$
- Для загрузки обновления следуйте инструкциям, отображаемым на экране. 3

См. дополнительную информацию о программном обеспечении в файле справки.

# <span id="page-133-1"></span><span id="page-133-0"></span>Аккумулятор

### Как узнать состояние зарядки аккумулятора?

Проверьте индикатор зарядки на состояние зарядки аккумулятора. Дополнительную информацию см. в разделе **[Зарядка аккумулятора \(стр. 21\)](#page-20-0)**.

### Когда питание компьютера осуществляется от электросети переменного тока?

Когда к компьютеру непосредственно подключен адаптер переменного тока, питание осуществляется от электросети переменного тока даже в том случае, если установлен аккумуляторный блок.

# Когда требуется перезаряжать аккумуляторный блок?

- ❑ Когда уровень заряда аккумулятора опускается ниже 10%.
- ❑ Когда одновременно мигают индикаторы заряда и питания.
- ❑ Индикатор аккумулятора и индикатор питания. Когда аккумуляторный блок не использовался в течение длительного времени.

# Когда требуется заменять аккумулятор?

Если после полной зарядки аккумулятора его заряд быстро становится низким, это может указывать на истечение срока службы и необходимость замены аккумулятора.

Для проверки зарядной емкости аккумулятора см. раздел **[Для проверки зарядной емкости аккумулятора \(стр. 23\)](#page-22-0)**.

## <span id="page-134-0"></span>Стоит ли беспокоиться, если установленный аккумуляторный блок нагревается?

Нет, при нормальной работе аккумуляторный блок нагревается, обеспечивая питание компьютера.

### Можно ли переключить компьютер в режим гибернации при питании его от аккумулятора?

Компьютер можно переключить в режим гибернации при питании от аккумулятора, но некоторые программы и периферийные устройства не допускают переключения системы в режим гибернации. Если используется программа, которая не позволяет системе переключиться в режим гибернации, чаще сохраняйте данные во избежание их потери. Информацию о включении режима гибернации вручную см. в разделе **[Использование](#page-98-0)  [режима гибернации \(стр. 99\)](#page-98-0)**.

# <span id="page-135-1"></span><span id="page-135-0"></span>Работа со встроенной камерой

#### Почему в окне просмотра отсутствует изображение или оно низкого качества?

- ❑ Встроенная камера может использоваться единовременно только одним программным приложением. Закройте програмное приложение перед запуском другого.
- ❑ При просмотре быстро движущегося предмета в окне просмотра могут появиться помехи, например, горизонтальные полосы. Это нормально и не указывает на какие-либо неполадки.
- ❑ Если неполадка не исчезла, перезагрузите компьютер.

#### Почему сделанные снимки низкого качества?

- ❑ Снимки, сделанные при освещении лампами дневного света, могут содержать блики.
- ❑ На снимках могут отображаться темные пятна.
- ❑ Если защитное покрытие линзы загрязнено, невозможно сделать четкий снимок. Очистите покрытие. См. раздел **[Работа со встроенной камерой \(стр. 118\)](#page-117-2)**.

#### Что делать, если сделанные снимки содержат выпадающие фрагменты и прерывания звука?

- ❑ Выпадение фрагментов изображений может быть обусловлено действующими настройками работающего приложения. См. дополнительную информацию о программном обеспечении в файле справки.
- ❑ Возможно, компьютер не справляется с правильным управлением всеми запущенными приложениями. Закройте приложения, которые в данный момент не используются.
- ❑ Может быть включена функция управления питанием компьютера. Проверьте производительность процессора.

## <span id="page-136-0"></span>Что делать, если при работе компьютера от аккумулятора при воспроизведении фильма выпадают фрагменты изображения?

Заряд аккумуляторного блока заканчивается. Подсоедините компьютер к источнику переменного тока.

# Что делать, если на снимках имеются блики?

Эта неполадка возникает при использовании камеры при освещении лампами дневного света из-за несоответствия частоты мерцания света и скорости срабатывания затвора объектива.

Для уменьшения помех от вспышки измените направление съемки или яркость изображений камеры. В некоторых программных приложениях можно настроить значение одного из параметров камеры (например, источник света, вспышка и т.д.), что позволяет подавить блики от вспышки.

### Почему видеоизображение со встроенной камеры приостанавливается на несколько секунд?

Ввод видеоизображения может приостанавливаться на несколько секунд, если:

- ❑ использована комбинация клавиш, включающая клавишу **Fn**.
- ❑ возрастает загрузка процессора.

Это нормально и не указывает на какие-либо неполадки.

## Что делать, если мой компьютер нестабильно работает при автоматическом переключении в режим сохранения питания во время использования встроенной камеры?

Если компьютер автоматически переключается в режим сна или режим гибернации, измените настройку соответствующего режима энергосбережения. Для изменения данной настройки см. раздел **[Использование](#page-95-0)  [энергосберегающих режимов \(стр. 96\)](#page-95-0)**.

# <span id="page-137-1"></span><span id="page-137-0"></span>Интернет

# Что делать, если модем не работает?

- Проверьте, что телефонный провод надежно подключен к гнезду модема на компьютере и к телефонной розетке.
- □ Проверьте исправность телефонного провода. Подключите провод к обычному телефону и проверьте наличие тонального сигнала
- Проверьте правильность набираемого программой телефонного номера.
- □ Проверьте, что используемое ПО совместимо с модемом компьютера. (Все предустановленные программы Sony являются совместимыми.)
- Проверьте, что модем является единственным устройством, подсоединенным к телефонной линии.  $\Box$
- Для получения необходимой информации о параметрах выполните следующие действия:  $\Box$ 
	- Нажмите кнопку Пуск и выберите Панель управления. 1
	- $\overline{2}$ Выберите Оборудование и звук.
	- Выберите Телефон и модем. 3
	- На вкладке Модемы проверьте, что модем присутствует в списке. 4
	- На вкладке Правила набора номера проверьте правильность информации о местоположении. 5

#### <span id="page-138-0"></span>Чем объясняется низкая скорость передачи через модемное соединение?

В компьютере установлен модем, совместимый со стандартами V.92/V.90. На скорость модемного соединения могут влиять различные факторы, включая шумы в телефонной линии и совместимость с телефонным оборудованием, например, факсимильными аппаратами или другими модемами. Если модем не может установить соединение с модемом другого компьютера, факсимильным аппаратом или поставщиком услуг Интернет, выполните одно из следующих действий:

- Попросите телефонную компанию проверить посторонние шумы в телефонной линии. ⊔
- Если неполадка связана с факсимильной передачей, проверьте исправность удаленного факсимильного  $\Box$ аппарата и его совместимость с факс-модемами.
- В случае невозможности установления соединения с поставщиком услуг Интернет убедитесь в отсутствии неполадок на стороне поставщика услуг.
- При наличии второй телефонной линии попробуйте установить соединение по другой линии.

# <span id="page-139-1"></span><span id="page-139-0"></span>Работа в сети

#### <span id="page-139-2"></span>Что делать, если компьютер не подключается к точке доступа беспроводной локальной сети?

- □ Возможность подключения зависит от расстояния и наличия препятствий. Возможно, потребуется переместить компьютер дальше от препятствий или ближе к используемой точке доступа.
- □ Убедитесь, что переключатель WIRELESS установлен в положение включено, а индикатор WIRELESS на компьютере светится.
- Проверьте, что включено питание точки доступа.
- □ Если вы хотите подключить компьютер к точке доступа беспроводной локальной сети, использующей диапазон частот 5 ГГц, во вкладке WLAN окна установок VAIO Smart Network должна быть выбрана настройка использования диапазона частот 5 ГГц или диапазонов частот 2.4 ГГц и 5 ГГц. Беспроводная локальная сеть связи (стандарт IEEE 802.11а), использующая только диапазон 5 ГГц, который доступен только в некоторых моделях, по умолчанию отключена.
- □ Для получения необходимой информации о параметрах выполните следующие действия:
	- Нажмите кнопку Пуск и выберите Панель управления.  $\blacksquare$
	- В окне Сеть и Интернет выберите Просмотр состояния сети и задач.  $\overline{2}$
	- 3 Выберите Подключение к сети, чтобы проверить правильность выбора точки доступа.
- Проверьте правильность ключа шифрования.
- <span id="page-140-0"></span>❑ Убедитесь в том, что выбран режим **Максимальная производительность** в пункте **Параметры адаптера беспроводной сети** в окне **Электропитание**. Выбор любого другого варианта может привести к нарушению связи. Для изменения настройки выполните следующие действия:
	- **1** Щелкните правой кнопкой мыши значок состояния питания на панели задач и выберите **Электропитание**.
	- **2** Нажмите кнопку **Изменение параметров плана** для текущей схемы управления питанием.
	- **3** Выберите **Изменить дополнительные параметры питания**.
	- **4** Перейдите на вкладку **Расширенные установки**.
	- **5** Дважды щелкните мышью **Параметры адаптера беспроводной сети** и **Режим энергосбережения**.
	- **6** Выберите в выпадающем списке **Максимальная производительность** как для режима **От аккумулятора**, так и **От сети**.

#### <span id="page-141-0"></span>Что делать, если отсутствует доступ к Интернет?

- Проверьте параметры точки доступа. Подробнее см. руководство, прилагаемое к точке доступа.  $\Box$
- Проверьте, что компьютер и точка доступа подключены друг к другу.  $\Box$
- Переместите компьютер дальше от препятствий или ближе к используемой точке доступа.
- Проверьте, что компьютер правильно настроен для доступа к сети Интернет.  $\Box$
- Убедитесь в том, что выбран режим Максимальная производительность в пункте Параметры адаптера  $\Box$ беспроводной сети в окне Электропитание. Выбор любого другого варианта может привести к нарушению связи. Для изменения этих параметров выполните в указанном порядке действия, описанные в разделе Что делать, если компьютер не подключается к точке доступа беспроводной локальной сети? (стр. 140).

### Чем объясняется низкая скорость передачи данных?

- Скорость передачи данных в беспроводной локальной сети зависит от расстояния и наличия препятствий  $\Box$ между устройствами и точками доступа. К другим факторам относятся конфигурации устройств, условия распространения радиоволн и совместимость программного обеспечения. Для достижения максимальной скорости передачи данных переместите компьютер дальше от препятствий или ближе к используемой точке доступа.
- □ Если используется точка доступа беспроводной локальной сети, устройство может быть временно перегружено. Это зависит от числа других устройств, взаимодействующих с данной точкой доступа.
- □ Если на точку доступа влияют помехи от других точек доступа, измените канал точки доступа. Подробнее см. руководство, прилагаемое к точке доступа.
- □ Убедитесь в том, что выбран режим Максимальная производительность в пункте Параметры адаптера беспроводной сети в окне Электропитание. Выбор любого другого варианта может привести к нарушению связи. Для изменения этих параметров выполните в указанном порядке действия, описанные в разделе Что делать, если компьютер не подключается к точке доступа беспроводной локальной сети? (стр. 140).

### <span id="page-142-0"></span>Как избежать прерываний передачи данных?

- □ Когда компьютер подключен к точке доступа, прерывания передачи данных могут возникать при работе с большими файлами, или если компьютер расположен поблизости от микроволновых устройств и беспроводных телефонов.
- Переместите компьютер ближе к точке доступа.
- Проверьте, не нарушено ли соединение с точкой доступа.  $\Box$
- Измените канал точки доступа. Подробнее см. руководство, прилагаемое к точке доступа.
- Убедитесь в том, что выбран режим Максимальная производительность в пункте Параметры адаптера  $\Box$ беспроводной сети в окне Электропитание. Выбор любого другого варианта может привести к нарушению связи. Для изменения этих параметров выполните в указанном порядке действия, описанные в разделе Что делать, если компьютер не подключается к точке доступа беспроводной локальной сети? (стр. 140).

## Что такое каналы?

- □ Соединения в беспроводной локальной сети осуществляются в разделенных диапазонах частот, которые называются каналами. Точки доступа беспроводной локальной сети сторонних изготовителей могут быть настроены на каналы, не совпадающие с каналами устройств Sony.
- □ Если используется точка доступа беспроводной локальной сети, информацию о возможности подключения можно найти в руководстве, поставляемом с точкой доступа.

#### Почему при изменении ключа шифрования прерывается сетевое соединение?

Соединение, установленное в одноранговой сети между двумя компьютерами с функциями беспроводной локальной сети, может быть разорвано при изменении ключа шифрования. Необходимо восстановить исходный ключ шифрования либо ввести совпадающий ключ в обоих компьютерах.

## <span id="page-143-0"></span>Как вывести на экран окно VAIO Smart Network?

Для выведения окна **VAIO Smart Network** на рабочий стол выполните следующие действия:

- **1** Нажмите кнопку **Пуск** выберите **Все программы**, затем **VAIO Control Center**.
- **2** Нажмите **Сетевые подключения** (Network Connections) и **VAIO Smart Network**.
- **3** Нажмите **Дополнительно** (Advanced) на правой панели.

#### ✍

Информацию о приложении **VAIO Smart Network** см. в файле справки этого приложения.
# <span id="page-144-0"></span>Технология Bluetooth

## Что делать, если другие устройства Bluetooth не могут обнаружить мой компьютер?

- ❑ Убедитесь, что на обоих устройствах включена функция Bluetooth.
- ❑ Убедитесь, что переключатель **WIRELESS** установлен в положение включено, а индикатор **WIRELESS** на компьютере светится.
- ❑ Использование функции Bluetooth невозможно, если компьютер находится в энергосберегающем режиме. Переключите компьютер обратно в обычный режим работы, затем установите переключатель **WIRELESS** в положение включено.
- ❑ Возможно, компьютер и устройство расположены слишком далеко друг от друга. Беспроводная технология Bluetooth работает наилучшим образом, если устройства находятся на расстоянии менее 10 м друг от друга.

## <span id="page-144-1"></span>Что делать, если не удается найти устройство Bluetooth, с которым требуется установить соединение?

- ❑ Убедитесь в том, что в устройстве, с которым требуется установить соединение, включена функция Bluetooth. Дополнительная информация приведена в документации на устройство.
- ❑ Если устройство, с которым требуется установить соединение, уже подключено к другому устройству Bluetooth, обнаружение этого устройства либо установление соединения между этим устройством и компьютером невозможно.
- ❑ Чтобы позволить другим устройствам Bluetooth связаться с вашим компьютером, выполните эти действия:
	- **1** Нажмите кнопку **Пуск**, **Панель управления**, **Оборудование и звук**, **Устройства Bluetooth** и **Параметры Bluetooth**.
	- **2** Щелкните по вкладке **Параметры** и установите флажок **Разрешить устройствам Bluetooth обнаруживать этот компьютер**.

### <span id="page-145-0"></span>Что делать, если другие устройства Bluetooth не могут установить соединение с моим компьютером?

- За предложениями см. раздел Что делать, если не удается найти устройство Bluetooth, с которым  $\Box$ требуется установить соединение? (стр. 145).
- Убедитесь, что другие устройства аутентифицированы.
- □ Расстояние уверенной связи может быть меньше 10 м в зависимости от наличия препятствий между двумя устройствами, качества радиосигнала, используемой операционной системы и программного обеспечения. Расположите компьютер и устройства Bluetooth ближе друг к другу.

## Чем объясняется низкая скорость передачи данных через соединение Bluetooth?

- Скорость передачи данных зависит не только от наличия препятствий и/или расстояния между двумя  $\Box$ устройствами, но и от качества радиосигнала и используемой операционной системы и программного обеспечения. Расположите компьютер и устройства Bluetooth ближе друг к другу.
- Радиочастотный диапазон 2.4 ГГц, в котором работают устройства Bluetooth и WLAN, также используется устройствами других типов. В устройствах Bluetooth применяется технология защиты от помех, создаваемых устройствами, которые работают в том же частотном диапазоне, однако при наличии помех скорость передачи данных и расстояние уверенной связи могут снижаться. Помехи от других устройств могут привести к полному разрыву связи.
- □ Возможность подключения зависит от расстояния и наличия препятствий. Возможно, потребуется переместить компьютер дальше от препятствий или ближе к подключаемому устройству.
- Удалите препятствия между компьютером и устройством, с которым устанавливается соединение.

## Почему нет доступа к службам, поддерживаемым другим устройством Bluetooth?

Подключение возможно только к тем службам, которые поддерживаются на компьютере с функцией Bluetooth. Для поиска дополнительной информации о Bluetooth воспользуйтесь разделом Справка и поддержка.

### <span id="page-146-0"></span>Можно ли использовать устройство с технологией Bluetooth в самолетах?

При использовании технологии Bluetooth компьютер передает данные в радиочастотном диапазоне 2,4 ГГц. В некоторых местах (например, в больницах или самолетах) возможны ограничения на использование устройств Bluetooth во избежание радиопомех. Обратитесь к обслуживающему персоналу за информацией, разрешено ли использование функции Bluetooth компьютера.

### Почему нет доступа к функции Bluetooth при входе в систему как пользователь с обычными полномочиями?

Функция Bluetooth может быть недоступной в компьютере для пользователей с обычными полномочиями. Войдите в систему как пользователь с полномочиями администратора.

## Почему нет доступа к устройствам Bluetooth при переключении пользователей?

При переключении пользователей без выхода из системы, устройства Bluetooth могут работать со сбоями. Перед переключением на другого пользователя необходимо выйти из системы. Нажмите кнопку **Пуск**, стрелку рядом с кнопкой **Блокировка** и затем кнопку **Завершение сеанса**.

### Почему не удается осуществить обмен данными визитной карточки с мобильным телефоном?

Функция обмена данными с визитными карточками не поддерживается.

### <span id="page-147-0"></span>Что делать, если я не слышу звук из наушников или аудио/видео контролера?

Проверьте настройки SCMS-T. Если ваши наушники или аудио/видео контролеры не поддерживают средства защиты содержимого SCMS-T, вы должны подсоединить устройство, используя Усовершенствованный звуковой профиль распределения (Advanced Audio Distribution Profile (A2DP)). Выполните следующие действия:

- Нажмите кнопку Пуск, Панель управления, Оборудование и звук и Устройства Bluetooth. 1
- 2 Щелкните правой кнопкой мыши на значок, который вы хотите подсоединить, используя A2DP и выберите Control.
- 3 Щелкните, чтобы отменить Connect to a device only if it supports SCMS-T content protection, проверьте ящик **SCMS-T Settings.**

# <span id="page-148-0"></span>Оптические диски

#### Почему компьютер останавливается при чтении диска?

Возможно, в компьютер установлен загрязненный или поврежденный диск. Выполните следующие действия:

**1** Нажмите клавиши **Ctrl**+**Alt**+**Delete**, затем нажмите стрелку рядом с кнопкой **Завершение работы** и **Перезагрузка** для перезагрузки компьютера.

**!** Выключение вашего компьютера при помощи клавиш **Ctrl**+**Alt**+**Delete** может привести к потере несохраненных данных.

- **2** Извлеките диск из дисковода оптических дисков.
- **3** Проверьте диск на наличие загрязнений и повреждений. Если требуется очистить диск, см. инструкции в разделе **[Работа с дисками \(стр. 119\)](#page-118-0)**.

#### Что делать, если лоток дисковода оптических дисков не открывается?

- ❑ Проверьте, что компьютер включен.
- ❑ Нажмите кнопку извлечения диска.
- ❑ Если кнопка извлечения диска не работает, нажмите кнопку **Пуск**, выберите **Компьютер**, нажмите правой кнопкой мыши на значке дисковода и выберите **Извлечь**.
- ❑ Если ни один из перечисленных способов не работает, вставьте тонкий прямой предмет (например, скрепку для бумаг) в отверстие ручного извлечения на дисководе оптических дисков.
- ❑ Попробуйте перезапустить компьютер.

#### <span id="page-149-0"></span>Что делать, если диск воспроизводится на компьютере со сбоями?

- ❑ Убедитесь в том, что диск установлен в дисковод оптических дисков этикеткой вверх.
- ❑ Проверьте, что необходимые программы установлены в соответствии с инструкциями изготовителя.
- ❑ Если диск загрязнен или поврежден, компьютер не отвечает на команды. Выполните следующие действия:
	- **1** Нажмите клавиши **Ctrl**+**Alt**+**Delete**, затем нажмите стрелку рядом с кнопкой **Завершение работы** и **Перезагрузка** для перезагрузки компьютера.

**!** Выключение вашего компьютера при помощи клавиш **Ctrl**+**Alt**+**Delete** может привести к потере несохраненных данных.

- **2** Извлеките диск из дисковода оптических дисков.
- **3** Проверьте диск на наличие загрязнений и повреждений. Если требуется очистить диск, см. инструкции в разделе **[Работа с дисками \(стр. 119\)](#page-118-0)**.
- ❑ Если при воспроизведении диска отсутствует звук, выполните одно из следующих действий:
	- ❑ Звук можно выключить с помощью клавиш **Fn**+**F2** или клавиши отключения звука (S1). Нажмите эти клавиши или кнопку снова.
	- ❑ Звук громкоговорителей можно уменьшить с помощью клавиш **Fn**+**F3**. Нажмите и удерживайте клавиши **Fn**+**F4**, чтобы установить достаточный уровень громкости.
	- ❑ Нажмите правую кнопку мыши на значке регулятора громкости на панели задач и выберите **Открыть микшер громкости** для проверки настроек.
	- ❑ Проверьте регулировку громкости в звуковом микшере.
	- ❑ Если используются внешние громкоговорители, проверьте регулировку громкости громкоговорителей и надежность соединения между громкоговорителями и компьютером.
- <span id="page-150-0"></span>❑ Убедитесь в том, что установлено требуемое ПО драйвера. Выполните следующие действия:
- **1** Нажмите кнопку **Пуск** и выберите **Панель управления**.
- **2** Выберите **Система и ее обслуживание**.
- **3** Выберите **Система**.
- **4** На левой панели выберите **Диспетчер устройств**. Открывается окно **Диспетчер устройств** с перечнем аппаратных устройств компьютера. Если на указанном устройстве в списке отображается символ "X" или восклицательный знак, вам придется включить устройство иои переустановить ПО дисковода.
- **5** Дважды нажмите кнопку мыши на дисководе оптических дисков для открытия списка дисководов оптических дисков, имеющихся на компьютере.
- **6** Дважды нажмите кнопку мыши на требуемом устройстве. Можно проверить драйвер, перейдя на вкладку **Драйвер** и нажав кнопку **Сведения о драйверах**.
- **7** Для закрытия окна нажмите кнопку **ОК**.
- ❑ Убедитесь, что на диске нет наклейки. Наклейка может отклеиться внутри дисковода оптических дисков и повредить дисковод или вызвать его неисправность.
- ❑ Если появляется предупреждение о коде региона, возможно, диск не совместим с дисководом оптических дисков. Проверьте упаковку на предмет того, что код региона совместим с дисководом оптических дисков.
- ❑ При обнаружении конденсации влаги на компьютере не включайте компьютер в течение по меньшей мере одного часа. Конденсация влаги может вызвать неполадки в работе компьютера.
- ❑ Убедитесь в том, что питание компьютера подается от электросети, и повторите попытку использования диска.

<span id="page-151-0"></span>Что мне следует делать, если не воспроизводится информация на носителе типа диска Blu-ray, или при воспроизведении диска Blu-ray компьютер работает нестабильно?

Возможно, что некоторые данные дисков типа Blu-ray на вашем компьютере читаться не будут, или же при воспроизведении диска Blu-ray работа компьютера будет нестабильной. Для надежного воспроизведения такого содержимого загрузите и установите последние обновления для программы **WinDVD BD**, используя **VAIO Update**. Для получения информации по использованию **VAIO Update** см. раздел **[Обновление компьютера \(стр. 27\)](#page-26-0)**.

#### Что делать, если не удается выполнить запись данных на компакт-диск?

- ❑ Убедитесь в том, что не запускается никакое программное приложение, и не допускайте автоматического запуска никаких приложений, даже экранной заставки.
- ❑ При использовании диска CD-R/RW с наклеенной этикеткой замените его диском без этикетки. Использование диска с наклеенной этикеткой может привести к ошибке записи или другому повреждению.

#### Что делать, если не удается выполнить запись данных на диск DVD?

- ❑ Убедитесь, что используется правильный тип записываемого диска DVD.
- ❑ Проверьте, какие форматы дисков DVD с возможностью записи совместимы с данным дисководом оптических дисков. Перезаписываемые носители DVD некоторых марок не поддерживаются.

# <span id="page-152-0"></span>Дисплей

# Почему экран гаснет?

- ❑ Экран компьютера может гаснуть, если питание компьютера отключилось или компьютер переключился в режим энергосбережения (сон или гибернация). Если компьютер находится в режиме сна ЖК (Видео), нажмите любую клавишу для переключения компьютера в нормальный режим. Дополнительную информацию см. в разделе **[Использование энергосберегающих режимов \(стр. 96\)](#page-95-0)**.
- ❑ Проверьте, что компьютер надежно подключен к источнику питания и включен и индикатор питания горит.
- ❑ Если питание компьютера осуществляется от аккумулятора, убедитесь, что аккумулятор установлен надлежащим образом и заряжен. Дополнительную информацию см. в разделе **[Использование аккумулятора](#page-17-0)  [\(стр. 18\)](#page-17-0)**.
- ❑ Если вывод изображения направлен на внешний дисплей, нажмите клавиши **Fn**+**F7**. Дополнительную информацию см. в разделе **[Комбинации клавиш с клавишей Fn и их назначение \(стр. 29\)](#page-28-0)**.
- ❑ Задняя подсветка ЖК вашего компьютера может быть отключена. Для включения задней подсветки ЖК см. раздел **[Использование клавиш специальных функций \(стр. 32\)](#page-31-0)**.

## <span id="page-153-0"></span>Что делать, если нет четкого изображения снимков или видео?

- ❑ Выберите **Высшее (32 бита)** для цветового отображения перед использованием програмного обеспечения видео/снимков или началом проигрывания DVD. Выбор другого способа может препятствовать удачному отображению снимков програмным обеспечением. Для изменения цвета отображения, сделайте следующие шаги:
	- **1** Щелкните правой кнопкой мыши на рабочем столе и выберите **Персонализация**.
	- **2** Выберите **Отображать параметры**.
	- **3** Выберите **Высшее (32 бита)** в разделе **Цвета**.
- ❑ Не используйте отображение или цвета во время использования програмного обеспечения для видео/снимков или проигрывания дисков DVD, это может привести к неудачному проигрыванию/отображению или нестабильной работе системы.

Дополнительно, перед началом проигрывания дисков DVD, рекомендуется выключить режим сохранения экрана. Если режим сохранения экрана включен, он может быть задействован во время проигрывания дисков DVD и не позволить его успешной работе. Некоторые режимы сохранения экранов иногда изменяют изображение и цвета.

### Что делать, если на экране телевизора или внешнего монитора, подключенного к разъему вывода HDMI, отсутствует изображение?

Убедитесь, что вы используете монитор, совместимый со стандартом HDCP. Защищенные авторскими правами материалы не отображаются на мониторах, несовместимых со стандартом HDCP. См. раздел **[Подсоединение](#page-75-0)  [телевизора \(стр. 76\)](#page-75-0)** или **[Подсоединение компьютерного монитора \(стр. 73\)](#page-72-0)** для получения полной информации.

## <span id="page-154-0"></span>Почему на экране не отображается видео?

- □ Если вывод изображения направлен на внешний дисплей и внешний дисплей отсоединен, видеоизображение не отображается на экране компьютера. Остановите воспроизведение, задайте экран компьютера в качестве устройства вывода изображения и затем возобновите воспроизведение видеоизображения. Информацию о том, как сменить устройство вывода изображения, см. в разделе Выбор режимов отображения (стр. 79). Или нажмите клавиши Fn+F7 для изменения устройства вывода изображения. Дополнительную информацию см. в разделе Комбинации клавиш с клавишей Fn и их назначение (стр. 29).
- □ Видеопамяти компьютера может быть недостаточно для отображения изображения с высоким разрешением. В таком случае уменьшите разрешение ЖК-дисплея.

Для изменения разрешения экрана выполните следующие действия:

- Шелкните правой кнопкой мыши на рабочем столе и выберите Персонализация. 1
- $\mathbf{2}$ Выберите Отображать параметры.
- 3 Переместите регулятор Разрешение экрана влево для уменьшения или вправо для увеличения разрешения экрана.

#### $\mathbb{Z}_n$

Можно проверить количество общей доступной памяти графического адаптера и видеопамяти. Щелкните правой кнопкой мыши на рабочем столе, выберите пункт Персонализация, затем Параметры дисплея, Дополнительно и перейдите на вкладку Адаптер. Отображаемое значение может не соответствовать действительному размеру памяти компьютера.

## Что делать, если экран темный?

Для повышения яркости экрана компьютера одновременно нажмите клавиши Fn+F6.

### <span id="page-155-0"></span>Что делать, если изменяется яркость экрана?

- ❑ Яркость экрана, настроенная с помощью клавиш **Fn**+**F5**/**F6**, используется временно и исходные настройки могут восстанавливаться при возвращении компьютера в обычный режим из режима сна или режима гибернации. Для сохранения предпочтительной настройки яркости выполните следующие действия:
	- **1** Щелкните правой кнопкой мыши значок состояния питания на панели задач и выберите **Электропитание**.
	- **2** Нажмите кнопку **Изменение параметров плана** для текущей схемы управления питанием.
	- **3** Выберите **Изменить дополнительные параметры питания**.
	- **4** Перейдите на вкладку **Расширенные установки**.
	- **5** Дважды щелкните мышью **Дисплей**.
	- **6** Отрегулируйте яркость экрана, установив в элементе настройки значение параметра яркости.
- <span id="page-156-0"></span>Экран вашего компьютера может быть пустым какое-то время:  $\Box$ 
	- $\Box$ при подключении или отключении адаптера переменного тока;
	- сразу после запуска компьютера от аккумулятора. ❏

Для сохранения предпочтительной настройки яркости выполните следующие действия:

- Нажмите кнопку Пуск и выберите Панель управления. 1
- Выберите Оборудование и звук.  $\mathbf{2}$
- Нажмите Настройка перехода в спящий режим в разделе Электропитание. 3
- Выберите Изменить дополнительные параметры питания. 4
- Прокрутите список вниз и дважды нажмите на ATI Graphics Power Settings. 5
- Дважды щелкните на опцию для настройки ATI POWERPLAY<sup>™</sup>. 6
- Измените опцию, действующую в настоящее время на On battery. 7
- 8 Нажмите кнопку ОК.

#### <span id="page-157-0"></span>Что делать, если на внешнем дисплее не появляется изображение?

Если не удается переключить вывод изображения с помощью клавиш Fn+F7, необходимо изменить настройки для внешнего монитора средствами приложения VAIO Control Center. Для изменения настройки запустите приложение VAIO Control Center, выберите управляющий элемент, соответствующий внешнему дисплею, а затем установите флажок для изменения параметров обнаружения внешнего дисплея. Затем используйте клавиши Fn+F7 для изменения устройства вывода изображения.

## Как запустить Windows Aero?

Для запуска Windows Aero выполните следующие действия:

- Нажмите кнопку Пуск и выберите Панель управления. 1
- В разделе Оформление и персонализация выберите Настройка цветовой схемы.  $\mathbf{2}$
- 3 Выберите Открыть свойства классического внешнего вида для выбора других возможностей.
- На вкладке Оформление из возможных вариантов Цветовая схема выберите Windows Aero. 4
- Нажмите кнопку ОК. 5

Сведения о функциях приложения Windows Aero, например, Windows Flip 3D, см. в разделе Справка и поддержка.

# <span id="page-158-0"></span>Печать

### Что делать, если не удается распечатать документ?

- Проверьте, что принтер включен и кабель принтера надежно подсоединен к разъемам принтера  $\Box$ и компьютера.
- Проверьте, что принтер совместим с операционной системой Windows, установленной на компьютере.
- □ Возможно, для работы с принтером необходимо установить драйвер принтера. Подробнее см. руководство, прилагаемое к принтеру.
- □ Если принтер не работает после выхода из режима энергосбережения (сон или гибернация), перезапустите компьютер.
- Если принтер поддерживает функцию двусторонней связи, для устранения неполадок принтера можно  $\Box$ попробовать отключить эту функцию. Выполните следующие действия:
	- 1 Нажмите кнопку Пуск и выберите Панель управления.
	- $\overline{2}$ Выберите Принтер в разделе Оборудование и звук.
	- Нажмите правую кнопку мыши на значке принтера и выберите Свойства. 3
	- 4 Перейдите на вкладку Порты.
	- 5 Снимите флажок Разрешить двусторонний обмен данными.
	- Нажмите кнопку ОК. 6

В результате отключаются функции двусторонней связи с принтером (передача данных, контроль состояния и дистанционное управление).

# <span id="page-159-0"></span>Микрофон

# Что делать, если микрофон не работает?

- ❑ При использовании внешнего микрофона проверьте, что он включен и правильно подключен к гнезду микрофона на компьютере.
- ❑ Устройство ввода звука может быть настроено неправильно. Для настройки устройства ввода звука выполните следующие действия:
	- **1** Закройте все открытые программы.
	- **2** Нажмите кнопку **Пуск** и выберите **Панель управления**.
	- **3** Выберите **Оборудование и звук**.
	- **4** Выберите **Управление звуковыми устройствами** в разделе **Звук**.
	- **5** Выберите требуемое устройство ввода звука на вкладке **Запись** и нажмите **По умолчанию**.

# Как предотвратить возникновение обратной связи микрофона?

Обратная связь микрофона обусловлена получением микрофоном звукового сигнала от другого выходного аудиоустройства, например, от громкоговорителей.

Рекомендации по предотвращению появления неполадки:

- ❑ Держите микрофон вдали от выходных аудиоустройств.
- ❑ Уменьшите уровень громкости громкоговорителей и микрофона.

# <span id="page-160-0"></span>Громкоговорители

#### <span id="page-160-1"></span>Что делать при отсутствии звука встроенных громкоговорителей?

- ❑ При использовании программы, содержащей собственный регулятор громкости звука, проверьте, что на регуляторе громкости установлен достаточный уровень. Подробнее см. файл справки к программе.
- ❑ Звук можно выключить с помощью клавиш **Fn**+**F2** или клавиши отключения звука (S1). Нажмите эти клавиши или кнопку снова.
- ❑ Звук громкоговорителей можно уменьшить с помощью клавиш **Fn**+**F3**. Нажмите и удерживайте клавиши **Fn**+**F4**, чтобы установить достаточный уровень громкости.
- ❑ Проверьте настройку регулятора громкости в ОС Windows, нажав кнопку мыши на значке громкости на панели задач.
- ❑ Устройство вывода звука может быть настроено неправильно. Для смены выходного аудиоустройства см. раздел **[Как изменить устройства вывода звука? \(стр. 165\)](#page-164-0)**.

### Что делать, если внешние громкоговорители не работают?

- ❑ За предложениями см. раздел **[Что делать при отсутствии звука встроенных громкоговорителей? \(стр. 161\)](#page-160-1)**.
- ❑ Убедитесь, что громкоговорители правильно подключены и установлен достаточный уровень громкости.
- ❑ Убедитесь в том, что внешние громкоговорители предназначены для подключения к компьютеру.
- ❑ Если предусмотрена кнопка отключения звука, убедитесь в том, что эта кнопка не нажата.
- ❑ Если для работы громкоговорителей требуется внешний источник питания, проверьте, что громкоговорители подключены к источнику питания. Подробнее см. руководство, прилагаемое к громкоговорителям.

# <span id="page-161-0"></span>Сенсорная панель

## Что делать, если сенсорная панель не работает?

- ❑ Возможно, сенсорная панель была отключена до подключения мыши к компьютеру. См. раздел **[Использование сенсорной панели \(стр. 31\)](#page-30-0)**.
- ❑ Убедитесь в том, что мышь к компьютеру не подключена.
- ❑ Если при запущенном приложении указатель не перемещается, нажмите сочетание клавиш **Alt**+**F4**, чтобы закрыть окно приложения.
- ❑ Если клавиши **Alt**+**F4** не работают, нажмите один раз клавишу Windows, а затем несколько раз клавишу ,, выберите **Перезагрузка** с помощью клавиши  $\uparrow$  или  $\downarrow$  и нажмите клавишу Enter, чтобы перезагрузить компьютер.
- ❑ Если компьютер не перезапускается, нажмите клавиши **Ctrl**+**Alt**+**Delete**, выберите стрелку рядом с кнопкой Завершение работы с помощью клавиш  $\blacklozenge$  и  $\rightarrow$ , а затем выберите **Перезагрузка**, с помощью клавиш **↑** или  $\blacklozenge$ и нажмите клавишу **Enter**, чтобы перезапустить компьютер.
- ❑ Если эта последовательность действий не работает, нажмите и удерживайте нажатой кнопку питания до тех пор, пока компьютер не выключится.

#### **!**

Выключение компьютера с помощью сочетания клавиш **Ctrl**+**Alt**+**Delete** либо с помощью кнопки питания может привести к потере несохраненных данных.

# <span id="page-162-0"></span>Клавиатура

### Что делать при неправильной настройке клавиатуры?

Язык раскладки клавиатуры компьютера указан на коробки. Если при установке Windows выбрана клавиатура для другого региона, настройки клавиш будут неверными.

Для изменения настроек клавиатуры выполните следующие действия:

- **1** Нажмите кнопку **Пуск** и выберите **Панель управления**.
- **2** Выберите **Часы, язык и регион** и нажмите **Язык и региональные стандарты**.
- **3** Задайте требуемые значения параметров.

#### Что делать, если не удается ввести определенные символы с клавиатуры?

Если не удается ввести **U**, **I**, **O**, **P**, **J**, **K**, **L**, **M** и т.п., возможно, нажата клавиша **Num Lk**. Убедитесь в том, что индикатор Num lock не горит. Если индикатор Num lock горит, нажмите клавишу **Num Lk** для его выключения перед вводом этих букв.

# <span id="page-163-0"></span>Гибкие диски

#### Почему при подключении дисковода на панели задач не появляется значок "Безопасное извлечение устройства"?

Компьютер не распознает дисковод гибких дисков. Сначала проверьте, что кабель USB правильно подключен к разъему USB. Если требуется установить соединение, подождите некоторое время, пока компьютер распознает устройство. Если значок все еще не появляется, выполните следующие действия:

- **1** Закройте все программы, которые обращаются к дисководу гибких дисков.
- **2** Дождитесь выключения светодиодного индикатора на дисководе гибких дисков.
- **3** Нажмите кнопку извлечения, извлеките дискету и отключите USB-дисковод гибких дисков от компьютера.
- **4** Вновь подключите дисковод гибких дисков, вставив кабель USB в разъем USB.
- **5** Перезагрузите компьютер нажмите кнопку **Пуск**, стрелку рядом с кнопкой **Блокировка** и выберите **Перезагрузка**.

#### Что делать, если не удается записать данные на дискету?

- ❑ Проверьте, что дискета правильно установлена в дисковод гибких дисков.
- ❑ Если дискета установлена правильно, но выполнить запись данных на нее не удается, возможно, дискета заполнена или защищена от записи. Используйте дискету, не защищенную от записи, или снимите защиту от записи.

# <span id="page-164-1"></span>Аудио/видео

### Что делать, если я не могу использовать мою цифровую видеокамеру?

Если отображается сообщение об отсоединенном или выключенном устройстве i.LINK, кабель i.LINK ненадежно подсоединен к разъему на компьютере или камере. Отсоедините и вновь подсоедините кабель. Дополнительную информацию см. в разделе **[Подсоединение устройства i.LINK \(стр. 87\)](#page-86-0)**.

### Как отключить звук при запуске Windows?

Для отключения звука при запуске Windows выполните следующие действия:

- **1** Нажмите кнопку **Пуск** и выберите **Панель управления**.
- **2** Выберите **Оборудование и звук**.
- **3** Выберите **Управление звуковыми устройствами** в разделе **Звук**.
- **4** На вкладке **Звуки** снимите флажок **Играть мелодию запуска Windows**.
- **5** Нажмите кнопку **ОК**.

# <span id="page-164-0"></span>Как изменить устройства вывода звука?

Если отсутствует звук в устройстве, подключенном к какому-либо разъему, например, порту USB порту вывода HDMI, порту оптического выхода или гнезду для подключения наушников, необходимо изменить выходное аудиоустройство.

- **1** Закройте все открытые программы.
- **2** Нажмите кнопку **Пуск** и выберите **Панель управления**.
- **3** Выберите **Оборудование и звук**.
- **4** Выберите **Управление звуковыми устройствами** в разделе **Звук**.
- **5** На вкладке **Воспроизведение** выберите требуемое выходное аудиоустройство и нажмите **По умолчанию**.

<span id="page-165-0"></span>Что делать, если не слышен звук из устройства вывода звука, подключенного к разъему вывода HDMI, разъему оптическому выхода или гнезду для подключения наушников?

- ❑ Если вы желаете выводить звук через устройство, подсоединенное к какому-либо разъему, например, к разъему вывода HDMI, разъему оптического выхода или гнезду для подключения наушников, необходимо сменить выходное аудиоустройство. Подробное описание порядка действий представлено в разделе **[Как изменить устройства вывода звука? \(стр. 165\)](#page-164-0)**.
- ❑ Если звук из выходного аудиоустройства все равно отсутствует, выполните следующие действия:
	- **1** Выполните действия, описанные в пунктах 1 4 раздела **[Как изменить устройства вывода звука? \(стр. 165\)](#page-164-0)**.
	- **2** На вкладке **Воспроизведение** выберите значок выхода HDMI или S/PDIF и нажмите **Свойства**.
	- **3** Перейдите на вкладку **Параметры**.
	- **4** Выберите частоту дискретизации и битовую глубину (например, 48000 Гц, 16-бит), которое поддерживает устройство.
	- **5** Нажмите кнопку **ОК**.

# <span id="page-166-0"></span>Как вывести звук Dolby Digital или DTS через устройство, совместимое с HDMI?

Для вывода звука Dolby Digital или DTS с диска через совместимое с HDMI устройство, подключенное к компьютеру, выполните следующие действия:

- **1** Нажмите кнопку **Пуск** и выберите **Панель управления**.
- **2** Выберите **Оборудование и звук**.
- **3** Выберите **Управление звуковыми устройствами** в разделе **Звук**.
- **4** На вкладке **Воспроизведение** выберите значок HDMI и нажмите **Свойства**.
- **5** Перейдите на вкладку **Поддерживаемые форматы**.
- **6** Установите флажки **DTS Audio** и **Dolby Digital**.
- **7** Нажмите кнопку **ОК**.

**!** Если звук с выхода Dolby Digital или DTS выводится на устройство, которое не поддерживает эти системы, устройство не будет воспроизводить никакого звука. В этом случае снимите флажки **DTS Audio** и **Dolby Digital**.

Почему при воспроизведении видеосигнала высокого разрешения, например, данных, записанных портативной цифровой видеокамерой AVCHD, происходит прерывание воспроизведения звукового сигнала и/или выпадение кадров изображения?

Для воспроизведения видеосигнала высокого разрешения требуются значительные аппаратные ресурсы компьютера, такие как ЦП, графический процессор и рабочие характеристики системной памяти. Во время видео воспроизведения некоторые операции и/или функции могут стать недоступными и могут появиться прерывания в звучании, выпадения в изображении и отказ в проигрывании, в зависимости от конфигурации вашего компьютера.

# <span id="page-167-0"></span>Карта памяти Memory Stick

# Что делать, если карты памяти Memory Stick, отформатированные на компьютере VAIO, не работают в других устройствах?

Возможно, требуется отформатировать карту памяти Memory Stick.

При форматировании карты памяти Memory Stick все ранее сохраненные на ней данные, включая музыкальные данные, удаляются. Перед форматированием карты памяти Memory Stick выполните резервное копирование важных данных и убедитесь, что карта Memory Stick не содержит файлов, которые требуется сохранить.

- **1** Для сохранения данных и изображений скопируйте данные или изображения с карты памяти Memory Stick на встроенный накопитель.
- **2** Отформатируйте карту памяти Memory Stick, выполнив действия, описанные в разделе **[Форматирование](#page-44-0)  [карты памяти Memory Stick \(стр. 45\)](#page-44-0)**.

## Можно ли копировать изображения с цифровой видеокамеры с помощью карты памяти Memory Stick?

Да, а также можно просматривать видеоклипы, записанные на цифровых камерах, совместимых с картами памяти Memory Stick.

# Почему не удается записать данные на карту памяти Memory Stick?

Некоторые модификации карт памяти Memory Stick оборудованы переключателем защиты от стирания для предотвращения случайного стирания или перезаписи данных. Убедитесь в том, что переключатель защиты от стирания отключен.

#### $-169$

# <span id="page-168-0"></span>Периферийные устройства

#### Что делать, если невозможно подсоединить устройство USB?

- ❑ Если возможно, проверьте, что устройство USB включено и использует собственный источник питания. Например, при работе с цифровой камерой проверьте уровень заряда аккумулятора. При работе с принтером проверьте соединение кабеля питания с розеткой электросети.
- ❑ Попробуйте использовать другой разъем USB на компьютере. Может быть установлено ПО дисковода на специальное устройство, которое вы использовали при первоначальном подключении устройства.
- ❑ Подробнее см. руководство, прилагаемое к устройству USB. Возможно, перед подключением устройства необходимо установить программное обеспечение.
- ❑ Для проверки исправности разъема попробуйте подключить к нему простое маломощное устройство например мышь.
- ❑ Концентраторы USB могут мешать работе устройства в результате сбоя перераспределения мощности. Рекомендуется подключать устройство непосредственно к компьютеру без использования концентратора.

# <span id="page-169-0"></span>Торговые марки

Sony, VAIO, логотип VAIO, VAIO Control Center, VAIO Power Management, VAIO Power Management Viewer, VAIO Update и "BRAVIA" являются товарными знаками или зарегистрированными товарными знаками корпорации Sony Corporation.

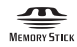

 и "Memory Stick", "Memory Stick Duo", "MagicGate", "OpenMG", "MagicGate Memory Stick", "Memory Stick PRO", "Memory Stick PRO-HG", "Memory Stick Micro", "M2" и логотип Memory Stick являются товарными знаками или зарегистрированными товарными знаками корпорации Sony Corporation.

Walkman является зарегистрированным торговой маркой Sony Corporation.

Blu-ray Disc™ и логотип Blu-ray Disc являются товарными знаками ассоциации Blu-ray Disc Association.

Intel, Pentium, Intel SpeedStep и Atom являются товарными знаками или зарегистрированными товарными знаками Intel Corporation.

Microsoft Windows Vista, логотип Windows и BitLocker являются товарными знаками или зарегистрированными товарными знаками корпорации Microsoft Corporation в США и других странах.

i.LINK является торговой маркой корпорации Sony, используемой только для обозначения того, что изделие содержит коммуникационное устройство стандарта IEEE 1394.

Roxio Easy Media Creator является торговой маркой компании Sonic Solutions.

WinDVD for VAIO и WinDVD BD for VAIO являются товарными знаками корпорации InterVideo, Inc.

ArcSoft и логотип ArcSoft являются зарегистрированными торговой маркой ArcSoft, Inc. ArcSoft WebCam Companion является торговой маркой ArcSoft, Inc.

ATI и ATI Catalyst являются товарными знаками Advanced Micro Devices, Inc.

Словесный знак и логотипы Bluetooth являются зарегистрированными товарными знаками, принадлежащими компании Bluetooth SIG, Inc., и используются корпорацией Sony Corporation на основании лицензии. Все прочие торговые марки и наименования являются собственностью соответствующих владельцев.

<span id="page-170-0"></span>Наименование и логотипы ExpressCard принадлежат PCMCIA и используются корпорацией Sony Corporation на основании лицензии. Все прочие торговые марки и наименования являются собственностью соответствующих владельцев.

Логотип SD является зарегистрированным товарным знаком.

Логотип SDHC является зарегистрированным товарным знаком.

CompactFlash® является торговой маркой SanDisk Corporation.

MultiMediaCard™ является торговой маркой MultiMediaCard Association.

HDMI, логотип HDMI и High-Definition Multimedia Interface являются товарными знаками или зарегистрированными товарными знаками корпорации HDMI Licensing LLC.

"PlaceEngine" является зарегистрированным торговой маркой компании Koozyt, Inc.

"PlaceEngine" был разработан Sony Computer Science Laboratories, Inc. и лицензирован компанией Koozyt, Inc.

\*\*\*\*\*, "XMB", и "xross media bar" являются товарными знаками Sony Corporation и Sony Computer Entertainment Inc. "AVCHD" является торговой маркой Panasonic Corporation и Sony Corporation.

Все прочие названия систем, изделий и услуг являются товарными знаками, принадлежащими соответствующим владельцам. В настоящем руководстве символы ™ или ® не указаны.

Характеристики могут быть изменены без предварительного уведомления. Все прочие торговые марки являются товарными знаками, принадлежащими соответствующим владельцам.

Вместе с компьютером избранной вами модели может поставляться не все программное обеспечение, перечисленное выше.

Информация о программном обеспечении, установленном в компьютере конкретной модели, приведена в интерактивных спецификациях.

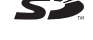

#### $\blacksquare$  172 $\blacksquare$

# <span id="page-171-0"></span>Уведомление

© 2009 Sony Corporation. Все права защищены.

Воспроизведение, перевод и преобразование в любую доступную для аппаратного считывания форму настоящего руководства и упомянутого в нем программного обеспечения (как полностью, так и частично) без предварительного письменного разрешения запрещается.

Sony Corporation не дает никаких гарантий в отношении настоящего руководства, программного обеспечения и иной информации, содержащейся в данном документе, и настоящим явно отказывается от каких-либо подразумеваемых гарантийных обязательств, гарантий коммерческой пригодности или соответствия каким-либо конкретным целям для данного руководства, программного обеспечения и прочей информации. Ни при каких обстоятельствах Sony Corporation не несет ответственности за случайный, воспоследовавший и иной ущерб, вызванный правонарушением, контрактом или иной причиной и возникший в результате использования или связанный с использованием настоящего руководства, программного обеспечения и прочей информации, содержащейся в этом документе, или проистекающий из использования таковой.

В настоящем руководстве символы ™ или ® не указаны.

Sony Corporation оставляет за собой право на любые изменения настоящего руководства и содержащейся в нем информации в любое время без уведомления. Использование программного обеспечения, рассматриваемого в руководстве, регламентируется условиями отдельного лицензионного пользовательского соглашения.

Sony Corporation не несет ответственности и не будет возмещать убытки, понесенные в связи с потерей данных, хранящихся в компьютере, на внешних носителях информации и записывающих устройствах, а также косвенные убытки, в том числе случаи, когда запись информации не осуществлена по причинам, включающим выход компьютера из строя, и когда содержимое записи утеряно или повреждено в результате выхода компьютера из строя или его ремонта. Sony Corporation ни при каких обстоятельствах не будет восстанавливать, реставрировать или копировать данные, записанные на компьютер, внешние носители информации или записывающие устройства.

<span id="page-172-0"></span>Название:

Хун Фу Тай Пресижн Электронз (Яньтай) Ко., Лтд. (Hong Fu Tai Precision Electrons (YanTai) Co., Ltd.)

#### Адрес:

промышленный округ Фокскон,

№ 8, 2-я Джиа Хинг Роуд, район экономико-технологических разработок Янтай, Ян Тай Сити, провинция Шан Донг, КНР (Foxconn Industrial District,

No.8, Jia-Xing Road, Yantai Economic and Technological Development Area, Yan Tai City, Shan Dong Province, P.R. China)

#### Название:

Хун Фу Тай Пресижн Электронз (Яньтай) Ко., Лтд. (Hong Fu Jin Precision Electrons (YanTai) Co., Ltd.)

#### Адрес:

Сектор Б, экспортно-производственная зона,

№. 50, Пекин Зонг Роуд, район экономико-технологических разработок Янтай, Ян Тай Сити, провинция Шан Донг, КНР (No. 50, Beijing Zhong Road, Yantai Economic and Technological Development Area, Yan Tai City, Shan Dong Province, P.R. China)

 $\overline{\phantom{0}}$  $\overline{\phantom{0}}$  $\overline{\phantom{0}}$